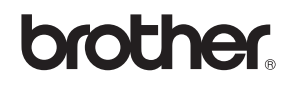

# MFC-845CW

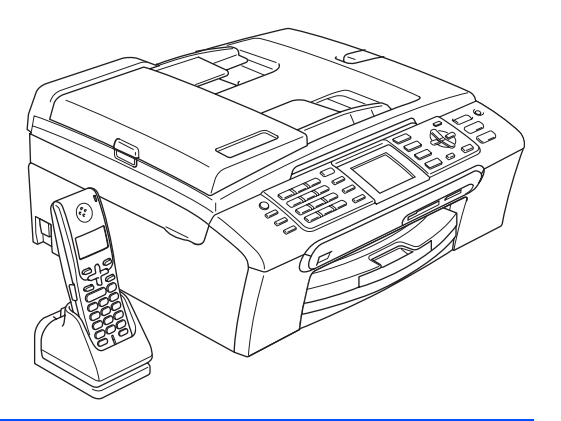

Pour utiliser l'appareil, vous devez configurer le matériel et installer le logiciel. Lisez attentivement ce Guide d'installation rapide pour connaître la procédure de configuration et d'installation.

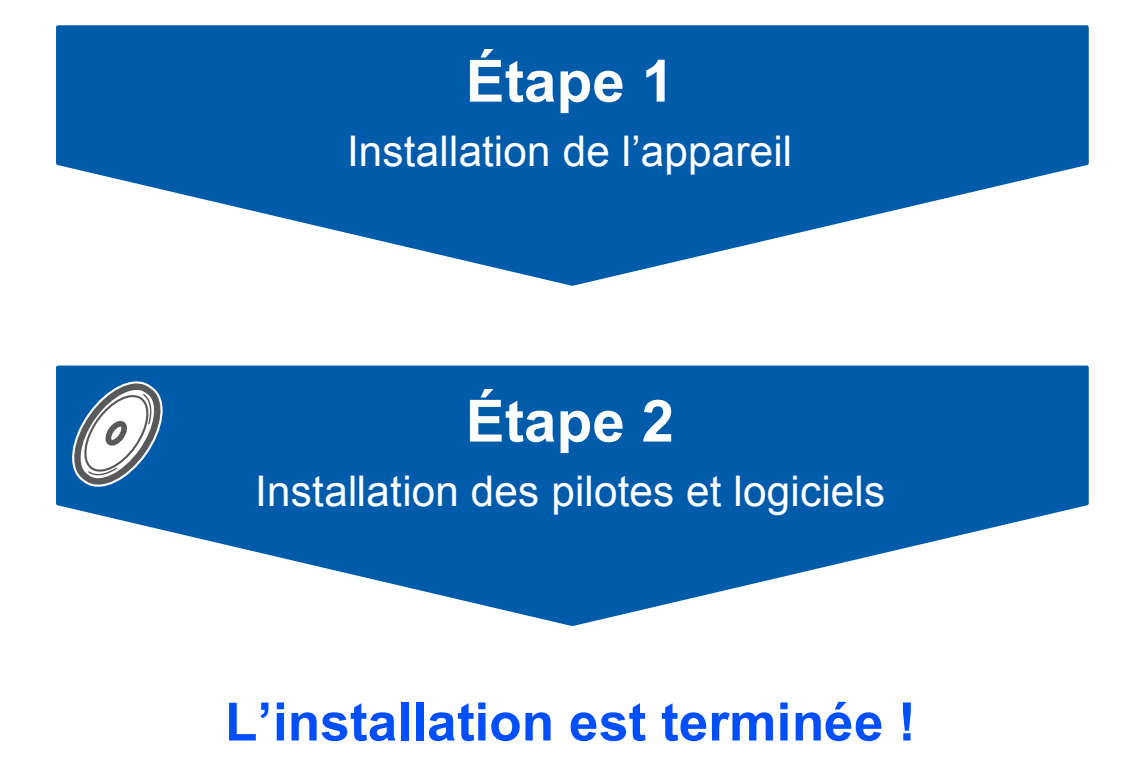

Conservez ce Guide d'installation rapide, le Guide de l'utilisateur et les CD-ROM fournis dans un endroit pratique, afin de pouvoir les consulter facilement et rapidement à tout moment.

 $C \in \mathbb{O}$ 

# **<sup>1</sup> Symboles utilisés dans ce guide**

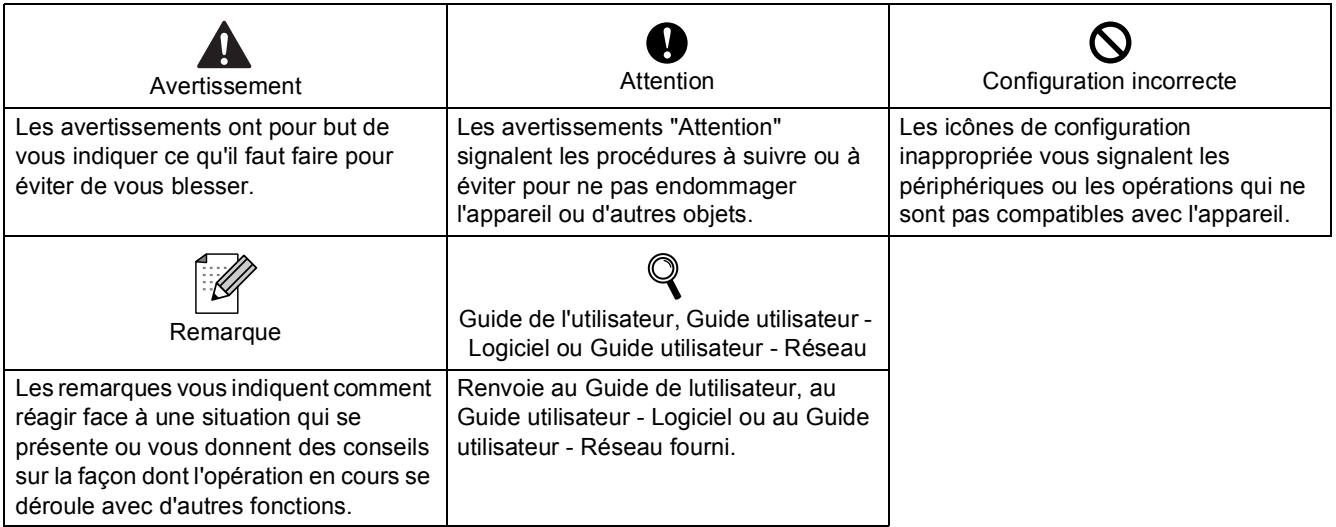

## **[Pour commencer](#page-3-0)**

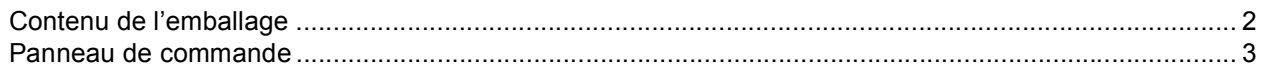

# **[Étape 1 –Installation de l'appareil](#page-5-1)**

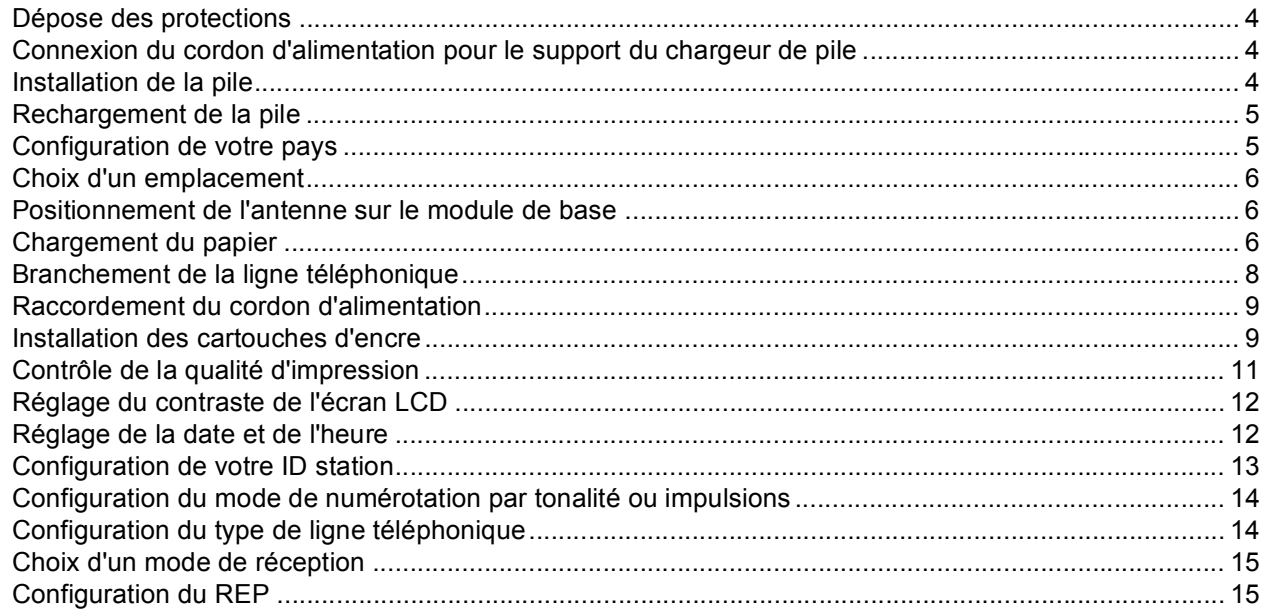

# **[Étape 2 –Installation des pilotes et logiciels](#page-18-0)**

## **Windows®**

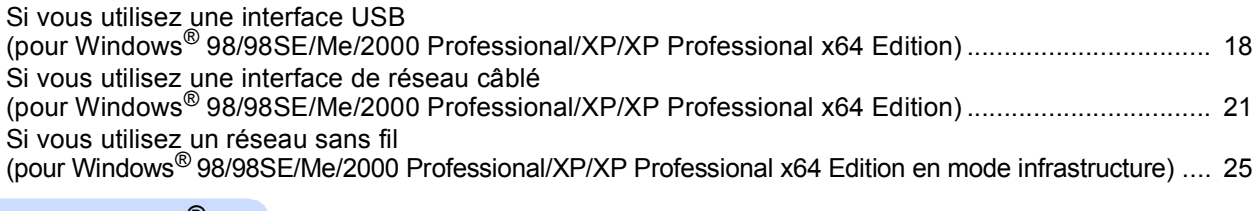

### **Macintosh®**

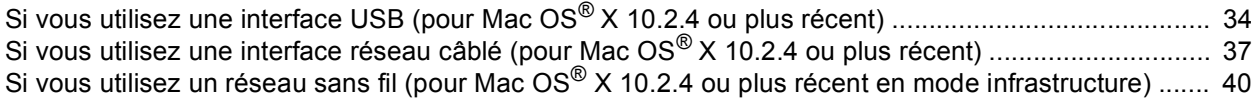

## **[Pour les utilisateurs réseau](#page-48-0)**

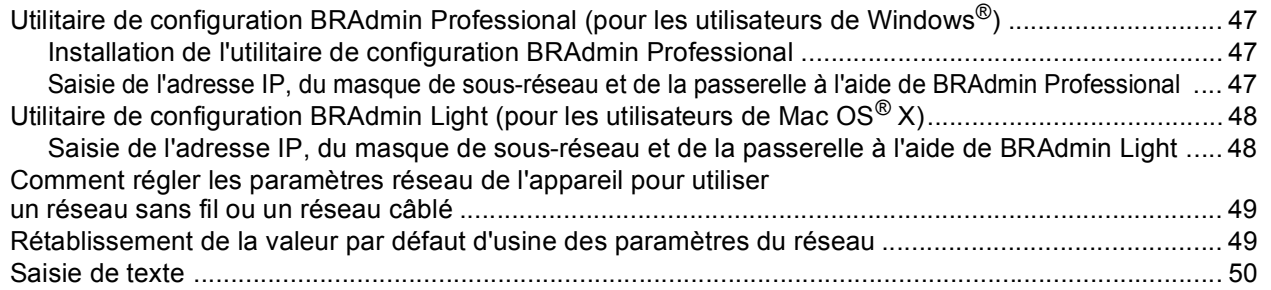

## **[Consommables](#page-52-0)**

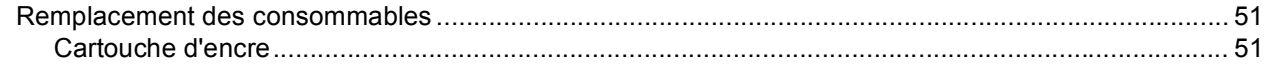

## <span id="page-3-1"></span><span id="page-3-0"></span>**<sup>1</sup> Contenu de l'emballage**

Le contenu de l'emballage peut différer d'un pays à l'autre.

Conservez tous les matériaux d'emballage et le carton pour le cas où vous devriez transporter l'appareil.

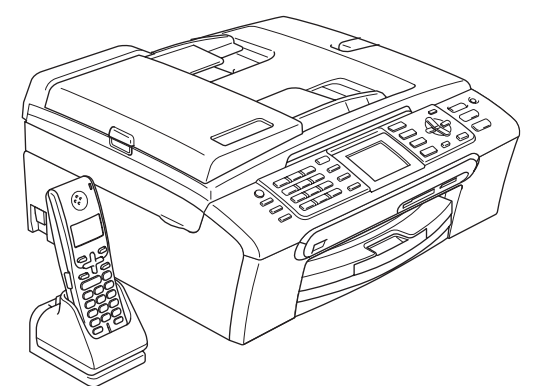

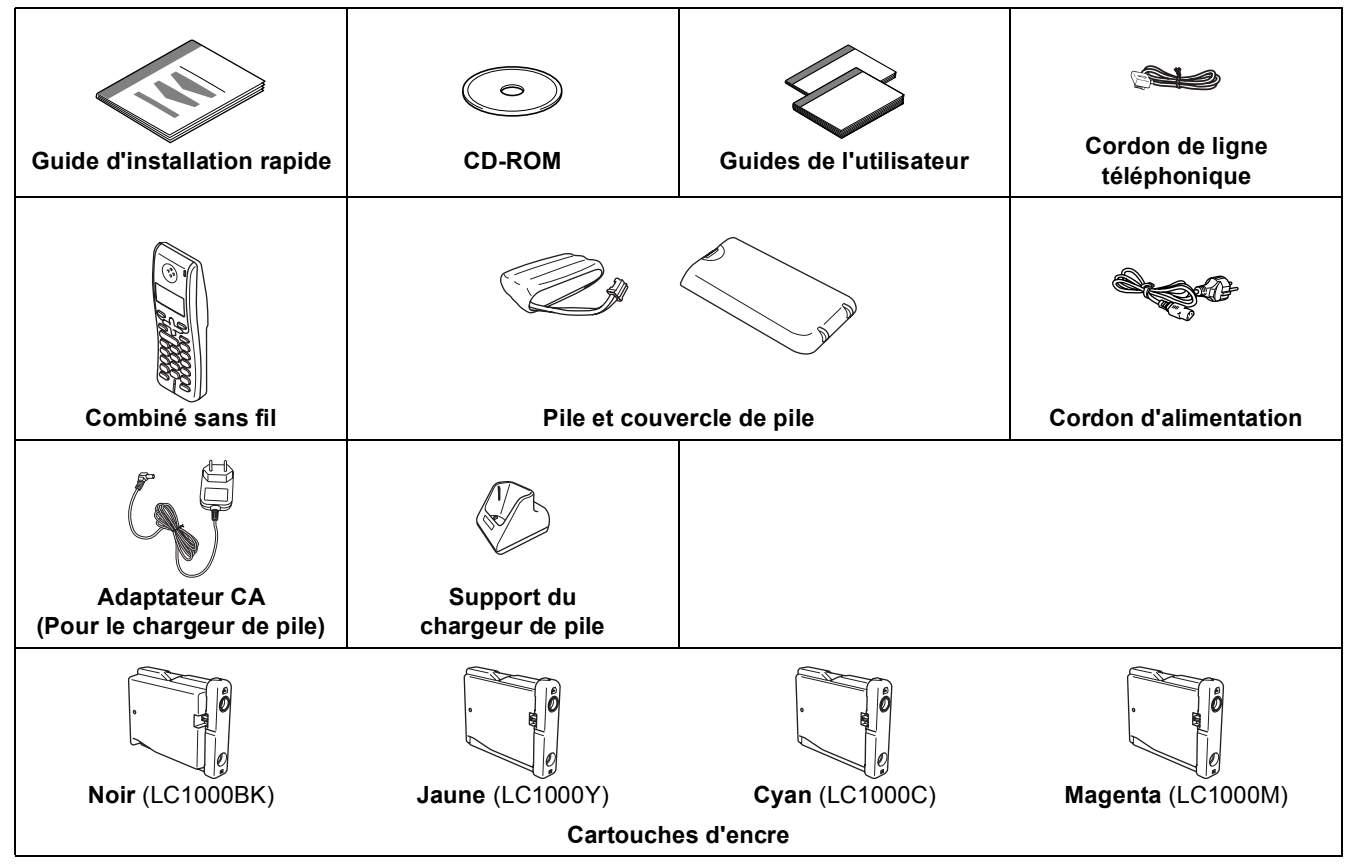

Le câble d'interface n'est pas un accessoire standard. Vous devez acheter un câble d'interface USB 2.0 ou câble réseau approprié.

#### **Câble USB**

- Veillez à ne pas utiliser de câble USB 2.0 de plus de 2 mètres de long.
- Votre appareil est muni d'une interface USB compatible avec la spécification USB 2.0.
- Ne raccordez PAS le câble d'interface pour l'instant.

Le raccordement du câble d'interface se fera pendant le processus d'installation du logiciel.

#### **Câble réseau**

■ Pour l'interface réseau 10BASE-T ou Fast Ethernet 100BASE-TX, utilisez un câble droit à paires torsadées de catégorie 5 ou plus élevée.

<span id="page-4-0"></span>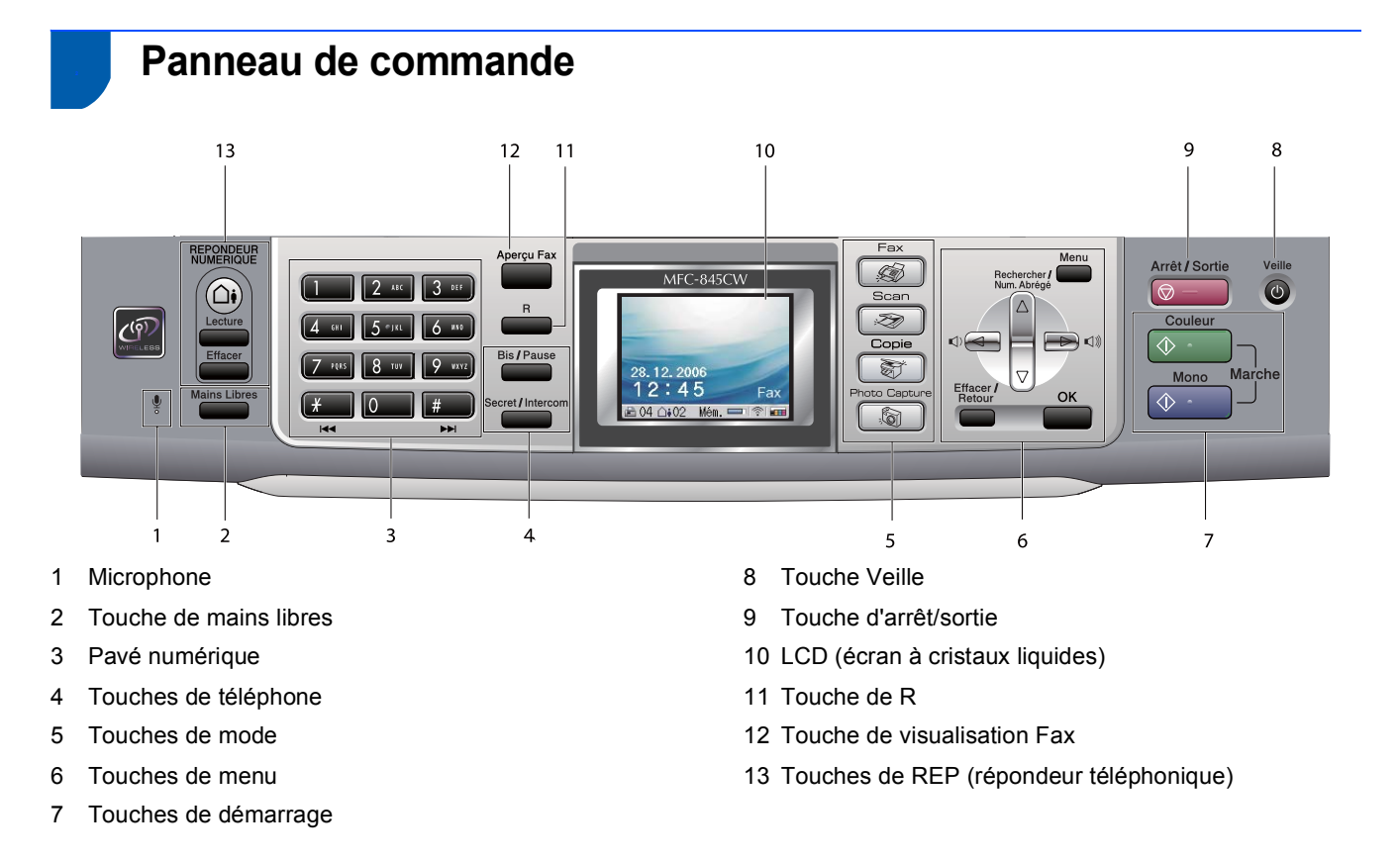

*Pour plus de détails sur le panneau de commande, consultez la section Vue d'ensemble du panneau de commande au chapitre 1 du Guide de l'utilisateur.*

 $\mathbb{Q}$ 

# <span id="page-5-0"></span>**Etape 1 | Installation de l'appareil**

## <span id="page-5-2"></span><span id="page-5-1"></span> **1 Dépose des protections**

- Retirez la bande et le film de protection recouvrant la vitre du scanner.
- 2 Retirez le sac en plastique alvéolaire contenant les cartouches d'encre du haut du bac à papier.

### **Mauvaise configuration**

**NE raccordez PAS le câble d'interface. Le raccordement du câble d'interface s'effectue pendant le processus d'installation du logiciel.**

- <span id="page-5-3"></span> **2 Connexion du cordon d'alimentation pour le support du chargeur de pile**
- 1 Raccordez le connecteur à la prise (1) et accrochez le câble autour de son clip de verrouillage (2) comme illustré sur le schéma.

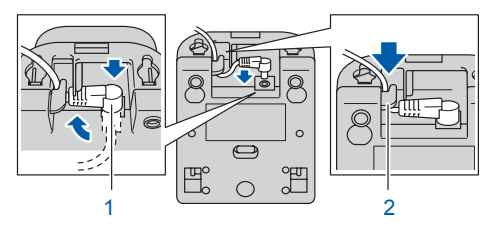

2 Raccordez l'adaptateur CA à une prise de courant électrique.

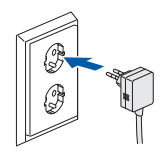

## <span id="page-5-4"></span> **3 Installation de la pile**

Vérifiez que vous avez retiré la pile, le couvercle à pile et le combiné sans fil du carton et de l'emballage respectif.

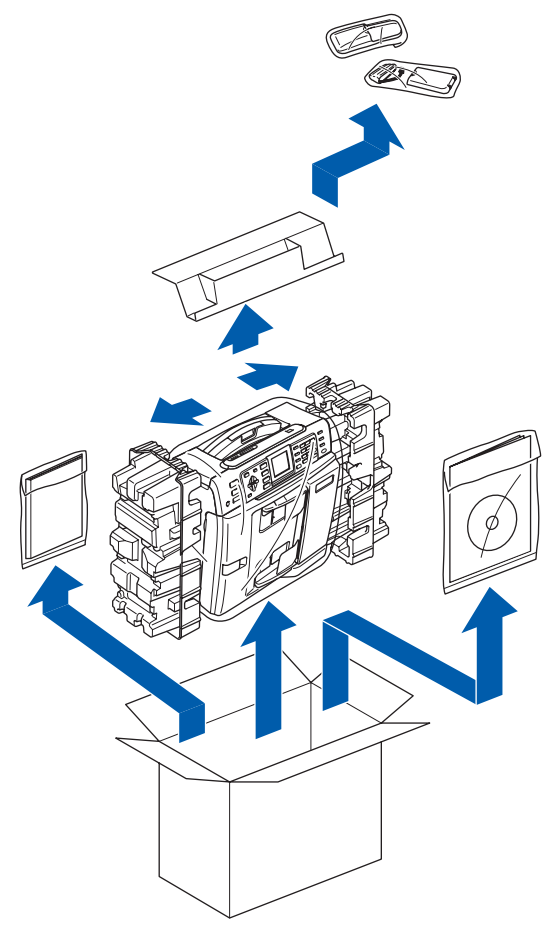

2 Insérez le connecteur (1) de la pile (2) dans le sens indiqué ci-dessous. <sup>1</sup> <sup>2</sup>

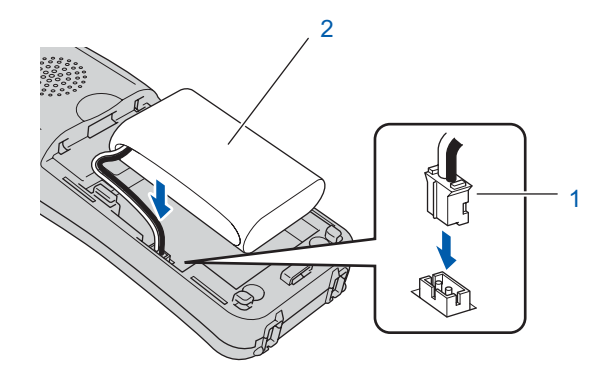

# **Installation de l'appareil**

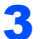

3 Placez la pile dans la position indiquée.

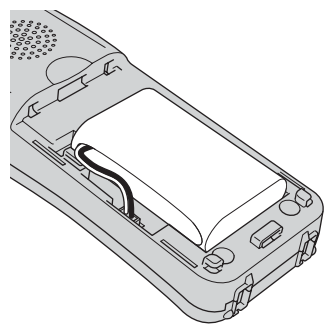

4 Installez le couvercle de pile en le faisant coulisser sur le dos du combiné.

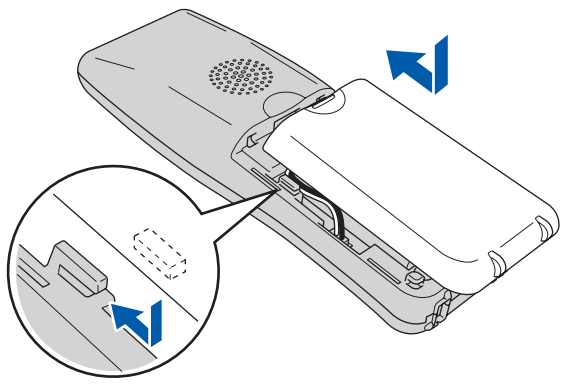

#### **Remarque**

*Faites attention de ne pas accrocher le cordon du connecteur de pile.*

## **Attention**

**Rechargez la pile en laissant le combiné sans fil dans le support pendant au moins 12 heures avant de le réutiliser. Pendant ce temps-là, vous pouvez continuer la configuration du combiné.**

## <span id="page-6-0"></span> **4 Rechargement de la pile**

Placez le combiné sans fil sur le support de combiné avec le pavé numérique dirigé vers vous.

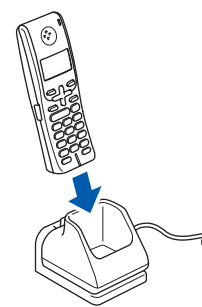

#### **Remarque**

- *Après l'installation, vous devez configurer la date et l'heure. (Voir Date et Heure dans le guide de l'utilisateur du combiné DECT™.)*
- *Si votre pile est presque épuisée, vous devez la recharger. Vous pouvez voir le niveau de pile en bas à droite sur l'écran LCD.*

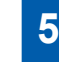

## <span id="page-6-1"></span> **5 Configuration de votre pays**

Lorsque vous installez la pile pour la première fois, vous devez configurer votre pays de sorte que le combiné sans fil fonctionne correctement sur les lignes de communication locale.

1 L'écran LCD affiche :

Set Country Press OK Key

- 2 Appuyez sur **Menu/OK**.
	- Appuyez sur  $\blacktriangle$  ou sur  $\nabla$  pour sélectionner votre pays. Appuyez sur **Menu/OK**.
- 4 Appuyez sur **1** pour confirmer.

#### **Remarque**

*L'écran LCD du combiné affichera "RECHERCHE DE SUPPORT" ou "DETECTION DE SUPPORT IMPOSSI." jusqu'à ce que la configuration initiale de l'appareil soit terminée.*

# **Etape 1 | Installation de l'appareil**

## <span id="page-7-0"></span> **6 Choix d'un emplacement**

- Choisissez un endroit où la température se situe entre 10° C et 35° C.
- Veillez à NE PAS installer le combiné sans fil à proximité d'appareils de chauffage ou des conditionnements d'air, ni près d'une arrivée d'eau ou de produits chimiques.
- Veillez à NE PAS choisir un endroit où le combiné sans fil serait exposé à un ensoleillement direct, à une chaleur excessive, à l'humidité ou à la poussière.
- Veillez à NE PAS utiliser le combiné sans fil à proximité d'appareils d'électricité médicale.
- Nous vous recommandons de laisser un espace d'au moins 3 m entre l'appareil (support) ou le combiné sans fil et les sources possibles d'interférences radio.

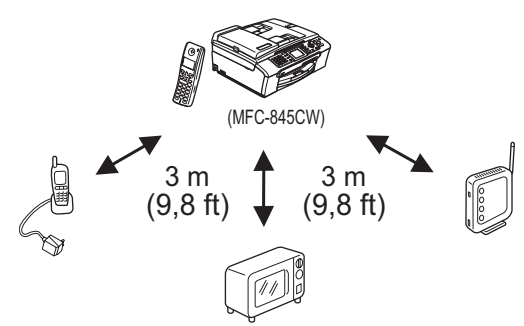

## <span id="page-7-1"></span> **7 Positionnement de l'antenne sur le module de base**

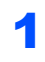

Mettez l'antenne à la position verticale comme indiqué ci-dessous.

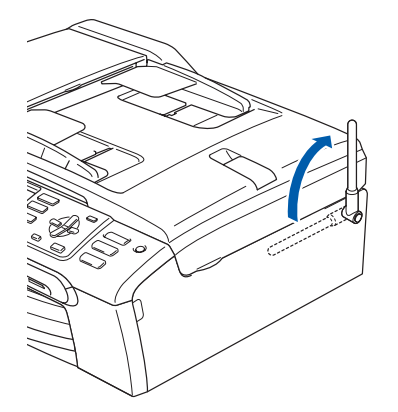

### **Remarque**

*Evitez tout emplacement où les ondes radioélectriques pénètrent difficilement tel que dans un bâtiment en béton armé ou à proximité de meubles ou portes métalliques.*

## <span id="page-7-2"></span> **8 Chargement du papier**

- *Vous pouvez charger jusqu'à 100 feuilles de*   $\mathbb Q$ *papier de 80 g/m2 (20 lb). Pour plus de détails, consultez la section Papier acceptable et autres supports au chapitre 2 du Guide de l'utilisateur.*
- **1** Retirez complètement le bac à papier de l'appareil et enlevez le couvercle du bac de sortie (1).

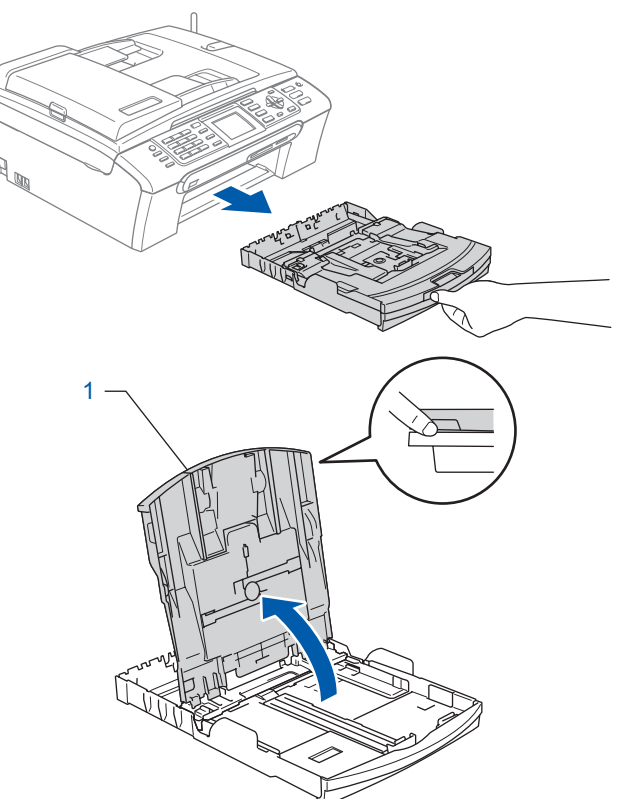

2 Saisissez et faites coulisser les guide-papiers latéraux (1) et le guide de longueur papier (2) en fonction du format de papier.

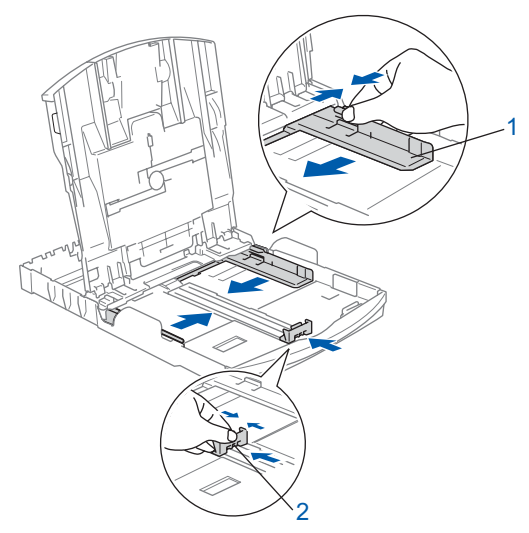

# **Installation de l'appareil**

- 
- 3 Déployez en éventail la pile de papier pour éviter les bourrages et les mauvaises alimentations.

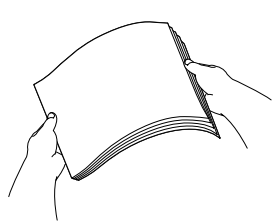

 $\blacktriangle$  Placez le papier dans le bac à papier sans forcer, face imprimée vers le bas et haut de la page en premier.

Vérifiez que le papier repose à plat dans le bac.

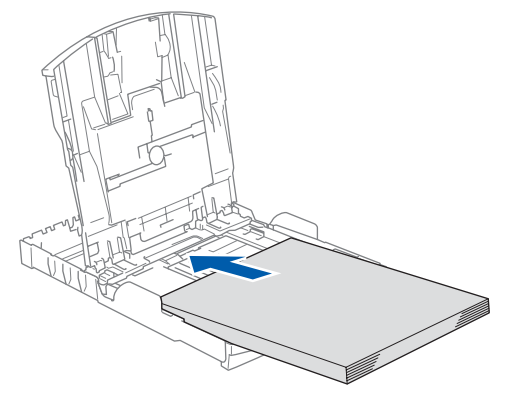

### **Remarque**

*Pour le papier de format Légal, appuyez sur et maintenez enfoncé le bouton de libération du dispositif de guidage universel (1) en faisant glisser la partie avant du bac à papier.*

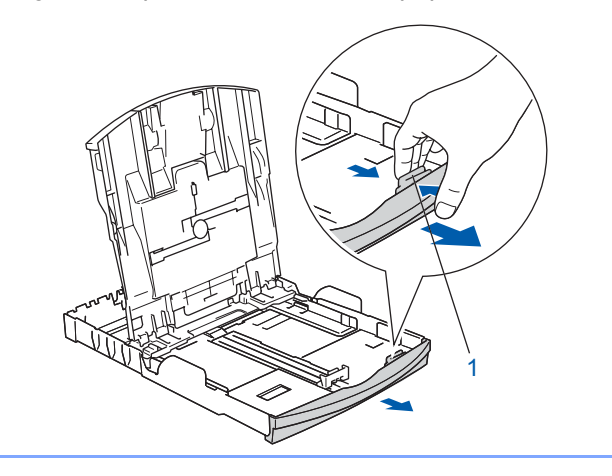

5 Ajustez délicatement les guides-papier latéraux avec les deux mains en fonction du format de papier. Vérifiez que les guides-papier latéraux touchent les bords du papier.

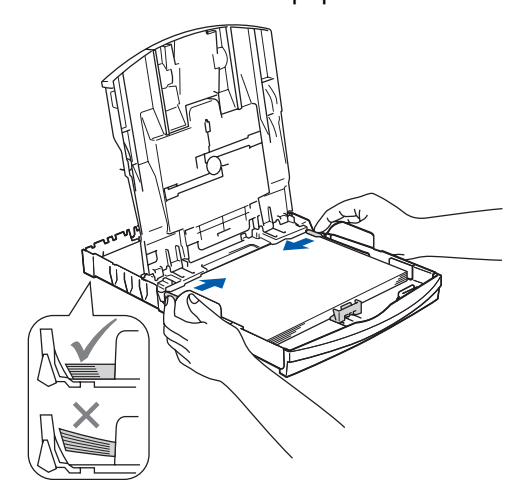

## **Remarque**

*Prenez soin de ne pas pousser le papier trop loin car il pourrait se soulever à l'arrière du bac et entraîner des problèmes d'alimentation du papier.*

6 Fermez le couvercle du bac de sortie papier  $(1).$ 

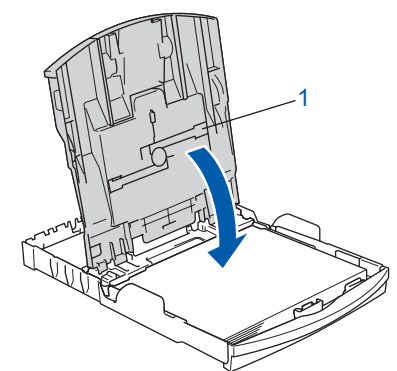

**7** Poussez lentement le bac à papier complètement dans l'appareil.

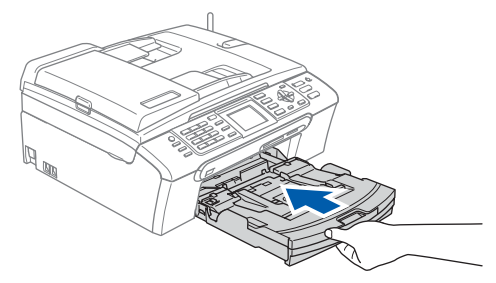

# **Etape 1 | Installation de l'appareil**

8 Tout en retenant le bac à papier, tirez le support papier vers l'extérieur  $($ 1)) jusqu'à encliquetage, puis dépliez le volet du support papier  $(2)$ .

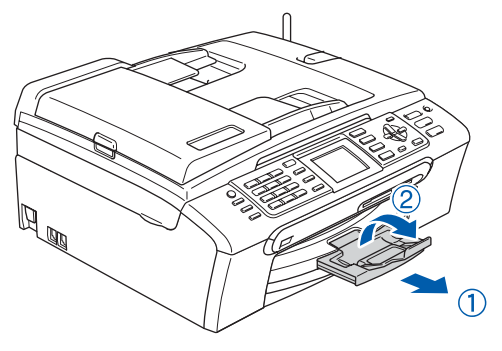

## *A* Remarque

*N'utilisez pas le volet du support papier pour le format Légal.*

## **Remarque**

- *Vous pouvez utiliser le bac à papier photo qui est installé au-dessus du bac à papier pour imprimer sur du papier photo au format 10 x 15 cm (4 x 6 po.) et au format L.*
- *Pour plus de détails, consultez la section Chargement d'enveloppes, cartes postales et papier photo au chapitre 2 du Guide de l'utilisateur.*

## <span id="page-9-0"></span>**9 Branchement de la ligne téléphonique**

Raccordez le cordon de ligne téléphonique. Branchez une extrémité du cordon de ligne téléphonique dans la prise de l'appareil marquée **LINE** et l'autre extrémité dans une prise téléphonique murale.

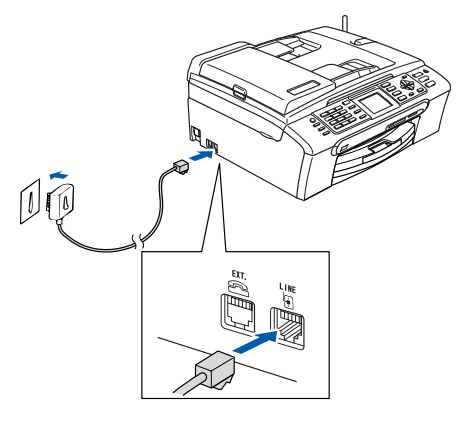

## **Mauvaise configuration**

**NE raccordez PAS le câble d'interface. Le raccordement du câble d'interface s'effectue pendant le processus d'installation du logiciel.**

## **Remarque**

*Si vous partagez une ligne téléphonique avec un téléphone externe, effectuez le raccordement comme représenté ci-dessous.*

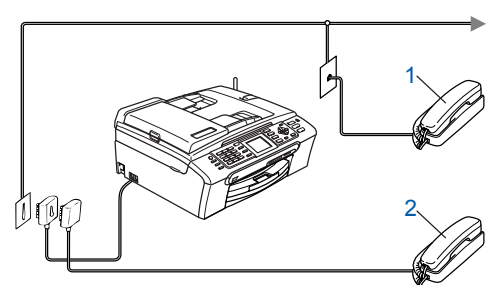

- *1 Poste téléphonique*
- *2 Téléphone externe*

## **Remarque**

*Si vous partagez une ligne téléphonique avec un répondeur téléphonique externe, effectuez le raccordement comme représenté ci-dessous.*

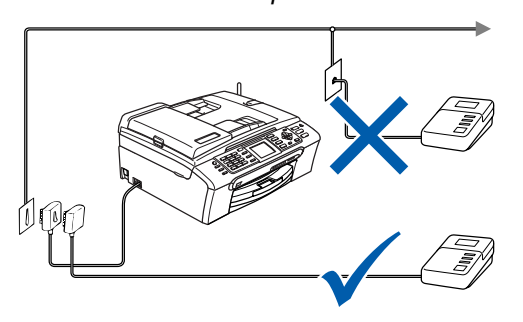

# **Installation de l'appareil**

- *Réglez le mode de réception sur 'Manuel' si vous avez un répondeur externe. Pour plus d'informations, voir Raccordement d'un REP externe (répondeur téléphonique) au chapitre 7 du guide de l'utilisateur.*
- <span id="page-10-0"></span> **10 Raccordement du cordon d'alimentation**
- 

Raccordez le cordon d'alimentation.

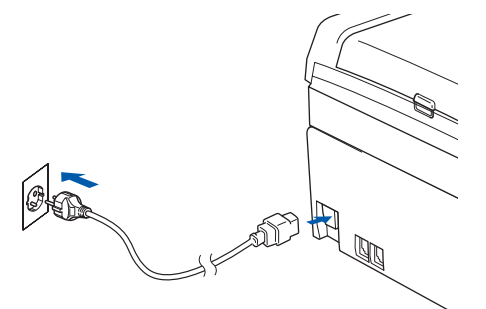

#### **Avertissement**

- L'appareil doit être équipé d'une prise raccordée à la terre.
- L'appareil étant mis à la terre par le biais de la prise électrique, vous pouvez vous protéger des risques électriques susceptibles d'être véhiculés par le réseau téléphonique en maintenant en permanence le cordon d'alimentation branché sur l'appareil lorsque vous raccordez ce dernier à une ligne téléphonique. De même, vous pouvez vous protéger lorsque vous déplacez l'appareil en débranchant d'abord le cordon de ligne téléphonique, puis le cordon d'alimentation.

## <span id="page-10-1"></span> **11 Installation des cartouches d'encre**

#### **Avertissement**

En cas de projection d'encre dans les yeux, lavezles immédiatement avec de l'eau et, en cas d'irritation, consultez un médecin.

Vérifiez que l'appareil est sous tension. L'écran LCD affiche :

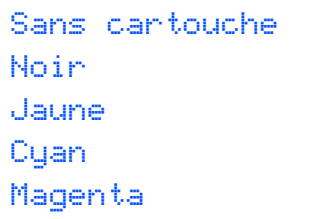

2 Ouvrez le couvercle de la cartouche d'encre  $(1).$ 

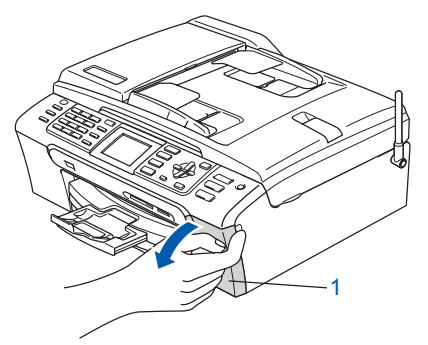

Tirez tous les leviers de déverrouillage vers le bas et enlevez l'élément de protection jaune

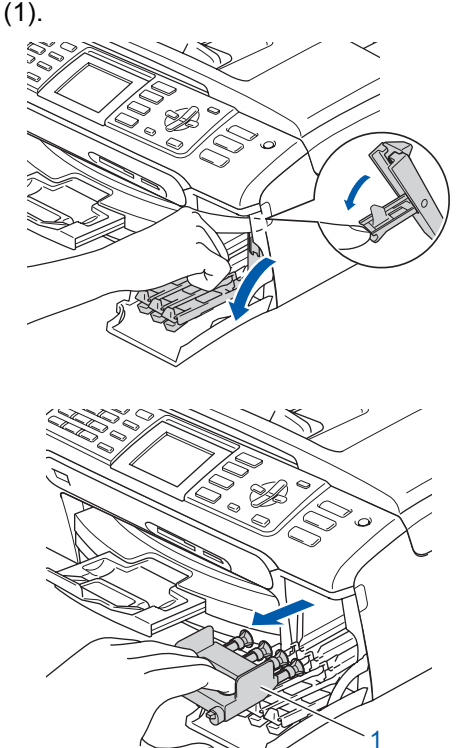

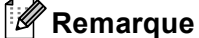

*Ne jetez pas l'élément de protection jaune. Vous en aurez besoin pour transporter l'appareil.*

4 Enlevez la cartouche d'encre.

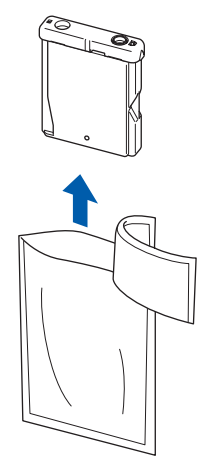

# **Etape 1 | Installation de l'appareil**

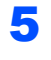

**5** Enlevez avec précaution le capuchon de protection jaune (1).

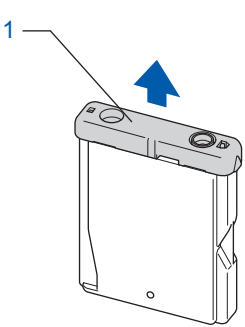

## **Mauvaise configuration**

**NE touchez PAS la zone indiquée sur l'illustration ci-dessous.**

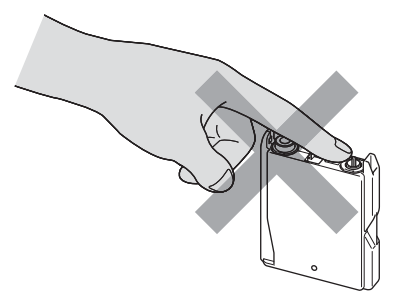

### **Remarque**

*Si le capuchon de protection jaune s'enlève lorsque vous ouvrez l'emballage, la cartouche ne sera pas endommagée.*

6 Insérez chaque cartouche d'encre dans le sens de la flèche indiquée sur l'étiquette. Vérifiez que la couleur du levier de déverrouillage (1) correspond à la couleur de la cartouche (2), comme indiqué sur le schéma ci-dessous.

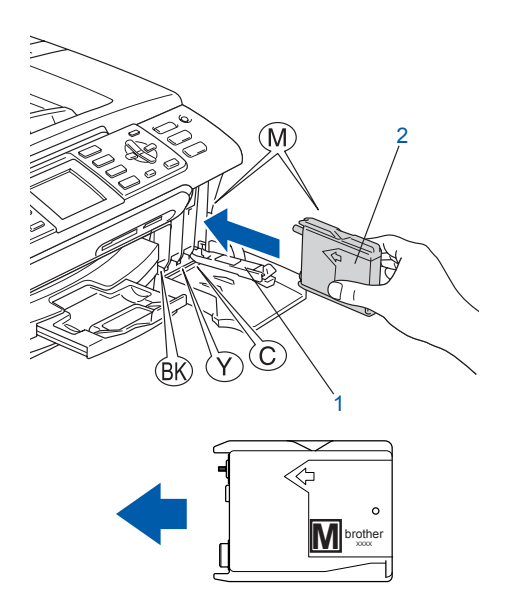

**7** Soulevez chaque levier de déverrouillage et poussez-le délicatement jusqu'à encliquetage, puis refermez le couvercle de la cartouche d'encre.

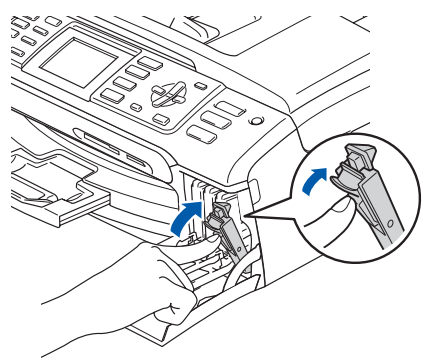

## **Remarque**

*Si après l'installation des cartouches d'encre, l'écran LCD vous invite à réintroduire correctement une cartouche, assurez-vous que les cartouches sont bien installées.*

L'appareil nettoie le circuit d'encre pour une première utilisation. Ce processus ne se produit qu'une fois, lors de la première installation des cartouches d'encre. Le processus de nettoyage dure approximativement quatre minutes. L'écran LCD affiche :

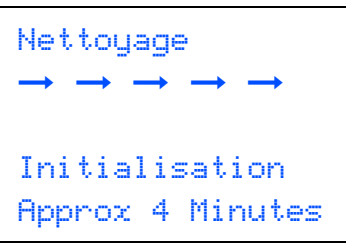

# **Installation de l'appareil**

## **Attention**

- **NE retirez PAS les cartouches d'encre si elles n'ont pas besoin d'être remplacées, car la quantité d'encre pourrait diminuer et l'appareil ne connaîtrait pas la quantité d'encre restant dans la cartouche.**
- **NE secouez PAS les cartouches d'encre. En cas de taches d'encre sur la peau ou les vêtements, lavez immédiatement au savon ou au détergent.**
- **N'insérez PAS et NE retirez PAS trop fréquemment les cartouches, car cela pourrait entraîner des fuites d'encre.**
- **Si vous mélangez les couleurs en installant une cartouche d'encre dans le mauvais emplacement, nettoyez plusieurs fois la tête d'impression après avoir remédié à l'installation de la cartouche. (Voir la section**  *Nettoyage de la tête d'impression dans l'annexe B du Guide de l'utilisateur***.)**
- **Une fois que vous avez ouvert une cartouche d'encre, installez-la dans l'appareil et utilisezla dans les six mois qui suivent l'installation. Utilisez toute cartouche d'encre non ouverte avant la date d'expiration qui figure sur l'emballage de la cartouche.**
- **NE démontez PAS ou NE modifiez PAS la cartouche d'encre car l'encre risque de s'en échapper.**
- **Les appareils multifonction de Brother sont conçus pour fonctionner avec une encre dont les spécifications sont particulières. En outre, ils offrent un niveau optimal de performance lorsqu'ils sont utilisés avec des cartouches d'encre de marque Brother authentiques. Brother ne peut pas garantir ces performances optimales si de l'encre ou des cartouches d'encre de spécifications différentes sont utilisées. Par conséquent, Brother déconseille l'utilisation de cartouches autres que les cartouches Brother d'origine avec cet appareil, ainsi que le remplissage de cartouches vides avec de l'encre provenant d'autres sources. Si la tête d'impression ou d'autres pièces de cet appareil sont endommagées par suite de l'utilisation de produits incompatibles avec celui-ci, les réparations nécessaires risquent de ne pas être couvertes par la garantie.**

## <span id="page-12-0"></span> **12 Contrôle de la qualité d'impression**

1 À la fin du cycle de nettoyage, l'écran LCD indique:

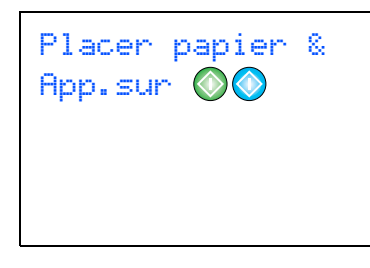

2 Vérifiez que le papier est chargé dans le bac à papier.

Appuyez sur **Marche Couleur**.

L'appareil commence à imprimer la page de contrôle de la qualité de l'impression (uniquement lors de l'installation de la cartouche d'encre initiale).

<span id="page-12-1"></span>3 Vérifiez la qualité des quatre blocs couleur sur la page.

(noir/jaune/cyan/magenta)

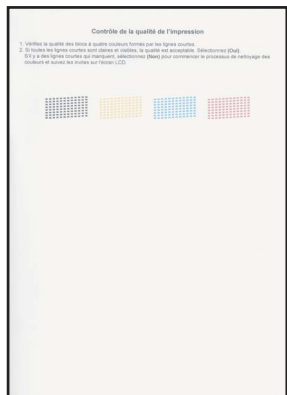

#### **Mauvaise configuration**

**Evitez de toucher la surface imprimée du papier immédiatement après l'impression car il se peut que la surface ne soit pas tout à fait sèche et salisse vos doigts.**

4 L'écran LCD affiche :

Qualité ok?  $0$ ui  $\rightarrow$  Appuyez sur 1 Non  $\rightarrow$  Appuyez sur 2

# **Etape 1 | Installation de l'appareil**

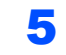

- 5 Effectuez l'une des actions suivantes :
	- $\blacksquare$  Si toutes les lignes sont nettes et visibles, appuyez sur **1** (Oui) sur le pavé numérique pour terminer le contrôle de qualité.
	- Si vous remarquez qu'il manque de courtes lignes, appuyez sur **2** (Non) sur le pavé numérique et passez [à l'étape](#page-13-2) 6.

Correct Incorrect

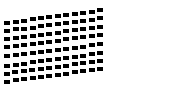

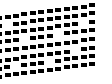

<span id="page-13-2"></span>6 L'écran LCD affiche un message vous invitant à indiquer si la qualité d'impression est satisfaisante pour le noir et la couleur. Appuyez sur **1** (Oui) ou sur **2** (Non) du pavé numérique.

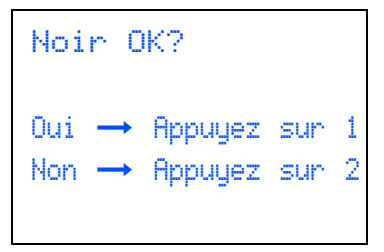

```
Couleur ok?
0ui \rightarrow Appuyez sur 1
Non \rightarrow Appuyez sur 2
```
Après avoir appuyé sur **1** (Oui) ou sur **2** (Non) pour le noir et la couleur, l'écran LCD affiche:

Démar.nettoyage?  $0$ ui  $\rightarrow$  Appuyez sur Non  $\rightarrow$  Appuyez sur 2

- Appuyez sur 1 (Oui). L'appareil commence le nettoyage des couleurs.
- 8 Une fois le nettoyage terminé, appuyez sur **Marche Couleur**. L'appareil imprime à nouveau la page de contrôle de la qualité de l'impression et retourne à [l'étape](#page-12-1) 3.

## <span id="page-13-0"></span> **13 Réglage du contraste de l'écran LCD**

Vous pouvez ajuster le contraste de l'écran LCD pour obtenir un affichage plus net et plus vif. Si vous avez des difficultés à lire l'écran LCD, essayez de changer les réglages de contraste.

- 1 Appuyez sur **Menu**.
- 2 Appuyez sur  $\blacktriangle$  ou sur  $\nabla$  pour sélectionner Param. général. Appuyez sur **OK**.
- $3$  Appuyez sur  $\triangle$  ou sur  $\nabla$  pour sélectionner Réglage LCD. Appuyez sur **OK**.
- $\blacktriangle$  Appuyez sur  $\blacktriangle$  ou sur  $\nabla$  pour sélectionner Contraste LCD. Appuyez sur **OK**.
- **5** Appuyez sur ▲ ou sur ▼ pour sélectionner Clair, Moyen ou Foncé. Appuyez sur **OK**.
- 6 Appuyez sur **Arrêt/Sortie.**

## **Remarque**

*Vous pouvez aussi régler l'angle de l'écran LCD en le soulevant.*

## <span id="page-13-1"></span> **14 Réglage de la date et de l'heure**

L'appareil affiche la date et l'heure. Ces informations seront imprimées sur chaque fax si l'ID station a été configuré.

- 1 Appuyez sur **Menu**.
- 2 Appuyez sur  $\triangle$  ou sur  $\nabla$  pour sélectionner Param.syst. Appuyez sur **OK**.
- 3 Appuyez sur  $\blacktriangle$  ou sur  $\nabla$  pour sélectionner Date/Heure. Appuyez sur **OK**.
- 4 Entrez les deux derniers chiffres de l'année sur le pavé numérique, puis appuyez sur **OK**.

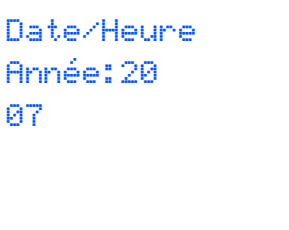

# **Installation de l'appareil**

- 
- 5 Entrez les deux chiffres du mois sur le pavé numérique, puis appuyez sur **OK**.

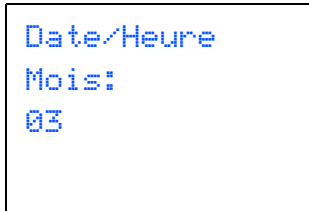

(par exemple, entrez **0 3** pour le mois de mars.)

6 Entrez les deux chiffres du jour sur le pavé numérique, puis appuyez sur **OK**.

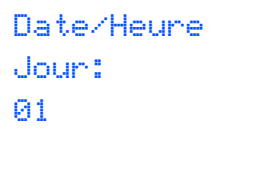

(par exemple, entrez **0 1** pour le premier jour du mois.)

**7** Entrez l'heure au format 24-heures sur le pavé numérique, puis appuyez sur **OK**.

> Date/Heure Heure: 15:25

(par exemple, entrez **1 5**, **2 5** pour 3:25 de l'après-midi.)

8 Appuyez sur **Arrêt/Sortie**.

 $\mathbb Q$ 

*Pour confirmer la date et l'heure actuelle, imprimez le rapport des réglages utilisateur. (Consultez la section Impression de rapports au chapitre 11 du Guide de l'utilisateur.)*

## <span id="page-14-0"></span> **15 Configuration de votre ID station**

Vous devez mémoriser le nom et le numéro de fax qui doivent être imprimés sur toutes les pages des fax que vous envoyez.

- <span id="page-14-1"></span>1 Appuyez sur **Menu**.
- 2 Appuyez sur  $\blacktriangle$  ou sur  $\nabla$  pour sélectionner Param.syst. Appuyez sur **OK**.
- 

 $3$  Appuyez sur  $\triangle$  ou sur  $\nabla$  pour sélectionner ID station. Appuyez sur **OK**.

4 Entrez votre numéro de fax (jusqu'à 20 chiffres) sur le pavé numérique, puis appuyez sur **OK**. Pour saisir un "+" pour un indicatif international, appuyez sur **l**. Par exemple, pour saisir l'indicatif de pays du Royaume-Uni "+44", appuyez sur  $\angle$ , **4**, **4** et entrez le reste de votre numéro.

- ID station Fax: +44XXXXXXXX
- 5 Entrez votre nom (jusqu'à 20 caractères) sur le pavé numérique, puis appuyez sur **OK**.

ID station Nom: \_

## **Remarque**

- *Pour entrer votre nom, référez-vous au tableau suivant.*
- *Si vous devez entrer un caractère situé sur la même touche que le dernier caractère saisi, appuyez sur pour déplacer le curseur vers la droite.*
- *Pour corriger une lettre tapée par erreur, appuyez*  sur **q** ou sur  $\Rightarrow$  pour déplacer le curseur sous *le caractère incorrect, puis appuyez sur Effacer/Retour.*

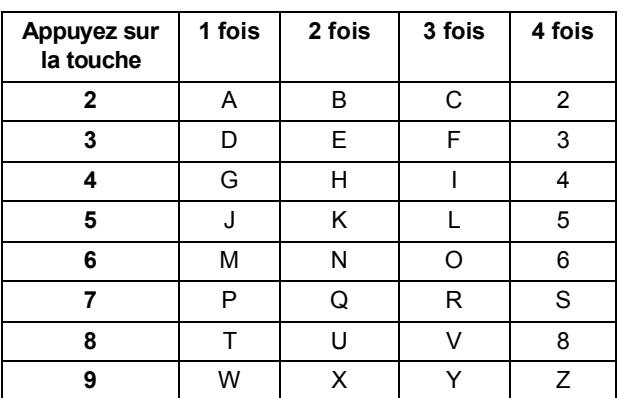

## 6 Appuyez sur **Arrêt/Sortie**.

## **Remarque**

*Si vous faites une erreur et voulez recommencer, appuyez sur Arrêt/Sortie et retournez à [l'étape](#page-14-1)* 1*.*

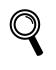

*Pour plus de détails, consultez la section Saisie de texte au chapitre C du Guide de l'utilisateur.*

## <span id="page-15-0"></span> **16 Configuration du mode de numérotation par tonalité ou impulsions**

Votre appareil est réglé pour le service de numérotation par tonalité. Si vous avez un service de numérotation par impulsions (par cadran), vous devez changer le mode de numérotation.

- 1 Appuyez sur **Menu**.
- $\overline{2}$  Appuyez sur  $\triangle$  ou sur  $\overline{v}$  pour sélectionner Param.syst. Appuyez sur **OK**.
- $\overline{3}$  Appuyez sur  $\triangle$  ou sur  $\nabla$  pour sélectionner Tonal/Impuls. Appuyez sur **OK**.
- $\blacktriangle$  Appuyez sur  $\blacktriangle$  ou  $\nabla$  pour choisir Impuls (ou Tonal). Appuyez sur **OK**.
- 5 Appuyez sur **Arrêt/Sortie**.

## <span id="page-15-1"></span> **17 Configuration du type de ligne téléphonique**

Si vous raccordez l'appareil à une ligne PBX ou RNIS pour envoyer et recevoir des fax, vous devez également changer le type de ligne téléphonique en conséquence, en procédant comme suit.

- 1 Appuyez sur **Menu**.
- $\overline{2}$  Appuyez sur  $\triangle$  ou sur  $\nabla$  pour sélectionner Param.syst. Appuyez sur **OK**.
- $3$  Appuyez sur  $\triangle$  ou sur  $\nabla$  pour sélectionner Param. ligne. Appuyez sur **OK**.
- $\blacktriangle$  Appuyez sur  $\blacktriangle$  ou sur  $\nabla$  pour sélectionner PBX, ISDN (OU Normal). Appuyez sur **OK**.
- 5 Appuyez sur **Arrêt/Sortie**.

### **PBX et TRANSFERT**

Au départ, l'appareil est paramétré sur Normal, ce qui permet de le brancher sur une ligne RTPC (réseau téléphonique public commuté) standard. De nombreux bureaux, cependant, utilisent un central téléphonique ou un autocommutateur privé. Vous pouvez relier votre appareil à la plupart des types de systèmes téléphoniques PBX locaux. La fonction de rappel de l'appareil ne prend en charge que le rappel de type pause minutée (TBR). Le TBR fonctionnera avec la plupart des systèmes téléphoniques PBX locaux, vous permettant ainsi d'accéder à une ligne extérieure ou d'envoyer des appels vers un autre poste. La fonction est active quand la touche **R** est enfoncée.

## **Remarque**

*Vous pouvez programmer une pression sur la touche R avec un numéro stocké dans un emplacement de numéro abrégé. Lorsque vous programmez un numéro abrégé, appuyez tout d'abord sur R ("!" apparaît sur l'écran LCD), puis entrez le numéro de téléphone. Si vous procédez ainsi, vous n'avez pas besoin d'appuyer sur R chaque fois que vous appelez un numéro abrégé. (Consultez la section Enregistrement des numéros au chapitre 8 du Guide de l'utilisateur.)*

# **Installation de l'appareil**

## <span id="page-16-0"></span> **18 Choix d'un mode de réception**

Trois modes de réception sont disponibles: Fax, Fax/Tél et Manuel.

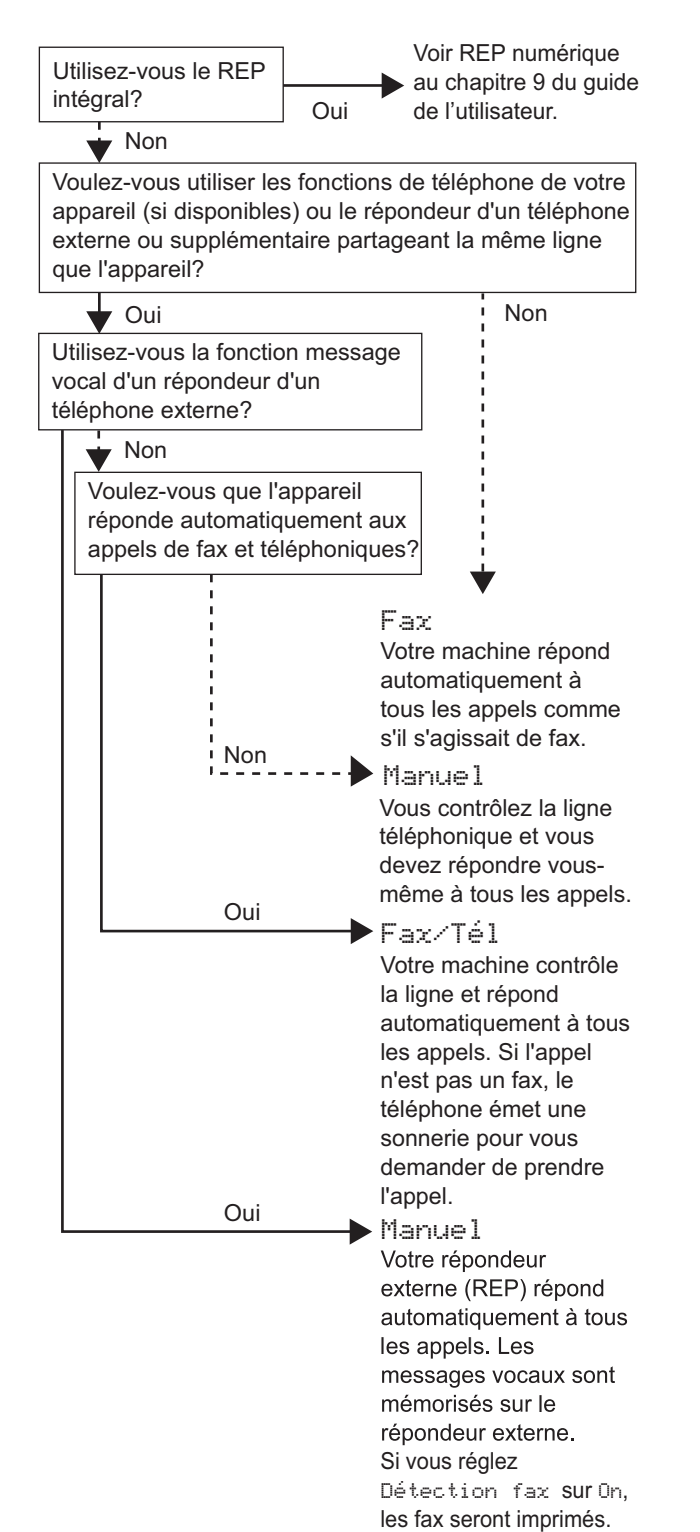

- Appuyez sur  $\triangle$  ou sur  $\nabla$  pour sélectionner Mode réponse. Appuyez sur **OK**.
- $\blacktriangle$  Appuyez sur  $\blacktriangle$  ou sur  $\nabla$  pour sélectionner le mode. Appuyez sur **OK**.
- 5 Appuyez sur **Arrêt/Sortie**.
- $\mathbb Q$

*Pour plus de détails, consultez la section Utilisation des modes de réception au chapitre 6 du Guide de l'utilisateur.*

## <span id="page-16-1"></span> **19 Configuration du REP**

Vous pouvez passer à l'étape suivante si vous ne souhaitez pas utiliser le REP numérique. Vous devez enregistrer un message sortant pour pouvoir utiliser le mode REP.

**1** Enregistrement du message sortant du REP (Message REP).

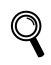

*Consultez la section Message sortant (OGM) au chapitre 9 du Guide de l'utilisateur.*

Activez le mode REP.

Appuyez sur le dièse  $\left(\bigcirc_{i}\right)$ . Le bouton s'allume quand le mode est activé.

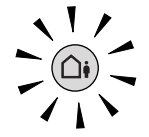

*Si le mode REP est activé, il se substitue au paramètre du mode de réception. Le REP numérique incorporé répond à tous les appels vocaux. S'il s'agit d'un fax, vous le recevrez automatiquement. Pour plus d'informations, voir REP numérique au chapitre 9 du Guide de l'utilisateur.*

#### **Maintenant, allez à**

*[CD-ROM MFL-Pro Suite fourni](#page-17-1)* à la page suivante pour installer les pilotes.

#### 1 Appuyez sur **Menu**.

Appuyez sur  $\triangle$  ou sur  $\nabla$  pour sélectionner Param.syst. Appuyez sur **OK**.

## <span id="page-17-1"></span>**<sup>1</sup> CD-ROM MFL-Pro Suite fourni**

## <span id="page-17-0"></span>**Windows®**

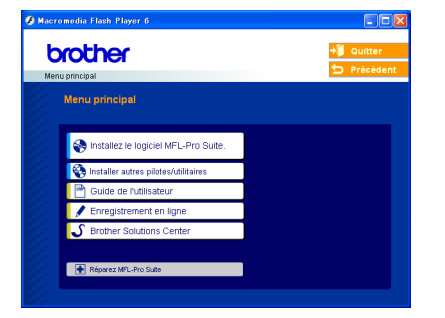

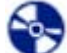

#### **Installez le logiciel MFL-Pro Suite**

Vous pouvez installer le logiciel MFL-Pro Suite et les pilotes multifonctions.

#### **Installer autres pilotes/utilitaires**

Vous pouvez installer des utilitaires supplémentaires du logiciel MFL-Pro Suite, installer sans PaperPort® SE ou installer le pilote de l'imprimante seulement.

#### **Guide de l'utilisateur**

Vous pouvez accéder au Guide utilisateur - Logiciel et au Guide utilisateur - Réseau au format HTML. Le Guide utilisateur - Logiciel et le Guide utilisateur - Réseau comprennent les instructions pour les fonctions disponibles lors du raccordement à un ordinateur. (par exemple, impression, numérisation et mise en réseau)

#### **Enregistrement en ligne**

Vous serez dirigé vers la page Internet d'enregistrement des produits Brother pour l'enregistrement rapide de votre appareil.

#### **Brother Solutions Center**

Vous pouvez accéder au Brother Solutions Center (Centre de solutions Brother). Ce site Web donne des informations sur votre produit Brother, y compris des réponses aux questions fréquemment posées (FAQ), des Guides de l'utilisateur, des mises à jour de pilotes et des conseils pour utiliser au mieux votre appareil.

#### **Réparez MFL-Pro Suite (USB uniquement)**

Si une erreur s'est produite lors de l'installation du logiciel MFL-Pro Suite, utilisez cette sélection pour réparer et réinstaller automatiquement MFL-Pro Suite.

#### **Remarque**

*MFL-Pro Suite comprend le pilote d'imprimante, le pilote de scanner, le Brother ControlCenter3, ScanSoft® PaperPort® SE avec OCR et des polices True Type®.*

*PaperPort® SE avec OCR est une application de gestion de documents permettant de numériser et de visualiser des documents.*

## **Macintosh®**

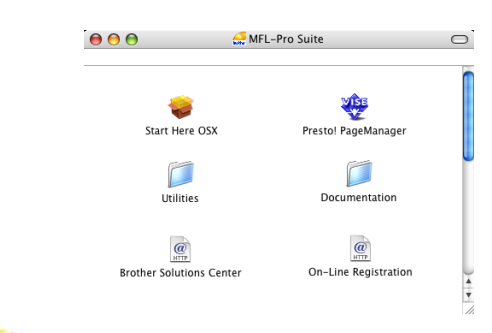

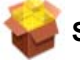

#### **Start Here OSX**

10.2.4 ou plus récent.

Vous pouvez installer le logiciel MLF-Pro Suite, qui comprend les pilotes d'imprimante et de numériseur, ainsi que Brother ControlCenter2 pour Mac  $OS^{\circledR}$ 

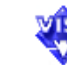

## **Presto! PageManager**

Vous pouvez également installer

Presto!<sup>®</sup> PageManager<sup>®</sup> pour ajouter à Brother ControCenter2 la capacité d'OCR et ainsi numériser, partager et organiser facilement vos photos et vos documents.

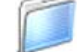

#### **Documentation**

Vous pouvez accéder au Guide utilisateur - Logiciel et au Guide utilisateur - Réseau au format HTML. Le Guide utilisateur - Logiciel et le Guide utilisateur - Réseau comprennent les instructions pour les fonctions disponibles lors du raccordement à un ordinateur. (par exemple, impression, numérisation et mise en réseau)

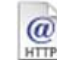

#### **Brother Solutions Center**

Vous pouvez accéder au Brother Solutions Center (Centre de solutions Brother). Ce site Web donne des informations sur votre produit Brother, y compris des réponses aux questions fréquemment posées (FAQ), des Guides de l'utilisateur, des mises à jour de pilotes et des conseils pour utiliser au mieux votre appareil.

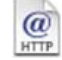

#### **On-Line Registration**

Vous serez dirigé vers la page Web d'enregistrement des produits Brother pour un enregistrement rapide de votre appareil.

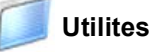

Vous pouvez utiliser des utilitaires supplémentaires suivants dans ce dossier.

- Wireless LAN Setup Wizard
- Presto!<sup>®</sup> PageManager<sup>®</sup> UnInstaller
- **BRAdmin Light**

# <span id="page-18-0"></span>**Installation des pilotes et logiciels Étape 2**

Suivez les instructions de cette page pour votre système d'exploitation et votre d'interface. Pour obtenir les pilotes et documents les plus récents ou trouver la meilleure solution à un problème ou à une question, accédez directement au Brother Solutions Center depuis le pilote, ou connectez-vous au site [http://solutions.brother.com.](http://solutions.brother.com)

#### **Windows®**

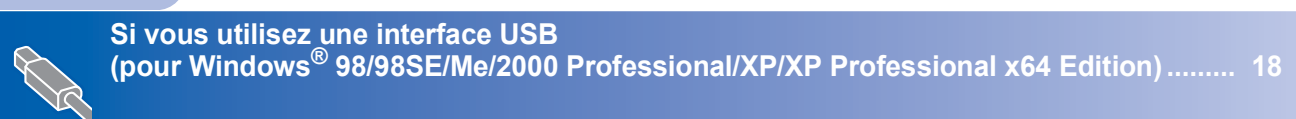

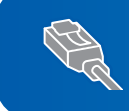

**Si vous utilisez une interface de réseau câblé (pour Windows[® 98/98SE/Me/2000 Professional/XP/XP Professional x64 Edition\).. 21](#page-22-0)**

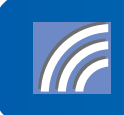

**Pour d'autres méthodes de configuration prises en charge, consultez Guide utilisateur-Réseau sur le CD-ROM pour avoir les détails d'installation. Si vous utilisez un réseau sans fil (pour Windows® 98/98SE/Me/2000 [Professional/XP/XP Professional x64 Edition en mode infrastructure\) .................... 25](#page-26-0)**

## **Macintosh®**

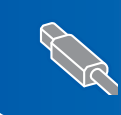

**Si vous utilisez une interface USB (pour Mac OS[® X 10.2.4 ou plus récent\) ....................................................................... 34](#page-35-0)**

**Si vous utilisez une interface réseau câblé (pour Mac OS[® X 10.2.4 ou plus récent\) ....................................................................... 37](#page-38-0)**

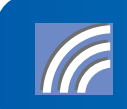

**Pour d'autres méthodes de configuration prises en charge, consultez Guide utilisateur-Réseau sur le CD-ROM pour avoir les détails d'installation. Si vous utilisez un réseau sans fil (pour Mac OS[® X 10.2.4 ou plus récent en mode infrastructure\)............................... 40](#page-41-0)**

Les écrans Windows® de ce Guide d'installation rapide proviennent de Windows® XP. Les écrans Mac OS $^{\circledR}$  X de ce Guide d'installation rapide proviennent de Mac OS $^{\circledR}$  X 10.4.

## <span id="page-19-0"></span>**<sup>1</sup> Si vous utilisez une interface USB (pour Windows® 98/98SE/Me/2000 Professional/XP/XP Professional x64 Edition)**

#### **Important**

**Vous devez avoir mis en application les instructions de l'étape 1** *[Installation de](#page-5-1)  l'appareil* **[à la page 4 à 15.](#page-5-1)**

### **Remarque**

- *Veuillez fermer toutes les applications en cours d'utilisation avant d'installer MFL-Pro Suite.*
- *Assurez-vous qu'aucune carte mémoire n'est insérée dans le lecteur correspondant de l'appareil.*

1 Débranchez l'appareil de la prise de courant et de votre ordinateur, si vous avez déjà relié ce dernier à un câble d'interface.

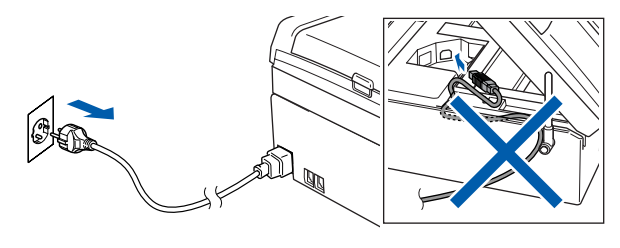

- 2 Mettez votre ordinateur sous tension. (Sous Windows® 2000 Professional/XP/XP Professional x64 Edition, vous devez vous connecter avec des droits d'administrateur.)
- **3** Insérez le CD-ROM fourni dans le lecteur correspondant. Si l'écran des noms de modèle s'affiche, sélectionnez votre appareil. Si l'écran des langues s'affiche, sélectionnez votre langue.

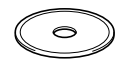

<span id="page-19-1"></span>4 Le menu principal du CD-ROM s'affiche. Cliquez sur

**Installez le logiciel MFL-Pro Suite**.

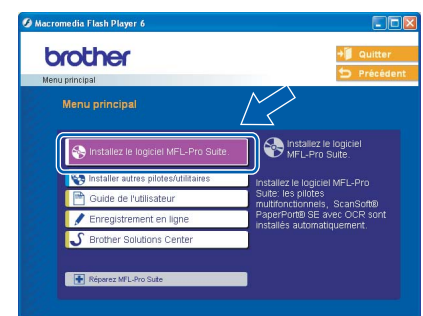

## **Remarque**

*• Si cette fenêtre ne s'affiche pas, utilisez l'explorateur Windows® pour exécuter le programme setup.exe à partir du répertoire racine du CD-ROM Brother.*

*• Si vous utilisez Windows® 2000 Professional et si vous n'avez pas installé le service pack 3 (SP3) ou plus récent:*

*Pour accéder aux fonctions PhotoCapture Center™ depuis votre ordinateur, vous devrez peut-être commencer par effectuer une mise à jour de Windows® 2000.*

*La mise à jour de Windows® 2000 est fournie avec le programme d'installation de MFL-Pro Suite. Pour effectuer la mise à jour, procédez comme suit:*

*1 Cliquez sur OK pour lancer l'installation des mises à jour de Windows®.*

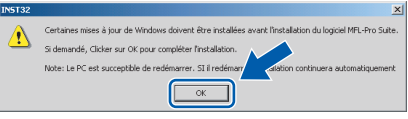

- *2 Lorsque vous y êtes invité, cliquez sur OK pour redémarrer votre ordinateur.*
- *3 Après le redémarrage de l'ordinateur, l'installation de MFL-Pro Suite se poursuit automatiquement.*

*Si l'installation ne se poursuit pas automatiquement, ouvrez à nouveau le menu principal en éjectant puis en réinsérant le CD-ROM, ou double-cliquez sur le programme setup.exe dans le répertoire racine et continuez à partir de [l'étape](#page-19-1)* 4 *pour installer MFL*-*Pro Suite.*

- 
- 5 Sélectionnez **Branchement local**, puis cliquez sur **Suivant**. L'installation continue.

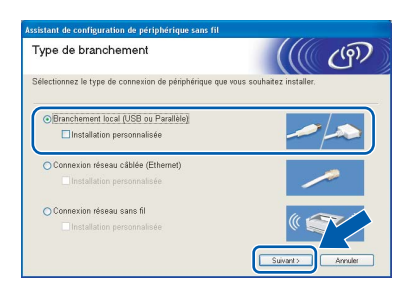

6 Après avoir lu et accepté le contrat de licence ScanSoft® PaperPort® SE, cliquez sur **Oui**.

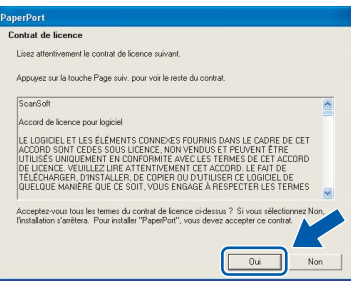

- **7** L'installation de PaperPort<sup>®</sup> SE démarre automatiquement et se poursuit par l'installation de MFL-Pro Suite.
- 8 Lorsque la fenêtre Contrat de licence Brother du logiciel MFL-Pro Suite s'affiche, cliquez sur **Oui** si vous acceptez le contrat de licence du logiciel.

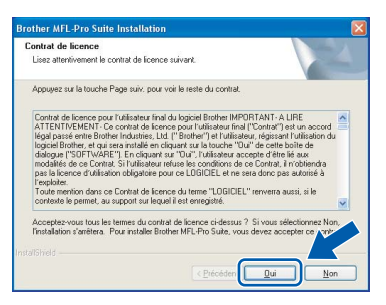

Quand cet écran s'affiche, passez à l'étape suivante.

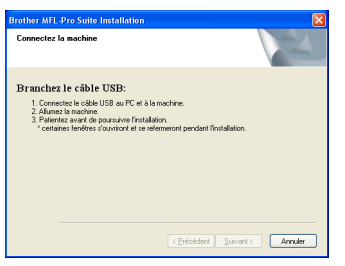

10 Des deux mains, utilisez les pattes en plastique des deux côtés de l'appareil pour soulever le capot du scanner jusqu'à ce qu'il soit bloqué en position ouverte.

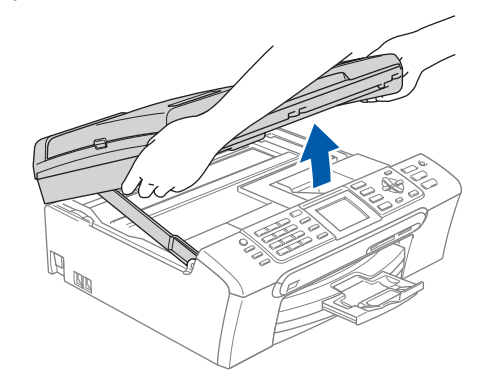

**Windows ® USB**

Reliez le câble USB à la prise USB repérée par le symbole  $\left[\frac{1}{2}\right]$ . Vous trouverez la prise USB à l'intérieur de l'appareil sur le côté droit comme indiqué ci-dessous.

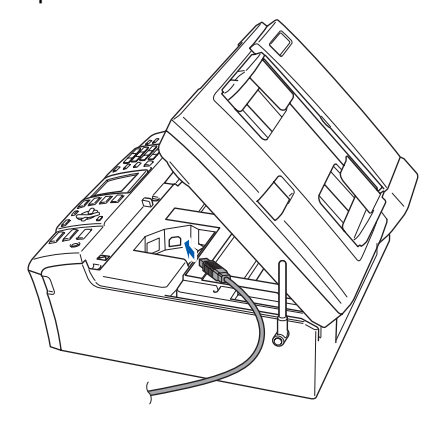

12 Guidez soigneusement le câble USB dans la rainure comme indiqué ci-dessous, en suivant celle-ci autour et vers l'arrière de l'appareil. Connectez ensuite le câble à votre ordinateur.

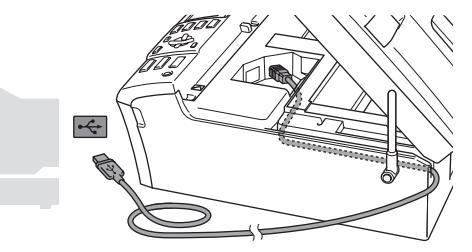

- **Mauvaise configuration**
- **Ne raccordez PAS l'appareil à un port USB de votre clavier ou d'un concentrateur USB non alimenté. Brother vous conseille de brancher l'appareil directement sur votre ordinateur.**
- **Vérifiez que le câble ne bloque pas la fermeture du capot. Dans le cas contraire, une erreur pourrait survenir.**
- **Veillez à ne pas utiliser de câble USB 2.0 de plus de 2 mètres de long.**

# **Etape 2 > Installation des pilotes et logiciels**

13 Soulevez le capot du scanner pour le déverrouiller  $( \hat{1} )$ ).

Sans forcer, poussez le support de capot du scanner vers le bas  $(2)$ ) et refermez le capot du scanner  $($ 3).

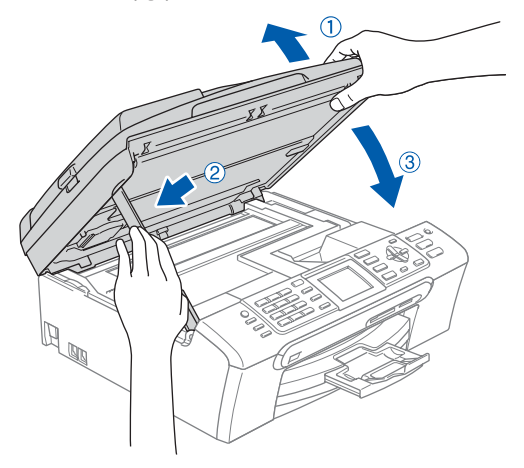

4 Mettez l'appareil sous tension en branchant le cordon d'alimentation.

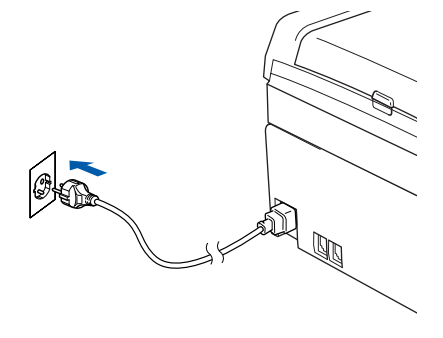

L'installation des pilotes Brother démarre automatiquement. Les écrans d'installation s'affichent les uns après les autres. **Veuillez attendre quelques secondes pour que tous les écrans s'affichent.**

#### **Mauvaise configuration**

**N'essayez PAS de clore l'un des écrans pendant cette installation.**

15 Lorsque l'écran d'enregistrement en ligne s'affiche, effectuez votre sélection et suivez les instructions qui s'affichent à l'écran.

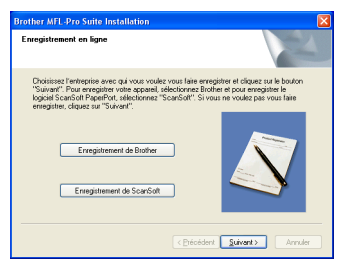

16 Cliquez sur **Terminer** pour redémarrer l'ordinateur.

(Après le redémarrage de l'ordinateur sous Windows® 2000 Professionnal/XP/XP Professional x64 Edition, vous devez vous connecter avec des droits d'administrateur.)

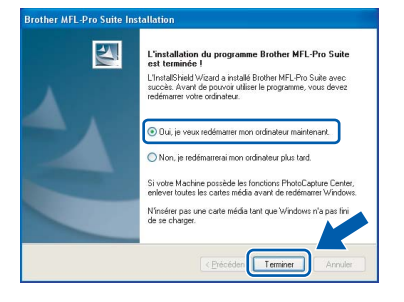

## **Remarque**

*Après le redémarrage de l'ordinateur, le programme de diagnostique d'installation s'exécute automatiquement. En cas d'échec de l'installation, la fenêtre de résultats de l'installation s'affiche. Si le programme de diagnostique montre une défaillance, veuillez suivre les instructions qui s'affichent à l'écran ou lire l'aide en ligne et les FAQ dans Démarrer/Tous les programmes (Programmes)/Brother/MFC-XXXX.*

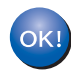

**MFL-Pro Suite a été installé et l'installation est désormais terminée.**

## **Remarque**

*MFL-Pro Suite comprend le pilote d'imprimante, le pilote de scanner, le Brother ControlCenter3, ScanSoft® PaperPort® SE avec OCR et des polices True Type®.*

*PaperPort® SE avec OCR est une application de gestion de documents permettant de numériser et visualiser des documents.*

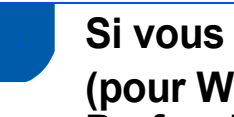

## <span id="page-22-0"></span>**<sup>2</sup> Si vous utilisez une interface de réseau câblé (pour Windows® 98/98SE/Me/2000 Professional/XP/XP Professional x64 Edition)**

#### **Important**

**Vous devez avoir mis en application les instructions de l'étape 1** *[Installation de](#page-5-1)  l'appareil* **[à la page 4 à 15.](#page-5-1)**

1 Débranchez la prise de courant de l'appareil.

2 Des deux mains, utilisez les pattes en plastique des deux côtés de l'appareil pour soulever le capot du scanner jusqu'à ce qu'il soit bloqué en position ouverte.

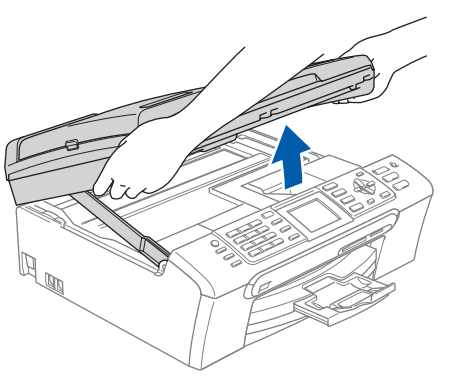

Branchez le câble réseau sur la prise réseau repérée par le symbole  $\frac{P}{R}$ . Vous trouverez la prise réseau (LAN) à l'intérieur de l'appareil sur le côté gauche comme indiqué ci-dessous.

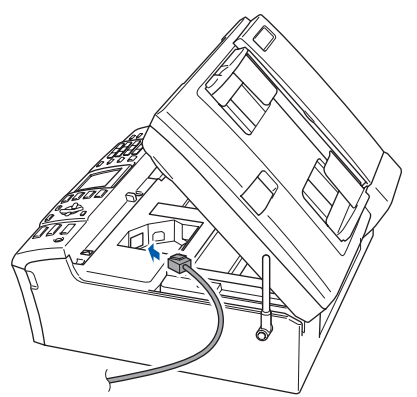

Guidez soigneusement le câble réseau dans la rainure comme indiqué ci-dessous, en suivant celle-ci autour et vers l'arrière de l'appareil. Connectez ensuite le câble au réseau.

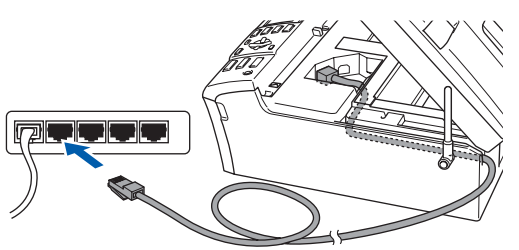

### **Mauvaise configuration**

**Vérifiez que le câble ne bloque pas la fermeture du capot. Dans le cas contraire, une erreur pourrait survenir.**

#### *A* Remarque

*Si vous utilisez un câble USB et un câble LAN, guidez les deux câbles dans la rainure, l'un audessus de l'autre.*

**5** Soulevez le capot du scanner pour le déverrouiller  $($  $($  $)$ ). Sans forcer, poussez le support de capot du scanner vers le bas  $(Q)$ ) et refermez le capot du scanner  $($ 3)).

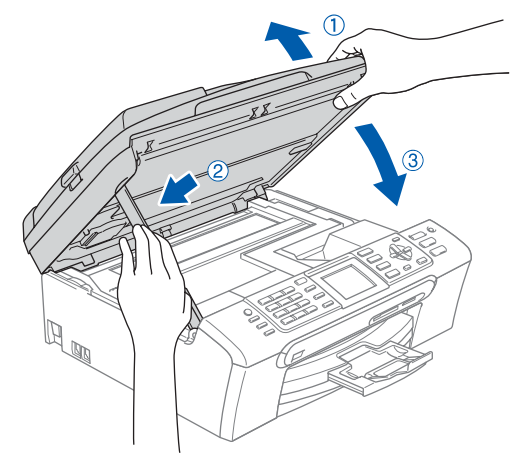

6 Mettez l'appareil sous tension en branchant le cordon d'alimentation.

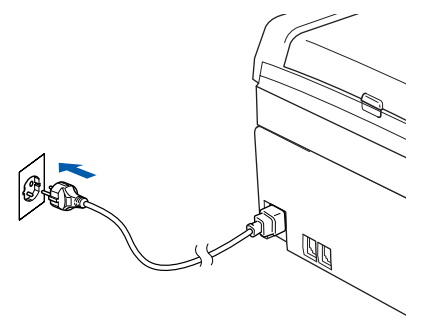

#### **Mauvaise configuration**

**Si vous avez précédemment configuré votre appareil pour un réseau sans fil et que vous souhaitez le configurer pour une réseau câblé, vous devez vous assurer que** 

**Interface rés. de l'appareil est réglé sur LAN câblé. L'interface réseau sans fil sera inactive avec ce réglage.** 

**Sur votre appareil, appuyez sur Menu. Appuyez sur a ou b pour choisir Réseau, puis appuyez sur OK.** 

**Appuyez sur a ou sur b pour sélectionner Interface rés. puis appuyez sur OK. Appuyez sur a ou sur b pour sélectionner LAN câblé puis appuyez sur OK.**

7 Mettez l'ordinateur sous tension. (Sous Windows® 2000 Professional/XP/XP Professional x64 Edition, vous devez vous connecter avec des droits d'administrateur.) Fermez toutes les applications ouvertes avant de procéder à l'installation de MFL-Pro Suite.

#### **Remarque**

*Avant de commencer l'installation, si vous utilisez un logiciel pare-feu personnel, désactivez-le.*

8 Insérez le CD-ROM fourni dans le lecteur correspondant. Si l'écran des noms de modèle s'affiche, sélectionnez votre appareil. Si l'écran des langues s'affiche, sélectionnez votre langue.

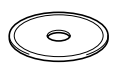

<span id="page-23-0"></span>9 Le menu principal du CD-ROM s'affiche. Cliquez sur

**Installez le logiciel MFL-Pro Suite**.

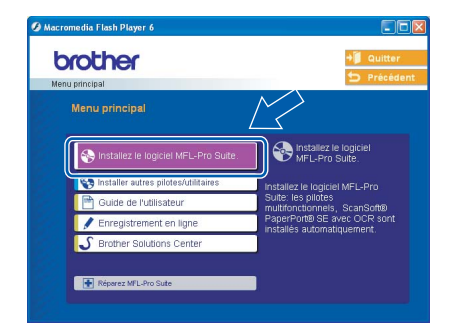

## **Remarque**

- *Si cette fenêtre ne s'affiche pas, utilisez l'explorateur Windows® pour exécuter le programme setup.exe à partir du répertoire racine du CD-ROM Brother.*
- *Si vous voyez l'écran suivant, cliquez sur OK pour installer les mises à jour de Windows®. Une fois les mises à jour installées, il est possible que l'ordinateur redémarre. L'installation se poursuit ensuite automatiquement.*

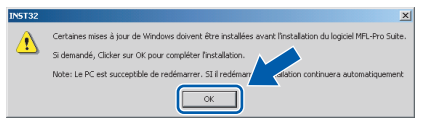

*Si l'installation ne se poursuit pas automatiquement, ouvrez à nouveau le menu principal en éjectant puis en réinsérant le CD-ROM, ou double-cliquez sur le programme setup.exe dans le répertoire racine et continuez à partir de [l'étape](#page-23-0)* 9 *pour installer MFL*-*Pro Suite.*

10 Sélectionnez **Connexion réseau cãblée**, puis cliquez sur **Suivant**.

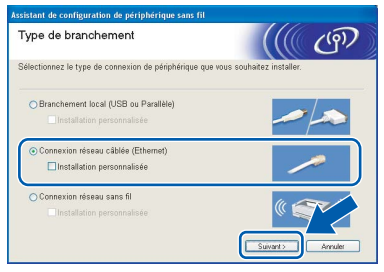

Après avoir lu et accepté le contrat de licence ScanSoft® PaperPort® SE, cliquez sur **Oui**.

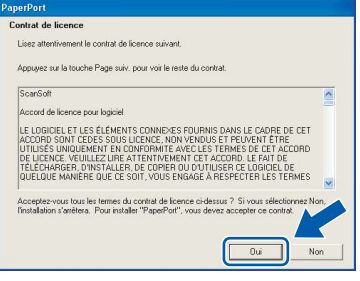

12 L'installation de PaperPort<sup>®</sup> SE démarre automatiquement et se poursuit par l'installation de MFL-Pro Suite.

13 Lorsque la fenêtre Contrat de licence Brother du logiciel MFL-Pro Suite s'affiche, cliquez sur **Oui** si vous acceptez le contrat de licence du logiciel.

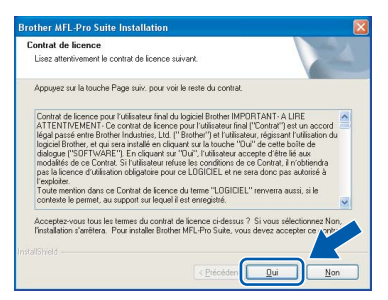

14 L'installation des pilotes Brother démarre automatiquement. Les écrans d'installation s'affichent les uns après les autres. **Veuillez attendre quelques secondes pour que tous les écrans s'affichent.**

#### **Mauvaise configuration**

**N'essayez PAS de clore l'un des écrans pendant cette installation.**

Si l'appareil est configuré pour votre réseau, sélectionnez l'appareil dans la liste puis cliquez sur **Suivant**.

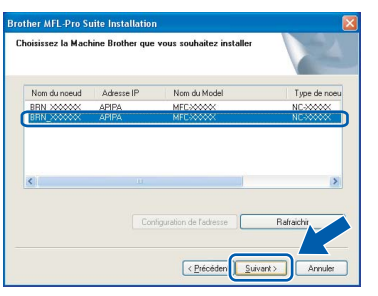

#### **Remarque**

*Cette fenêtre ne s'affiche pas si un seul appareil est raccordé au réseau, dans ce cas il est sélectionné automatiquement.*

16 Si l'appareil n'est pas encore configuré pour être utilisé sur le réseau, la fenêtre suivante s'affiche.

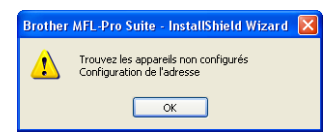

#### Cliquez sur **OK**.

La fenêtre **Configurez l'adresse IP** s'affiche. Entrez l'adresse IP de votre appareil qui est adapté à votre réseau en suivant les instructions qui s'affichent à l'écran.

17 Lorsque l'écran d'enregistrement en ligne Brother et ScanSoft s'affiche, effectuez votre sélection et suivez les instructions qui s'affichent à l'écran.

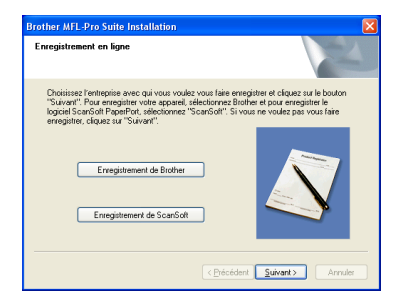

18 Cliquez sur **Terminer** pour redémarrer l'ordinateur.

> (Sous Windows® 2000 Professional/XP/XP Professional x64 Edition, vous devez vous connecter avec des droits d'administrateur.)

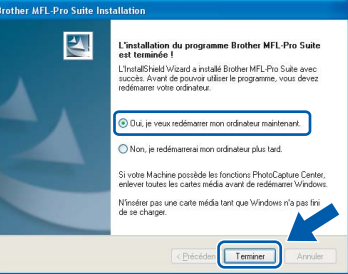

#### **Remarque**

- *Après le redémarrage de l'ordinateur, le programme de diagnostique d'installation s'exécute automatiquement. En cas d'échec de l'installation, la fenêtre de résultats de l'installation s'affiche. Si le programme de diagnostique montre une défaillance, veuillez suivre les instructions qui s'affichent à l'écran ou lire l'aide en ligne et les FAQ dans Démarrer/Tous les programmes (Programmes)/Brother/MFC-XXXX.*
- *Quand vous êtes sûr de pouvoir imprimer après l'installation, vous pouvez relancer le logiciel de votre pare-feu.*
- *Selon la configuration du pare-feu de votre ordinateur, la connexion réseau nécessaire risque d'être rejetée pour la numérisation réseau et le PC-Fax. Suivez les instructions ci-dessous pour configurer le pare-feu Windows. Si vous utilisez un logiciel de pare-feu personnel, veuillez vous reporter au guide de l'utilisateur de ce logiciel ou contacter l'éditeur.*
- *• Pour les utilisateurs de Windows® XP SP2:*
	- *1 Cliquez sur le bouton Démarrer, Panneau de commande, puis sur Pare-feu e Windows. Vérifiez que le pare-feu Windows est activé sur l'onglet Général.*

**®**

# **Installation des pilotes et logiciels Étape 2 Windows®**

**Remarque**

*des documents.* 

*MFL-Pro Suite comprend le pilote d'imprimante réseau, le pilote de scanner réseau, le Brother ControlCenter3, ScanSoft® PaperPort® SE avec* 

*PaperPort® SE est une application de gestion de documents permettant de numériser et visualiser* 

*OCR et des polices True Type®.*

*2 Cliquez sur l'onglet Avancé puis sur le bouton Paramètres….*

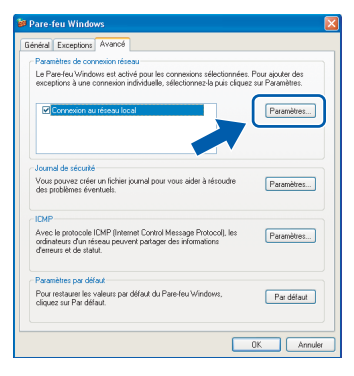

- **Windows ® Réseau câblé**
- *3 Cliquez sur le bouton Ajouter.*
- *4 Pour ajouter le port 54925 pour la numérisation réseau, entrez les informations suivantes:*
	- *1) (Description)*
	- *2) Hôte local*
	- *3) 54925*
	- *4) 54925*
	- *5) Sélectionnez UDP*
	- *Puis cliquez sur OK.*

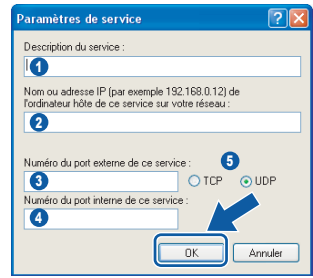

- *5 Cliquez sur le bouton Ajouter.*
- *6 Pour ajouter le port 54926 pour PC-Fax en réseau, entrez les informations suivantes:*
	- *1) (Description)*
	- *2) Hôte local*
	- *3) 54926*
	- *4) 54926*
	- *5) Sélectionnez UDP*
	- *Puis cliquez sur OK.*
- *7 Si vous avez encore un problème avec votre connexion réseau, cliquez sur le bouton Ajouter.*
- *8 Pour ajouter le port 137 pour la numérisation réseau et la réception PC-Fax en réseau, entrez les informations suivantes:*
	- *1) (Description)*
	- *2) Hôte local*
	- *3) 137*
	- *4) 137*
	- *5) Sélectionnez UDP*
	- *Puis cliquez sur OK.*
- *9 Vérifiez que les nouveaux réglages s'affichent et sont cochés, puis cliquez sur OK.*

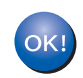

**MFL-Pro Suite a été installé et l'installation est désormais terminée.**

## <span id="page-26-0"></span>**<sup>3</sup> Si vous utilisez un réseau sans fil (pour Windows® 98/98SE/Me/2000 Professional/XP/XP Professional x64 Edition en mode infrastructure)**

### **Raccordez votre appareil sans fil et le réseau sans fil ensemble: installez le piliote d'imprimante en mode infrastructure**

Vous devez d'abord configurer les paramètres réseau sans fil sur votre appareil pour qu'il communique avec votre point d'accès au réseau (routeur). Une fois que l'appareil est configuré pour communiquer avec votre point d'accès (routeur), les ordinateurs de votre réseau devront accéder à l'appareil. Pour utiliser l'appareil à partir de ces ordinateurs, vous devrez installer le logiciel MFL-Pro Suite. La procédure suivante vous guidera tout au long du processus de configuration et d'installation.

Pour obtenir les meilleurs résultats d'impression en utilisation quotidienne, placez l'appareil Brother aussi près que possible du point d'accès (routeur) et éliminez au maximum les obstacles. Les objets de grandes dimensions et les murs entre les deux périphériques ainsi que les interférences avec d'autres appareils électroniques risquent de nuire à la vitesse de transfert des données de vos documents.

#### **Important**

**Les instructions suivantes vous offrent deux façons d'installer votre appareil Brother dans un environnement type de réseau sans fil. Les deux méthodes sont destinées au mode infrastructure et utilisent un routeur ou un point d'accès sans fil utilisant DHCP pour l'attribution d'adresses IP. Si votre routeur ou point d'accès sans fil prend en charge SecureEasySetup™, suivez les étapes à la page [page 27](#page-28-0)** *[Utilisation du logiciel SecureEasySetup™ pour configurer l'appareil pour un réseau sans fil](#page-28-0)***. Si votre routeur ou point d'accès sans fil ne prend pas en charge SecureEasySetup™, suivez les étapes à la page [page 29](#page-30-0)** *[Utilisation de l'Assistant d'installation à partir du menu réseau du panneau de](#page-30-0)  [commande pour la configuration réseau sans fil](#page-30-0)***. Pour configurer votre machine dans un autre environnement sans fil, veuillez vous reporter au Guide utilisateur - Réseau sur le CD-ROM.**

Vous pouvez consulter le Guide utilisateur - Réseau en suivant les instructions ci-dessous.

- 1 Mettez votre ordinateur sous tension. Insérez le CD-ROM Brother dans votre lecteur de CD-ROM.
- 2 Si l'écran des noms de modèle s'affiche, cliquez sur le nom de votre modèle.
- 3 Si l'écran des langues s'affiche, cliquez sur la langue de votre choix. Le menu principal du CD-ROM s'affichera.
- 4 Cliquez sur **Guide de l'utilisateur**.
- 5 Cliquez sur **Guide utilisateur Réseau**.

#### **Confirmation de votre environnment de réseau**

Il se peut que la procédure de configuration soit différente selon votre environnement de réseau.

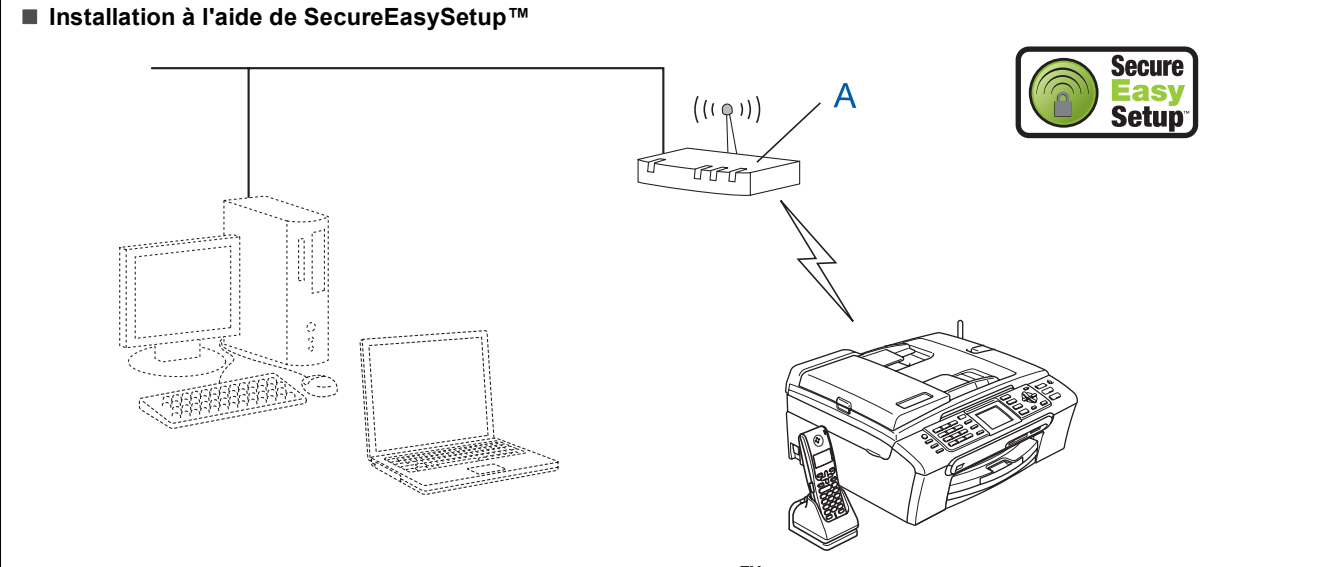

Si votre point d'accès sans fil (A) prend en charge SecureEasySetup™, vous n'avez pas besoin d'un ordinateur pour configurer l'appareil. Le point d'accès (routeur) et votre appareil peuvent négocier automatiquement à l'aide de la procédure SecureEasySetup™.

Pour les instructions, allez à la page [page 27.](#page-28-0)

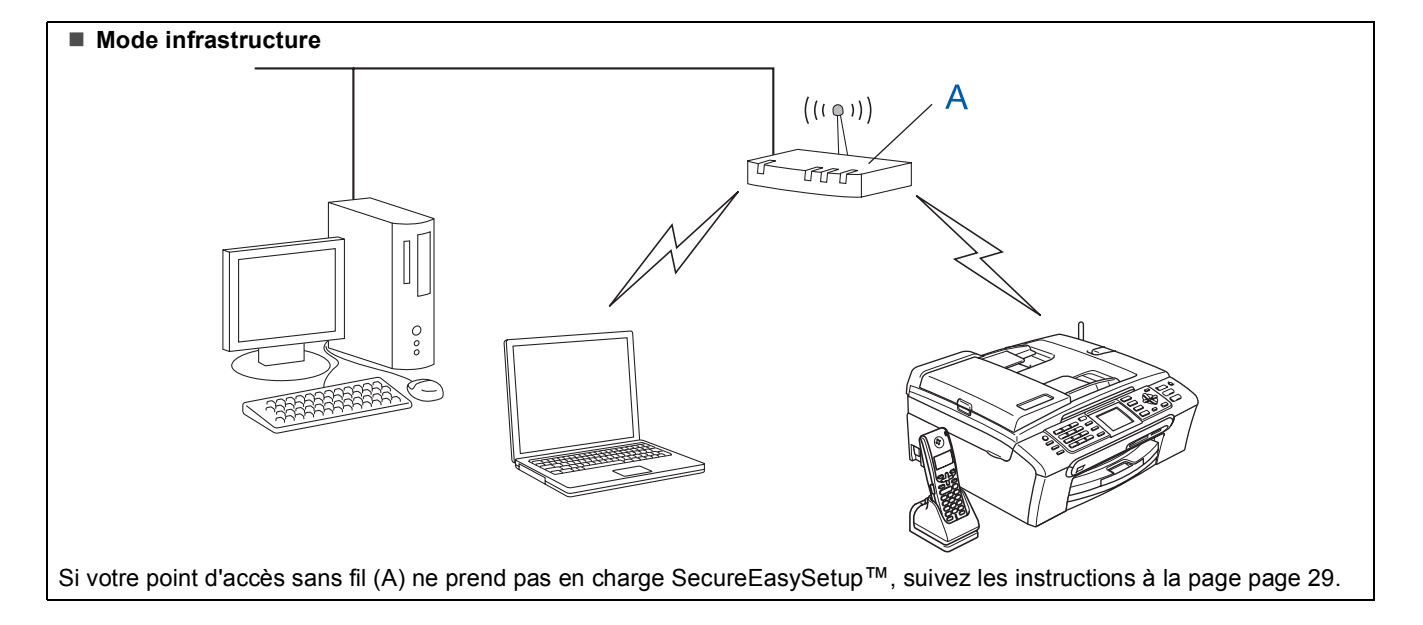

## <span id="page-28-0"></span>**Utilisation du logiciel SecureEasySetup™ pour configurer l'appareil pour un réseau sans fil**

#### **Important**

#### **Vous devez avoir mis en application les instructions de l'étape 1** *[Installation de](#page-5-1)  l'appareil* **[à la page 4 à 15.](#page-5-1)**

Le logiciel SecureEasySetup™ vous permet de configurer le réseau sans fil plus facilement que si vous le faites manuellement. Par l'appui d'un bouton sur le routeur ou point d'accès sans fil, vous pouvez terminer la configuration et sécuriser le réseau sans fil. Votre routeur ou point d'accès doit également prendre en charge SecureEasySetup™. Voir le guide de l'utilisateur du routeur ou point d'accès de réseau sans fil pour les instructions concernant la configuration de l'appareil pour un réseau sans fil. Si votre routeur ou point d'accès sans fil ne prend pas en charge SecureEasySetup™, allez à la page [29](#page-30-0) pour

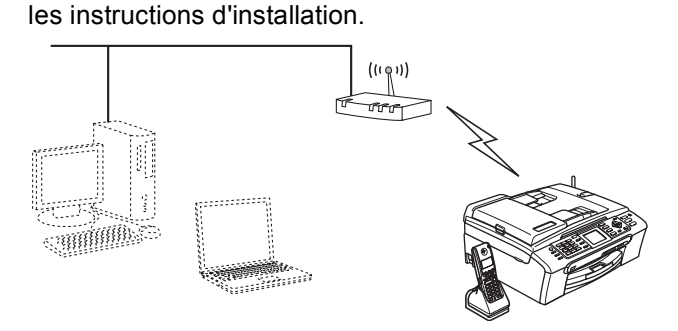

#### **Remarque**

*Les routeurs ou points d'accès prenant en charge SecureEasySetup™ sont repérés par le symbole SecureEasySetup™ comme indiqué ci-dessous.*

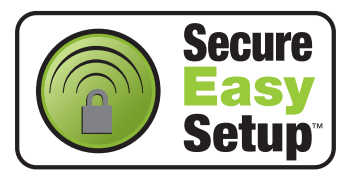

1 Mettez l'appareil sous tension en branchant le cordon d'alimentation.

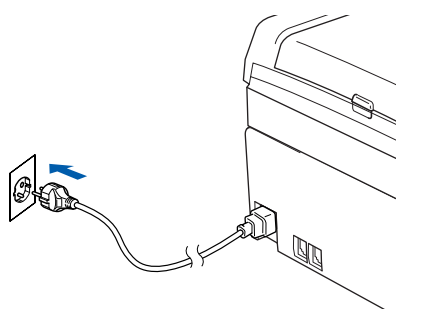

#### **Mauvaise configuration**

**Si vous avez précédemment configuré les paramètres de communication sans fil de l'appareil, vous devez réinitialiser les paramètres du réseau avant de pouvoir reconfigurer les paramètres de communication sans fil. Sur votre appareil, appuyez sur Menu. Appuyez sur a ou sur b pour sélectionner Réseau puis appuyez sur OK. Appuyez sur a ou sur b pour sélectionner Réinit.d'usine puis appuyez sur OK. Appuyez deux fois sur 1 pour Oui pour accepter les modifications.**

<span id="page-28-1"></span>2 Placez votre appareil Brother près du routeur ou point d'accès SecureEasySetup™ (à moins de 5 m/16 pieds).

routeur ou point d'accès sans fil.

- $3$  Appuyez sur le bouton SecureEasySetup™ du routeur ou point d'accès sans fil. Pour les instructions, voir le guide de l'utilisateur du
- 4 Sur votre appareil, appuyez sur **Menu**. Appuyez sur  $\triangle$  ou sur  $\nabla$  pour sélectionner Réseau, puis appuyez sur **OK**. Appuyez sur ▲ ou sur ▼ pour sélectionner Interface rés., puis appuyez sur **OK**. Appuyez sur  $\triangle$  ou sur  $\nabla$  pour sélectionner WLAN, puis appuyez sur **OK**. L'interface réseau câblé sera inactive avec ce réglage. Le menu réseau s'affiche de nouveau sur l'écran LCD au bout d'une minute environ. Appuyez sur **Arrêt/Sortie**.

**5** Lorsque le menu réseau s'affiche de nouveau, appuyez sur **Menu**. Appuyez sur  $\blacktriangle$  ou sur  $\nabla$  pour sélectionner Réseau, puis appuyez sur **OK**. Appuyez sur  $\blacktriangle$  ou sur  $\nabla$  pour sélectionner Config. WLAN, puis appuyez sur **OK**.

Appuyez sur  $\triangle$  ou sur  $\nabla$  pour sélectionner SecureEasySetup, puis appuyez sur **OK**.

6 L'état de connexion du réseau sans fil à l'aide du logiciel SecureEasySetup™ s'affichera: Connection WLAN, Branché ou Connect. erreur.

> Connection WLAN s'affiche lorsque le serveur d'impression essaye d'établir la connexion avec votre routeur ou point d'accès. Attendez jusqu'à ce que Branché ou Connect. erreur soit affiché.

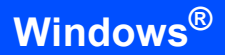

Branché s'affiche lorsque le serveur d'impression est bien connecté à votre routeur ou point d'accès. A présent vous pouvez utiliser votre appareil sur un réseau sans fil.

Connect. erreur s'affiche lorsque le serveur d'impression n'arrive pas à se connecter à votre routeur ou point d'accès. Recommencez l'opération à partir de [l'étape](#page-28-1) 2. Si le même message s'affiche à nouveau, réglez le serveur d'impression aux paramètres par défaut du fabricant, puis réessayez. (Voir *[Rétablissement de la valeur par défaut](#page-50-1)  [d'usine des paramètres du](#page-50-1)  réseau* [à la page 49.](#page-50-1))

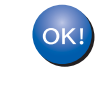

**La configuration sans fil est maintenant terminée. Pour installer le logiciel MFL**-**Pro Suite, passez à [l'étape](#page-32-0)** 13 **à la [page 31.](#page-32-0)**

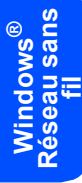

## <span id="page-30-0"></span>**Utilisation de l'Assistant d'installation à partir du menu réseau du panneau de commande pour la configuration réseau sans fil**

#### **Important**

**Vous devez avoir mis en application les instructions de l'étape 1** *[Installation de](#page-5-1)  l'appareil* **[à la page 4 à 15.](#page-5-1)**

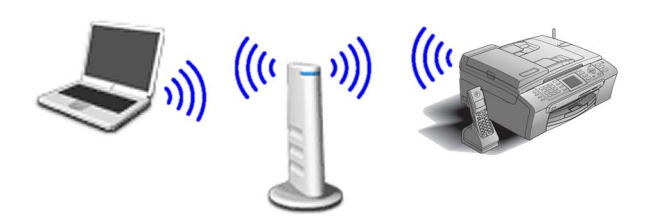

<span id="page-30-1"></span>**1** Prenez note du réglage des paramètres réseau sans fil de votre point d'accès ou de votre routeur sans fil. **SSID** (Service Set ID ou nom du réseau)

> \_\_\_\_\_\_\_\_\_\_\_\_\_\_\_\_\_\_\_\_\_\_\_\_\_ **Touche WEP** (si nécessaire)

#### \_\_\_\_\_\_\_\_\_\_\_\_\_\_\_\_\_\_\_\_\_\_\_\_\_ **WPA/WPA2-PSK (TKIP ou AES)**

\_\_\_\_\_\_\_\_\_\_\_\_\_\_\_\_\_\_\_\_\_\_\_\_\_

(si nécessaire)

*La touche WEP concerne les réseaux cryptés en 64 bits ou en 128 bits et peut contenir des chiffres et des lettres. Si vous ne possédez pas ces informations, consultez la documentation fournie avec votre point d'accès ou votre routeur sans fil. Cette touche est une valeur de 64 bits ou de 128 bits qui doit être entrée en format ASCII ou HEXADÉCIMAL.*

#### *Par exemple:*

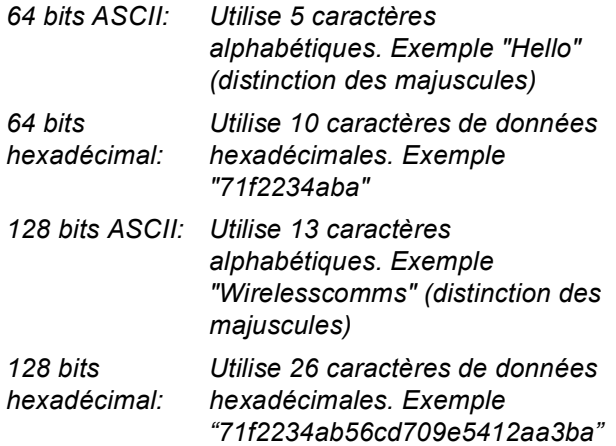

WPA/WPA2-PSK est une touche pré-partagée à un accès protégé Wi-Fi® qui permet à l'appareil sans fil Brother de communiquer avec des points d'accès utilisant le cryptage TKP ou AES (WPA-Personal). WPA/WPA2- PSK (TKIP ou AES) utilise une touche prépartagée (PSK) dont la longueur est supérieure à 8 caractères et inférieure à 63. *Pour plus de détails, voir le Guide utilisateur - Réseau*.

2 Mettez l'appareil sous tension en branchant le

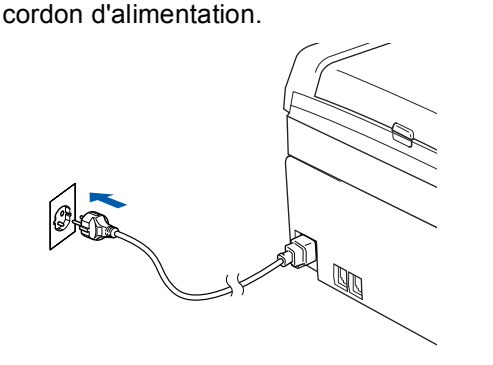

## **Windows ® Réseau sans fil**

### **Mauvaise configuration**

**Si vous avez précédemment configuré les paramètres sans fil de l'appareil, vous devez réinitialiser les paramètres du réseau avant de pouvoir reconfigurer les paramètres sans fil. Sur votre appareil, appuyez sur Menu. Appuyez sur a ou sur b pour Réseau, puis appuyez sur OK. Appuyez sur a ou sur b pour sélectionner Réinit.d'usine puis appuyez sur OK.** 

**Appuyez deux fois sur 1 pour Oui pour accepter les modifications.**

3 Sur votre appareil, appuyez sur **Menu**. Appuyez sur  $\triangle$  ou sur  $\nabla$  pour sélectionner Réseau, puis appuyez sur **OK**. Appuyez sur  $\triangle$  ou sur  $\nabla$  pour sélectionner Interface rés., puis appuyez sur **OK**. Appuyez sur  $\triangle$  ou sur  $\nabla$  pour sélectionner WLAN, puis appuyez sur **OK**. L'interface réseau câblé sera inactive avec ce réglage. Le menu réseau s'affiche de nouveau sur l'écran LCD au bout d'une minute environ. Appuyez sur **Arrêt/Sortie**.

# **Installation des pilotes et logiciels Étape 2 Windows®**

<span id="page-31-4"></span>4 Lorsque le menu réseau s'affiche de nouveau. appuyez sur **Menu**.

Appuyez sur  $\triangle$  ou sur  $\nabla$  pour sélectionner Réseau, puis appuyez sur **OK**. Appuyez sur  $\triangle$  ou sur  $\nabla$  pour sélectionner Config. WLAN, puis appuyez sur **OK**. Appuyez sur  $\triangle$  ou sur  $\nabla$  pour sélectionner Assis. config., puis appuyez sur **OK**. Cela lance l'exécution de l'Assistant d'installation sans fil.

5 L'appareil cherche les SSID disponibles. Si une liste des noms de réseau (SSID) s'affiche, utilisez les touches ▲ ou ▼ pour sélectionner le SSID que vous avez noté [à l'étape](#page-30-1) 1, puis appuyez sur **OK**. Passez à [l'étape](#page-31-0) 9.

### **Remarque**

*Veuillez attendre quelques secondes pour que la liste des SSID disponibles s'affiche.*

Si votre point d'accès est réglé pour ne pas diffuser de SSID, vous devrez ajouter le nom de SSID manuellement. Passez à [l'étape](#page-31-1) 6.

<span id="page-31-1"></span> $\overline{6}$  Sélectionnez <Nouveau SSID> à l'aide de  $\blacktriangle$ ou de b, puis appuyez sur **OK**. Passez à [l'étape](#page-31-2) 7.

<span id="page-31-2"></span>**7** Entrez le SSID que vous avez noté à [l'étape](#page-30-1) 1 en utilisant le pavé numérique pour sélectionner chaque caractère ou chiffre. Vous pouvez utiliser les touches  $\leftarrow$  et  $\rightarrow$  pour déplacer le curseur à gauche ou à droite. Par exemple, pour entrer la lettre a, appuyez une fois sur la touche **2** du pavé numérique. Pour entrer le chiffre 3, appuyez sept fois sur la touche **3** du pavé numérique.

Les caractères s'affichent dans l'ordre suivant: minuscules, majuscules, chiffres puis caractères spéciaux.

(*Pour plus d'informations, consultez la section. [Saisie de texte](#page-51-0)* à la page 50.)

Appuyez sur **OK** lorsque vous avez saisi tous les caractères.

 $\bullet$  Appuyez sur  $\blacktriangle$  ou sur  $\nabla$  pour sélectionner Infrastructure puis appuyez sur **OK**.

<span id="page-31-0"></span>**9** Utilisez les touches **▲**, ▼ et OK pour sélectionner l'une des options suivantes: Si votre réseau est configuré pour l'authentification et le cryptage, vous devez respecter les paramètres utilisés pour votre réseau.

#### **Pas d'authentification ou de cryptage:**

Sélectionnez Systéme ouvert, appuyez sur **OK**, puis choisissez Sans pour Type chiffrage et appuyez sur **OK**. Appuyez ensuite sur **1** pour Oui pour appliquer vos paramètres. Passez à [l'étape](#page-32-1) 12.

#### **Pas d'authentification avec cryptage WEP:**

Sélectionnez Systéme ouvert, appuyez sur **OK**, puis utilisez la touche  $\triangle$  ou  $\nabla$  pour sélectionner WEP pour Type chiffrage et appuyez sur **OK**. Passez à [l'étape](#page-31-3) 10.

**Authentification avec cryptage WEP:**

Sélectionnez Touche partagée, puis appuyez sur **OK**. Passez à [l'étape](#page-31-3) 10.

**Authentification avec cryptage WPA/WPA2- PSK (TKIP ou AES):** Sélectionnez WPA/WPA2-PSK, puis appuyez sur **OK**. Passez à [l'étape](#page-32-2) 11.

<span id="page-31-3"></span>10 Choisissez le numéro de touche approprié et appuyez sur **OK**. Entrez la touche WEP que vous avez notée à [l'étape](#page-30-1) 1 en utilisant le pavé numérique pour sélectionner chaque caractère ou chiffre. Vous pouvez utiliser les touches et pour déplacer le curseur à gauche ou à droite. Par exemple, pour entrer la lettre a, appuyez une fois sur la touche **2** du pavé numérique. Pour entrer le chiffre 3, appuyez sept fois sur la touche **3** du pavé numérique. Les caractères s'affichent dans l'ordre suivant: minuscules, majuscules, chiffres puis caractères spéciaux.

> (*Pour plus d'informations, consultez la section. [Saisie de texte](#page-51-0)* à la page 50.)

> Appuyez sur **OK** lorsque vous avez saisi tous les caractères, puis appuyez sur **1** pour Oui pour appliquer vos paramètres. Passez à [l'étape](#page-32-1) 12.

**La plupart des points d'accès et routeurs peuvent stocker plusieurs touches, mais une seule touche peut être utilisée à un instant donné pour l'authentification et le cryptage.**

# **Installation des pilotes et logiciels**

<span id="page-32-2"></span>11 Appuyez sur ▲ ou sur ▼ pour sélectionner TKIP **ou** AES pour Type chiffrage, puis appuyez sur **OK**.

Entrez le mot de passe de WPA/WPA2-PSK que vous avez noté à [l'étape](#page-30-1) 1 en utilisant le pavé numérique pour sélectionner chaque caractère ou chiffre. Vous pouvez utiliser les touches  $\textcircled{=}$  et  $\textcircled{>}$  pour déplacer le curseur à gauche ou à droite. Par exemple, pour entrer la lettre a, appuyez une fois sur la touche **2** du pavé numérique. Pour entrer le chiffre 3, appuyez sept fois sur la touche **3** du pavé numérique.

Les caractères s'affichent dans l'ordre suivant: minuscules, majuscules, chiffres puis caractères spéciaux.

(*Pour plus d'informations, consultez la section. [Saisie de texte](#page-51-0)* à la page 50.)

Appuyez sur **OK** lorsque vous avez saisi tous les caractères, puis appuyez sur **1** pour Oui pour appliquer vos paramètres. Passez à [l'étape](#page-32-1) 12.

<span id="page-32-1"></span>12 Votre appareil essaie maintenant de se connecter au réseau sans fil à l'aide des informations que vous avez entrées. En cas de succès, le message Branché s'affiche brièvement sur l'écran LCD.

> *Si votre appareil n'arrive pas à se connecter au réseau, répétez [les étapes](#page-31-4)* 4 *à* 11 *pour être sûr que les informations correctes ont été saisies.*

*Si l'option DHCP n'est pas activée sur votre point d'accès, vous devrez configurer manuellement l'adresse IP, le masque de sous-réseau et la passerelle de l'appareil en indiquant les paramètres appropriés de votre réseau. Pour plus de détails, voir le Guide utilisateur - Réseau.*

**La configuration sans fil est maintenant terminée. Un témoin à 4 niveaux dans le bas de l'écran LCD de l'appareil indique la puissance du signal sans fil de votre point d'accès ou routeur. Pour installer le logiciel MFL-Pro Suite, passez à [l'étape](#page-32-0)** 13**.**

<span id="page-32-0"></span>**13** Enclenchez votre ordinateur.

(Sous Windows® 2000 Professional/XP/XP Professional x64 Edition, vous devez vous connecter avec des droits d'administrateur.) Fermez toutes les applications ouvertes avant de procéder à l'installation de MFL-Pro Suite.

#### **Remarque**

OK!

*Avant de commencer l'installation, si vous utilisez un logiciel pare-feu personnel, désactivez-le.*

14 Insérez le CD-ROM fourni dans le lecteur correspondant. Si l'écran des noms de modèle s'affiche, sélectionnez votre appareil. Si l'écran des langues s'affiche, sélectionnez votre langue.

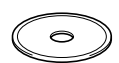

<span id="page-32-3"></span>Le menu principal du CD-ROM s'affiche. Cliquez sur

**Installez le logiciel MFL-Pro Suite**.

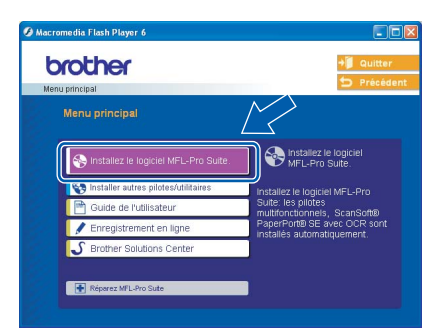

## **Remarque**

- *Si cette fenêtre ne s'affiche pas, utilisez l'explorateur Windows® pour exécuter le programme setup.exe à partir du répertoire racine du CD-ROM Brother.*
- *Si vous voyez l'écran suivant, cliquez sur OK pour installer les mises à jour de Windows®. Une fois les mises à jour installées, il est possible que l'ordinateur redémarre. L'installation se poursuit ensuite automatiquement.*

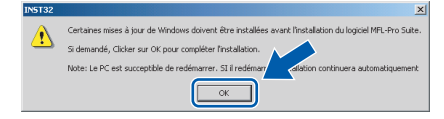

*Si l'installation ne se poursuit pas automatiquement, ouvrez à nouveau le menu principal en éjectant puis en réinsérant le CD-ROM, ou double-cliquez sur le programme setup.exe dans le répertoire racine et continuez à partir de [l'étape](#page-32-3)* 15 *pour installer MFL*-*Pro Suite.*

16 Sélectionnez **Connexion réseau sans fil**, puis cliquez sur **Suivant**.

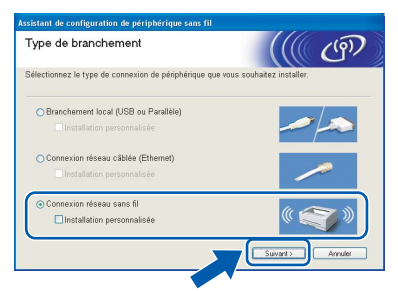

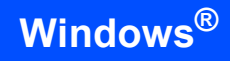

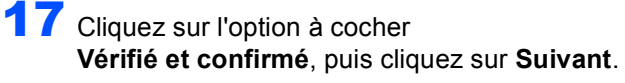

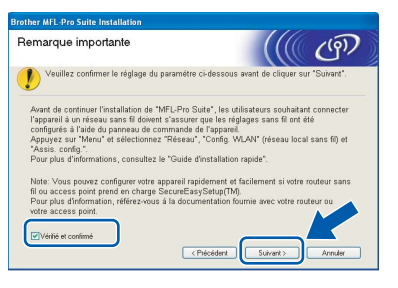

18 Après avoir lu et accepté le contrat de licence ScanSoft® PaperPort® SE, cliquez sur **Oui**.

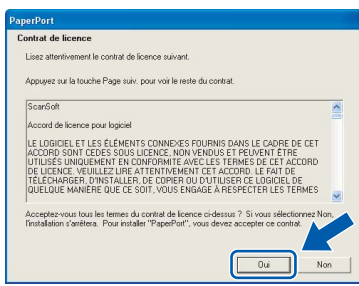

- 19 L'installation de PaperPort® SE démarre automatiquement et se poursuit par l'installation de MFL-Pro Suite.
- 20 Lorsque la fenêtre Contrat de licence du logiciel Brother MFL-Pro Suite s'affiche, cliquez sur **Oui** si vous acceptez le contrat de licence du logiciel.

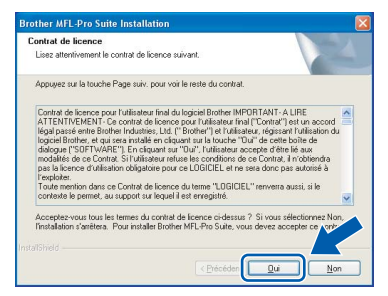

21 L'installation des pilotes Brother démarre automatiquement. Les écrans d'installation s'affichent les uns après les autres. **Veuillez attendre quelques secondes pour que tous les écrans s'affichent.**

#### **Mauvaise configuration**

- **N'essayez PAS de clore l'un des écrans pendant cette installation.**
- **Si votre configuration sans fil présente un problème, un message d'erreur s'affiche pendant l'installation de MFL-Pro Suite et celle-ci s'arrête. Si vous rencontrez ce problème, veuillez revenir [à l'étape](#page-30-1)** 1 **et recommencer la configuration de la connexion sans fil.**

22 Sélectionnez l'appareil dans la liste et cliquez sur **Suivant**.

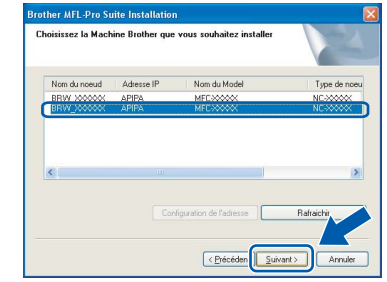

## **Remarque**

*Cette fenêtre ne s'affiche pas si un seul de ce modèle Brother est raccordé au réseau, puisqu'il est alors sélectionné automatiquement.*

23 Lorsque l'écran d'enregistrement en ligne Brother et ScanSoft s'affiche, effectuez votre sélection et suivez les instructions qui s'affichent à l'écran.

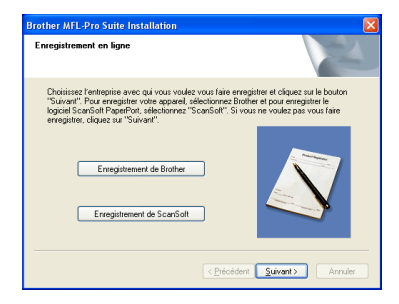

24 Cliquez sur **Terminer** pour redémarrer l'ordinateur.

> (Sous Windows® 2000 Professional/XP/XP Professional x64 Edition, vous devez vous connecter avec des droits d'administrateur.)

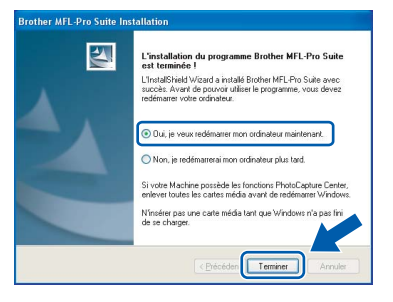

## **Remarque**

- *Après le redémarrage de l'ordinateur, le programme de diagnostique d'installation s'exécute automatiquement. En cas d'échec de l'installation, la fenêtre de résultats de l'installation s'affiche. Si le programme de diagnostique montre une défaillance, veuillez suivre les instructions qui s'affichent à l'écran ou lire l'aide en ligne et les FAQ dans Démarrer/Tous les programmes (Programmes)/Brother/MFC-XXXX.*
- *Quand vous êtes sûr de pouvoir imprimer après l'installation, vous pouvez relancer le logiciel de votre pare-feu.*
- *Selon la configuration du pare-feu de votre ordinateur; la connexion réseau nécessaire risque d'être rejetée pour la numérisation réseau et le PC-Fax. Suivez les instructions ci-dessous pour configurer le pare-feu Windows. Si vous utilisez un logiciel de pare-feu personnel, veuillez vous reporter au guide de l'utilisateur de ce logiciel ou contacter l'éditeur.*
- *• Pour les utilisateurs de Windows® XP SP2: 1 Cliquez sur le bouton Démarrer,*

*Panneau de commande, puis sur Pare-feu e Windows. Vérifiez que le pare-feu Windows est activé sur l'onglet Général.*

*2 Cliquez sur l'onglet Avancé puis sur le bouton Paramètres….*

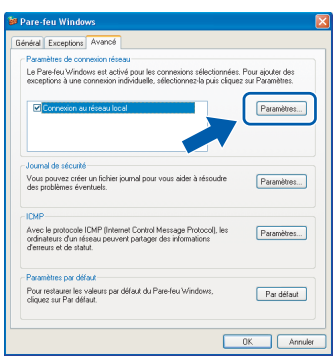

- *3 Cliquez sur le bouton Ajouter.*
- *4 Pour ajouter le port 54925 pour la numérisation réseau, entrez les informations suivantes:*
	- *1) (Description)*
	- *2) Hôte local*
	- *3) 54925*
	- *4) 54925*
	- *5) Sélectionnez UDP*
	- *Puis cliquez sur OK.*

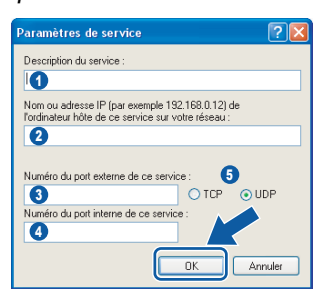

*5 Cliquez sur le bouton Ajouter.*

- *6 Pour ajouter le port 54926 pour PC-Fax en réseau, entrez les informations suivantes:*
	- *1) (Description)*
	- *2) Hôte local*
	- *3) 54926*
	- *4) 54926*
	- *5) Sélectionnez UDP*
	- *Puis cliquez sur OK.*
- *7 Si vous avez encore un problème avec votre connexion réseau, cliquez sur le bouton Ajouter.*
- *8 Pour ajouter le port 137 pour la numérisation réseau et la réception PC-Fax en réseau, entrez les informations suivantes:*
	- *1) (Description)*
	- *2) Hôte local*
	- *3) 137*
	- *4) 137*
	- *5) Sélectionnez UDP*
	- *Puis cliquez sur OK.*
- *9 Vérifiez que les nouveaux réglages s'affichent et sont cochés, puis cliquez sur OK.*

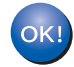

**MFL-Pro Suite a été installé et l'installation est désormais terminée.**

### *A* Remarque

*MFL-Pro Suite comprend le pilote d'imprimante réseau, le pilote de scanner réseau, le Brother ControlCenter3, ScanSoft® PaperPort® SE avec OCR et des polices True Type®.*

*PaperPort® SE est une application de gestion de documents permettant de numériser et visualiser des documents.* 

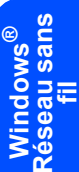

# **Installation des pilotes et logiciels Étape 2 Macintosh®**

## <span id="page-35-0"></span>**<sup>4</sup> Si vous utilisez une interface USB (pour Mac OS® X 10.2.4 ou plus récent)**

#### **Important**

**Vous devez avoir mis en application les instructions de l'étape 1** *[Installation de](#page-5-1)  l'appareil* **[à la page 4 à 15](#page-5-1).**

### **Remarque**

*Si vous utilisez Mac OS® X 10.2.0 à 10.2.3, effectuez la mise à niveau vers Mac OS® X 10.2.4 ou plus récent. (pour les dernières informations relatives à Mac OS® X, visitez le site Web [http://solutions.brother.com\)](http://solutions.brother.com)*

1 Des deux mains, utilisez les pattes en plastique des deux côtés de l'appareil pour soulever le capot du scanner jusqu'à ce qu'il soit bloqué en position ouverte.

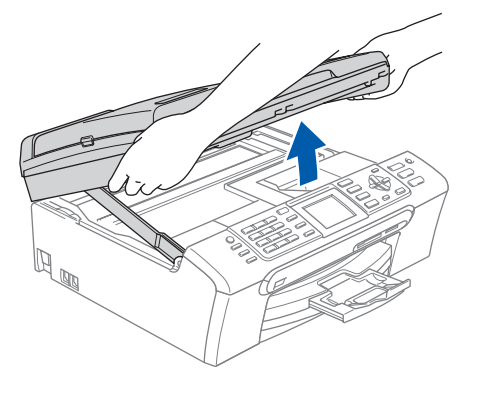

2 Reliez le câble USB à la prise USB repérée par le symbole  $\left[\frac{1}{2}\right]$ . Vous trouverez la prise USB à l'intérieur de l'appareil sur le côté droit comme indiqué ci-dessous.

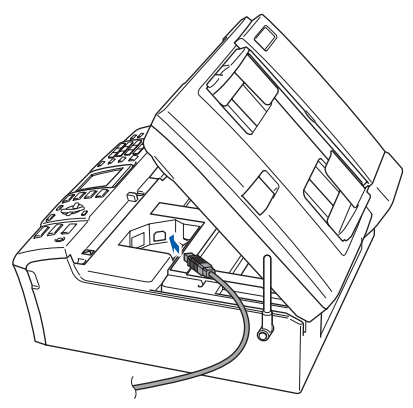

Guidez soigneusement le câble USB dans la rainure comme indiqué ci-dessous, en suivant celle-ci autour et vers l'arrière de l'appareil. Connectez ensuite le câble à votre ordinateur.

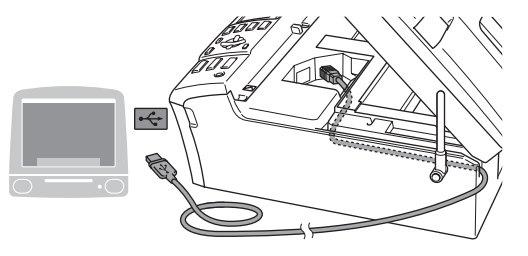

## **Mauvaise configuration**

- **Ne raccordez PAS l'appareil à un port USB de votre clavier ou d'un concentrateur USB non alimenté. Brother vous conseille de brancher l'appareil directement sur votre ordinateur.**
- **Vérifiez que le câble ne bloque pas la fermeture du capot. Dans le cas contraire, une erreur pourrait survenir.**
- **Veillez à ne pas utiliser de câble USB 2.0 de plus de 2 mètres de long.**
- 4 Soulevez le capot du scanner pour le déverrouiller  $($  $($  $)$  $).$ Sans forcer, poussez le support de capot du scanner vers le bas  $(2)$ ) et refermez le capot du scanner  $($  $(3)$ ).

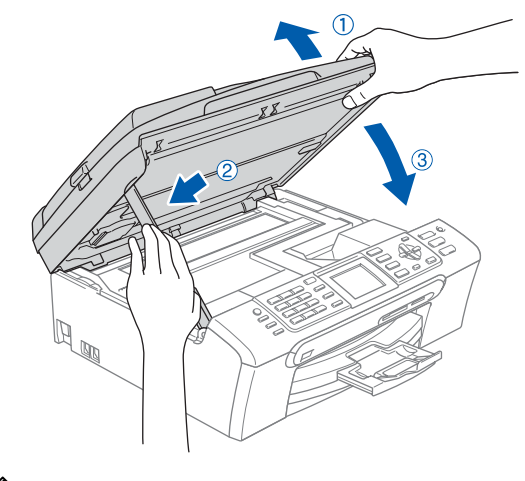

**Remarque**

*Assurez-vous que l'appareil est enclenché en branchant le cordon d'alimentation.*

# **Installation des pilotes et logiciels**

- $\overline{\mathbf{5}}$  Allumez votre Macintosh $^\circledR$
- 6 Insérez le CD-ROM fourni dans le lecteur correspondant.

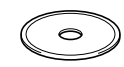

7 Double-cliquez sur l'icône **Start Here OSX** pour installer.

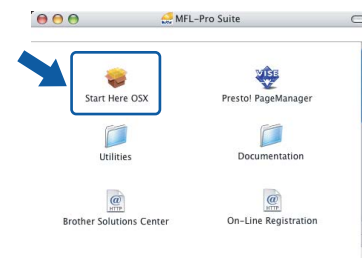

8 Sélectionnez **Branchement local**, puis cliquez sur **Suivant**. Suivez les instructions qui s'affichent à l'écran.

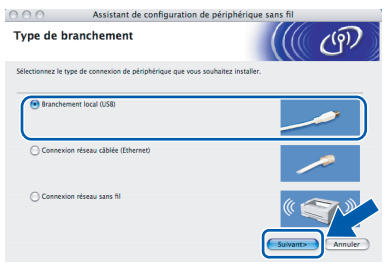

## **Remarque**

*Veuillez attendre quelques secondes jusqu'à ce que le logiciel soit installé. Après l'installation, cliquez sur Redémarrer pour terminer l'installation du logiciel.* 

9 Le logiciel Brother cherche le périphérique Brother. A ce moment, l'écran suivant s'affiche.

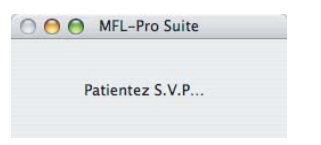

10 Lorsque cet écran s'affiche, cliquez sur **OK**.

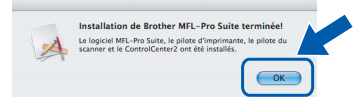

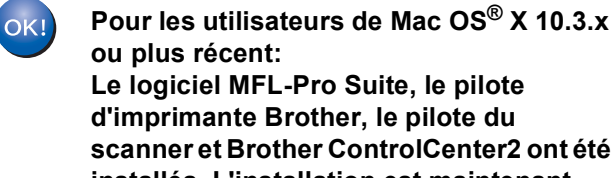

**Le logiciel MFL-Pro Suite, le pilote d'imprimante Brother, le pilote du scanner et Brother ControlCenter2 ont été installés. L'installation est maintenant terminée. Passez à [l'étape](#page-37-0)** 15**.**

11 Pour les utilisateurs de Mac OS® X 10.2.4 à 10.2.8: Cliquez sur **Ajouter**.

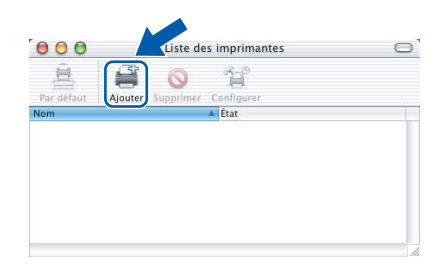

## 12 Sélectionnez **USB**.

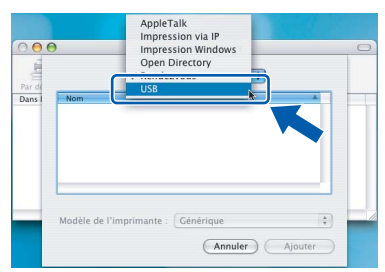

13 Sélectionnez MFC-XXXX (XXXX étant le nom de votre modèle), puis cliquez sur **Ajouter**.

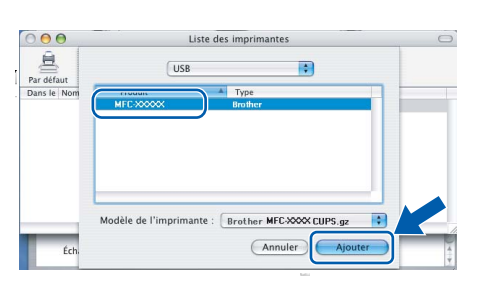

14 Cliquez sur **Centre d'impression**, puis sur **Quitter Centre d'impression**.

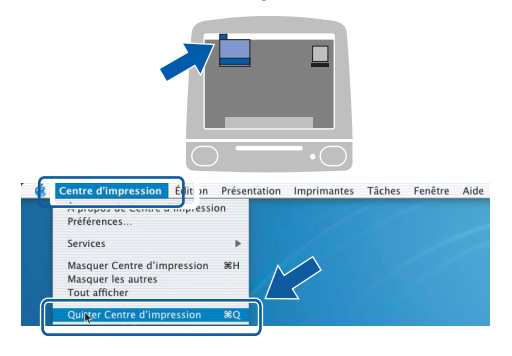

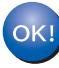

**Le logiciel MFL-Pro Suite, le pilote d'imprimante Brother, le pilote du scanner et Brother ControlCenter2 ont été installés. L'installation est maintenant terminée.**

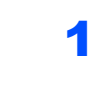

<span id="page-37-0"></span>15 Pour installer Presto!<sup>®</sup> PageManager<sup>®</sup>, cliquez sur l'icône **Presto! PageManager** et suivez les instructions qui affichent à l'écran.

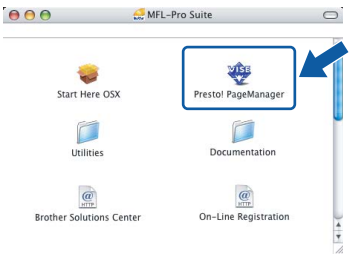

## **Remarque**

*Lorsque Presto!® PageManager® est installé, la capacité d'OCR est ajoutée à Brother ControlCenter2. Vous pouvez facilement numériser, partager et organiser vos photos et vos documents à l'aide de Presto!® PageManager®.*

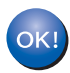

**Presto!® PageManager® a été installé et l'installation est désormais terminée.**

## <span id="page-38-0"></span>**<sup>5</sup> Si vous utilisez une interface réseau câblé (pour Mac OS® X 10.2.4 ou plus récent)**

#### **Important**

**Vous devez avoir mis en application les instructions de l'étape 1** *[Installation de](#page-5-1)  l'appareil* **[à la page 4 à 15.](#page-5-1)**

Des deux mains, utilisez les pattes en plastique des deux côtés de l'appareil pour soulever le capot du scanner jusqu'à ce qu'il soit bloqué en position ouverte.

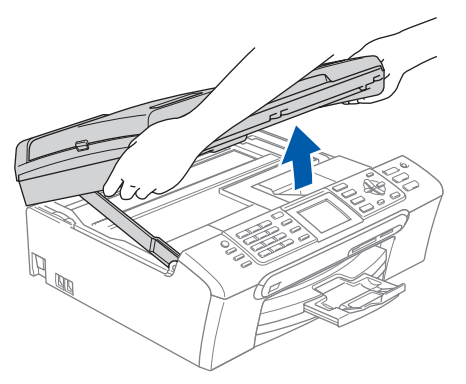

2 Branchez le câble réseau sur la prise réseau repérée par le symbole  $\frac{1}{n}$ . Vous trouverez la prise réseau (LAN) à l'intérieur de l'appareil sur le côté gauche comme indiqué ci-dessous.

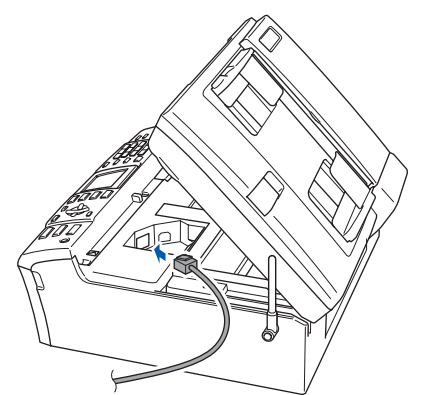

3 Guidez soigneusement le câble réseau dans la rainure comme indiqué ci-dessous, en suivant celle-ci autour et vers l'arrière de l'appareil. Connectez ensuite le câble au réseau.

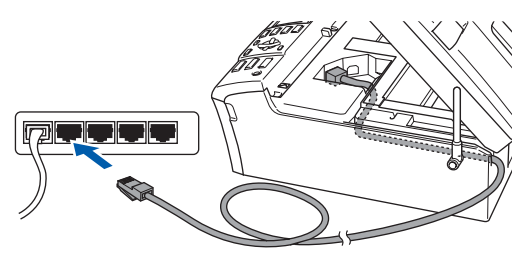

#### **Mauvaise configuration**

**Vérifiez que le câble ne bloque pas la fermeture du capot. Dans le cas contraire, une erreur pourrait survenir.**

#### **Remarque**

*Si vous utilisez un câble USB et un câble réseau, guidez les deux câbles dans la rainure, l'un audessus de l'autre.*

Soulevez le capot du scanner pour le déverrouiller  $($  $($  $)$ ). Sans forcer, poussez le support de capot du scanner vers le bas (2) et refermez le capot du

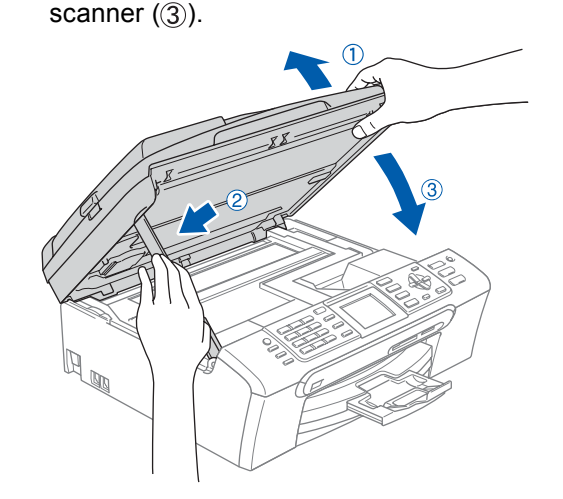

#### **Remarque**

*Assurez-vous que l'appareil est enclenché en branchant le cordon d'alimentation.*

#### **Mauvaise configuration**

**Si vous avez précédemment configuré votre appareil pour un réseau sans fil et que vous souhaitez le configurer pour une réseau câblé, vous devez vous assurer que** 

**Interface rés. de l'appareil est réglé sur LAN câblé. L'interface réseau sans fil sera inactive avec ce réglage.** 

**Sur votre appareil, appuyez sur Menu.**

**Appuyez sur a ou b pour choisir Réseau, puis appuyez sur OK.** 

**Appuyez sur a ou sur b pour sélectionner Interface rés. puis appuyez sur OK. Appuyez sur a ou sur b pour sélectionner LAN câblé puis appuyez sur OK.**

# **Installation des pilotes et logiciels Étape 2 Macintosh®**

- $\overline{\mathbf{5}}$  Allumez votre Macintosh<sup>®</sup>
- 6 Insérez le CD-ROM fourni dans le lecteur correspondant.

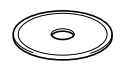

7 Double-cliquez sur l'icône **Start Here OSX** pour installer.

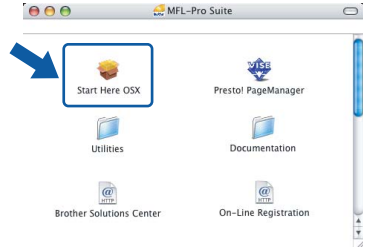

8 Sélectionnez **Connexion réseau cãblée**, puis cliquez sur **Suivant**. Suivez les instructions qui s'affichent à l'écran.

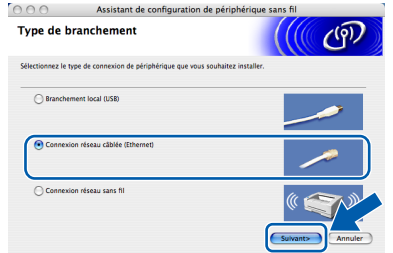

**Macintosh ® Réseau câblé** Veuillez attendre quelques secondes jusqu'à ce que le logiciel soit installé. Après l'installation, cliquez sur **Redémarrer** pour terminer l'installation du logiciel.

9 Le logiciel Brother cherche le périphérique Brother. A ce moment, l'écran suivant s'affiche.

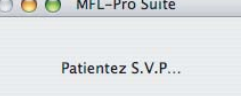

## **Remarque**

*• Si l'appareil est configuré pour votre réseau, sélectionnez l'appareil dans la liste puis cliquez sur OK. Cette fenêtre ne s'affiche pas si un seul appareil est raccordé au réseau, dans ce cas il est sélectionné automatiquement. Passez à [l'étape](#page-40-0)* 10*.*

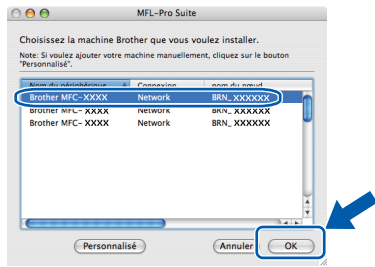

*• Lorsque cet écran s'affiche, cliquez sur OK.*

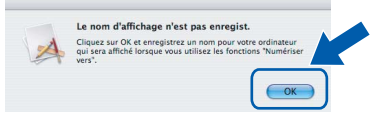

*• Entrez un nom correct pour votre Macintosh® dans Nom d'affichage dont la longueur n'excède pas 15 caractères et cliquez sur OK. Passez à [l'étape](#page-40-0)* 10*.*

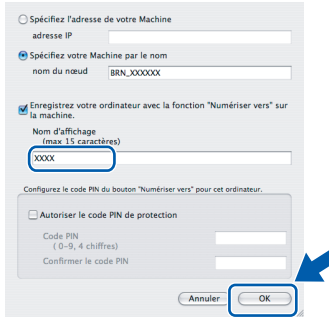

*• Si vous voulez utiliser la touche Scan de l'appareil pour numériser sur le réseau, vous devez cocher l'option Enregistrez votre ordinateur avec la* 

*fonction "Numériser vers" sur la machine.*

*• Le nom que vous entrez s'affiche sur l'écran LCD de l'appareil lorsque vous appuyez sur la touche Scan et que vous choisissez une option de numérisation. (Pour plus d'informations, consultez la section Numérisation réseaule du Guide utilisateur - Logiciel sur le CD-ROM.)*

# **Installation des pilotes et logiciels**

<span id="page-40-0"></span>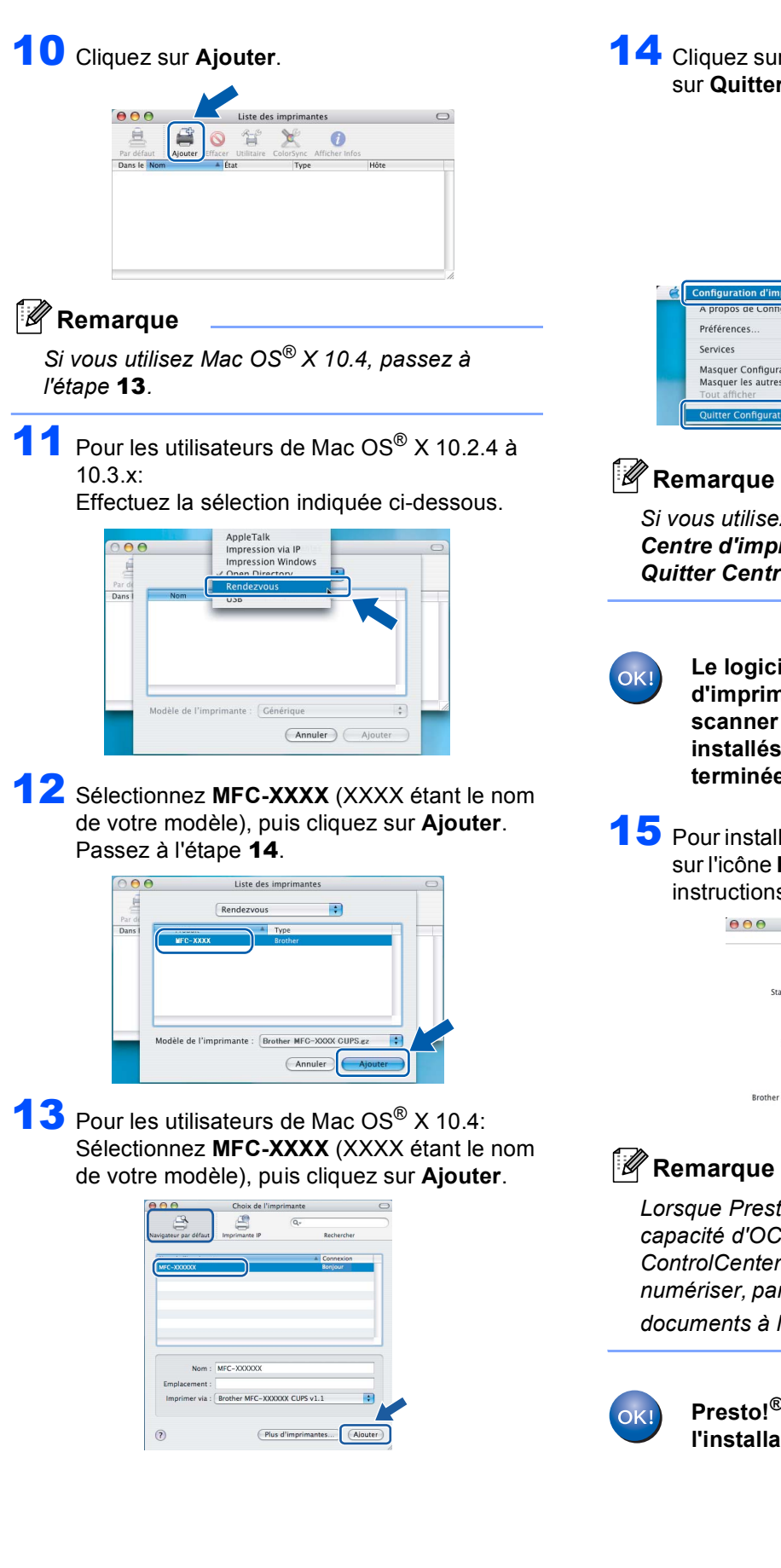

<span id="page-40-2"></span>14 Cliquez sur **Configuration d'imprimante** puis sur **Quitter Configuration d'imprimante**.

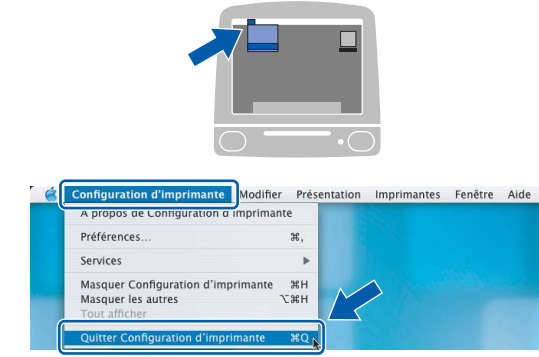

*Si vous utilisez Mac OS® X 10.2.x, cliquez sur Centre d'impression, puis sur Quitter Centre d'impression.*

> **Le logiciel MFL-Pro Suite, le pilote d'imprimante Brother, le pilote du scanner et Brother ControlCenter2 ont été installés. L'installation est maintenant terminée.**

15 Pour installer Presto!<sup>®</sup> PageManager<sup>®</sup>, cliquez sur l'icône **Presto! PageManager** et suivez les instructions qui affichent à l'écran.

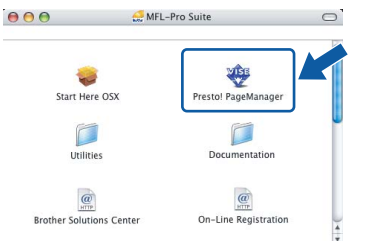

**®**

<span id="page-40-1"></span>*Lorsque Presto!® PageManager® est installé, la capacité d'OCR est ajoutée à Brother ControlCenter2. Vous pouvez facilement numériser, partager et organiser vos photos et vos documents à l'aide de Presto!® PageManager®.*

> **Presto!® PageManager® a été installé et l'installation est maintenant terminée.**

# **Installation des pilotes et logiciels Étape 2 Macintosh®**

## <span id="page-41-0"></span>**<sup>6</sup> Si vous utilisez un réseau sans fil (pour Mac OS® X 10.2.4 ou plus récent en mode infrastructure)**

## **Raccordez votre appareil sans fil et le réseau sans fil ensemble: installez le piliote d'imprimante en mode infrastructure**

Vous devez d'abord configurer les paramètres réseau sans fil sur votre appareil pour qu'il communique avec votre point d'accès au réseau (routeur). Une fois que l'appareil est configuré pour communiquer avec votre point d'accès (routeur), les ordinateurs de votre réseau devront accéder à l'appareil. Pour utiliser l'appareil à partir de ces ordinateurs, vous devrez installer le logiciel MFL-Pro Suite. La procédure suivante vous guidera tout au long du processus de configuration et d'installation.

Pour obtenir les meilleurs résultats d'impression en utilisation quotidienne, placez l'appareil Brother aussi près que possible du point d'accès au résau (routeur) et éliminez au maximum les obstacles. Les objets de grandes dimensions et les murs entre les deux périphériques ainsi que les interférences avec d'autres périphériques électroniques risquent de nuire à la vitesse de transfert des données de vos documents.

#### **Important**

**Les instructions suivantes vous offrent deux façons d'installer votre appareil Brother dans un environnement type de réseau sans fil. Les deux méthodes sont destinées au mode infrastructure et utilisent un routeur ou un point d'accès sans fil utilisant DHCP pour l'attribution d'adresses IP. Si votre routeur ou point d'accès sans fil prend en charge SecureEasySetup™, suivez les étapes à la page [page 42](#page-43-0)** *[Utilisation du logiciel SecureEasySetup™ pour configurer l'appareil pour un réseau sans fil](#page-43-0)***. Si votre routeur ou point d'accès sans fil ne prend pas en charge SecureEasySetup™, suivez les étapes à la page [page 43](#page-44-0)** *[Utilisation de l'Assistant d'installation à partir du menu réseau du panneau de](#page-44-0)  [commande pour la configuration réseau sans fil](#page-44-0)***. Pour configurer votre machine dans un autre environnement sans fil, veuillez vous reporter au Guide utilisateur - Réseau sur le CD-ROM.**

Vous pouvez consulter le Guide utilisateur - Réseau en suivant les instructions ci-dessous.

- 1 Allumez votre Macintosh®. Insérez le CD-ROM Brother dans votre lecteur de CD-ROM.
- 2 Double-cliquez sur **Documentation**.
- 3 Double-cliquez sur le dossier de votre langue.
- 4 Double-cliquez sur le Guide utilisateur Réseau.

#### **Confirmation de votre environnment de réseau**

Il se peut que la procédure de configuration soit différente selon votre environnement de réseau.

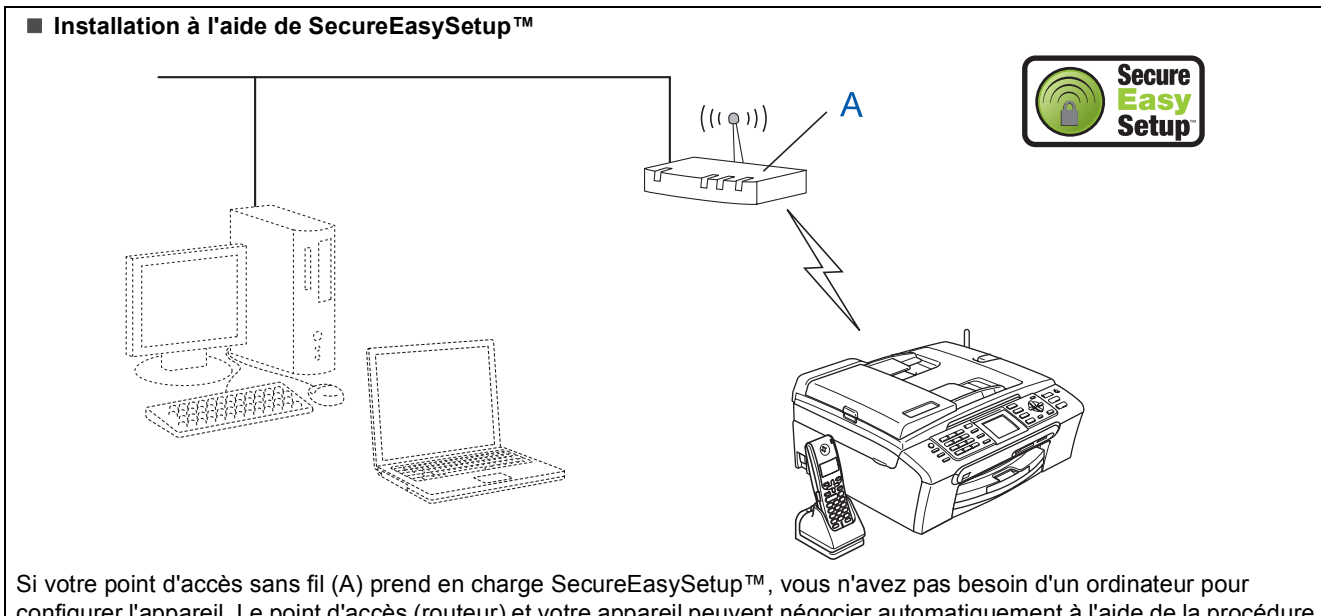

configurer l'appareil. Le point d'accès (routeur) et votre appareil peuvent négocier automatiquement à l'aide de la procédure SecureEasySetup™.

Pour les instructions, allez à la page [page 42.](#page-43-0)

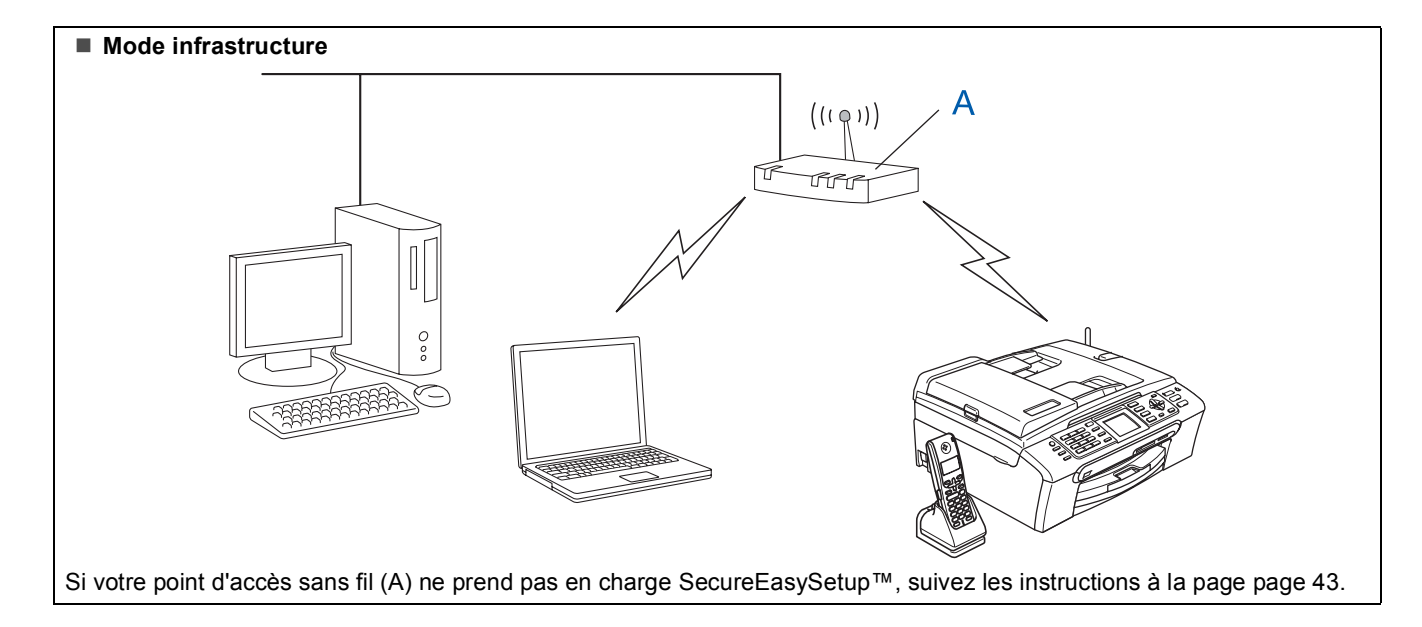

## <span id="page-43-0"></span>**Utilisation du logiciel SecureEasySetup™ pour configurer l'appareil pour un réseau sans fil**

#### **Important**

**Vous devez avoir mis en application les instructions de l'étape 1** *[Installation de](#page-5-1)  l'appareil* **[à la page 4 à 15.](#page-5-1)**

Le logiciel SecureEasySetup™ vous permet de configurer le réseau sans fil plus facilement que si vous le faites manuellement. Par l'appui d'un bouton sur le routeur ou point d'accès sans fil, vous pouvez terminer la configuration et sécuriser le réseau sans fil. Votre routeur ou point d'accès doit également prendre en charge SecureEasySetup™. Voir le guide de l'utilisateur du routeur ou point d'accès de réseau sans fil pour les instructions concernant la configuration de l'appareil pour un réseau sans fil. Si votre routeur ou point d'accès sans fil ne prend pas en charge SecureEasySetup™, allez à l[a page 43](#page-44-0) pour les instructions d'installation.

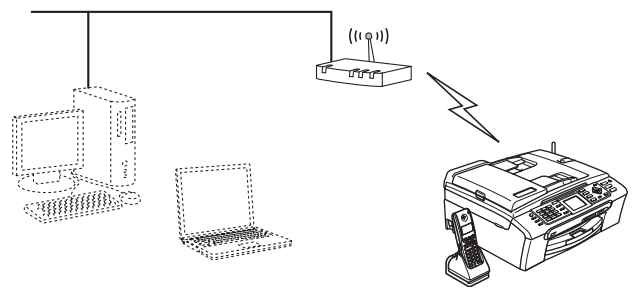

## **Remarque**

*Les routeurs ou points d'accès prenant en charge SecureEasySetup™ sont repérés par le symbole SecureEasySetup™ comme indiqué ci-dessous.*

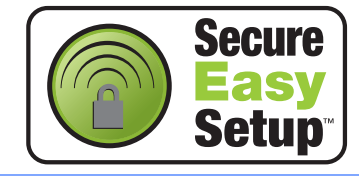

## **Remarque**

*Assurez-vous que l'appareil est enclenché en branchant le cordon d'alimentation.*

#### **Mauvaise configuration**

**Si vous avez précédemment configuré les paramètres sans fil de l'appareil, vous devez réinitialiser les paramètres du réseau avant de pouvoir reconfigurer les paramètres sans fil. Sur votre appareil, appuyez sur Menu.**  Appuyez sur ▲ ou sur ▼ pour sélectionner **Réseau puis appuyez sur OK. Appuyez sur** a **ou sur** b **pour sélectionner Réinit.d'usine puis appuyez sur OK. Appuyez deux fois sur 1 pour Oui pour accepter les modifications.**

- <span id="page-43-1"></span>Placez votre appareil Brother près du routeur ou point d'accès SecureEasySetup™ (à moins de 5 m/16 pieds).
- 2 Appuyez sur le bouton SecureEasySetup™ du routeur ou point d'accès sans fil. Pour les instructions, voir le guide de l'utilisateur du routeur ou point d'accès sans fil.
- 3 Sur votre appareil, appuyez sur **Menu**. Appuyez sur  $\blacktriangle$  ou sur  $\nabla$  pour sélectionner Réseau, puis appuyez sur **OK**. Appuyez sur  $\blacktriangle$  ou sur  $\nabla$  pour sélectionner Interface rés., puis appuyez sur **OK**. Appuyez sur  $\blacktriangle$  ou sur  $\nabla$  pour sélectionner WLAN, puis appuyez sur **OK**. L'interface réseau câblé sera inactive avec ce réglage. Le menu réseau s'affiche de nouveau sur l'écran LCD au bout d'une minute environ. Appuyez sur **Arrêt/Sortie**.
- Lorsque le menu réseau s'affiche de nouveau, appuyez sur **Menu**. Appuyez sur  $\blacktriangle$  ou sur  $\nabla$  pour sélectionner Réseau, puis appuyez sur **OK**. Appuyez sur  $\triangle$  ou sur  $\nabla$  pour sélectionner Config. WLAN, puis appuyez sur **OK**. Appuyez sur  $\triangle$  ou sur  $\nabla$  pour sélectionner SecureEasySetup, puis appuyez sur **OK**.
- 5 L'état de connexion réseau sans fil à l'aide du logiciel SecureEasySetup™ s'affichera: Connection WLAN, Branché ou Connect. erreur.

Connection WLAN s'affiche lorsque le serveur d'impression essaye d'établir la connexion avec votre routeur ou point d'accès. Attendez jusqu'à ce que Branché ou Connect. erreur soit affiché.

Branché s'affiche lorsque le serveur d'impression est bien connecté à votre routeur ou point d'accès. A présent vous pouvez utiliser votre appareil sur un réseau sans fil.

Connect. erreur s'affiche lorsque le serveur d'impression n'arrive pas à se connecter à votre routeur ou point d'accès. Recommencez l'opération à partir d[e l'étape](#page-43-1) 1. Si le même message s'affiche à nouveau, réglez le serveur d'impression aux paramètres par défaut du fabricant, puis réessayez. (Voir *[Rétablissement de la valeur par défaut d'usine](#page-50-1)  [des paramètres du réseau](#page-50-1)* à la page 49.)

 $OK!$ 

**La configuration sans fil est maintenant terminée. Pour installer le logiciel MFL-Pro Suite, passez à [l'étape](#page-46-0)** 12 **à la [page 45](#page-46-0).**

## <span id="page-44-3"></span><span id="page-44-0"></span>**Utilisation de l'Assistant d'installation à partir du menu réseau du panneau de commande pour la configuration réseau sans fil**

#### **Important**

**Vous devez avoir mis en application les instructions de l'étape 1** *[Installation de](#page-5-1)  l'appareil* **[à la page 4 à 15.](#page-5-1)**

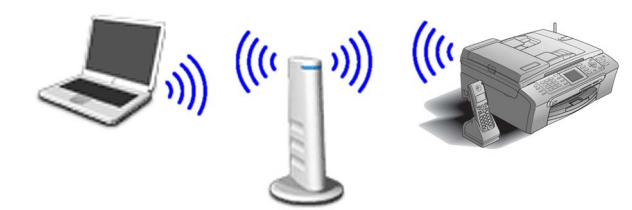

<span id="page-44-1"></span>1 Prenez note du réglage des paramètres réseau sans fil de votre point d'accès ou de votre routeur sans fil. **SSID** (Service Set ID ou nom du réseau)

\_\_\_\_\_\_\_\_\_\_\_\_\_\_\_\_\_\_\_\_\_\_\_\_\_ **Touche WEP** (si nécessaire)

#### \_\_\_\_\_\_\_\_\_\_\_\_\_\_\_\_\_\_\_\_\_\_\_\_\_ **WPA/WPA2-PSK (TKIP ou AES)** (si nécessaire)

\_\_\_\_\_\_\_\_\_\_\_\_\_\_\_\_\_\_\_\_\_\_\_\_\_

*La touche WEP concerne les réseaux cryptés en 64 bits ou en 128 bits et peut contenir des chiffres et des lettres. Si vous ne possédez pas ces informations, consultez la documentation fournie avec votre point d'accès ou votre routeur sans fil. Cette touche est une valeur de 64 bits ou de 128 bits qui doit être entrée en format ASCII ou HEXADÉCIMAL.*

#### *Par exemple:*

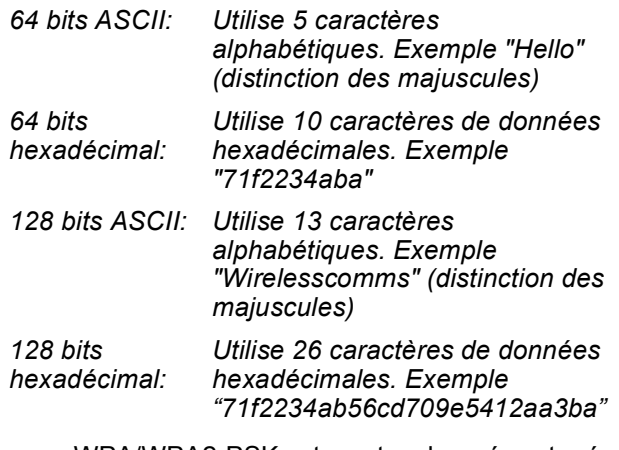

WPA/WPA2-PSK est une touche pré-partagée à un accès protégé Wi-Fi® qui permet à l'appareil sans fil Brother de communiquer avec des points d'accès utilisant le cryptage TKP ou AES (WPA-Personal). WPA/WPA2- PSK (TKIP ou AES) utilise une touche prépartagée (PSK) dont la longueur est supérieure à 8 caractères et inférieure à 63. *Pour plus de détails, voir le Guide utilisateur - Réseau*.

#### **Remarque**

*Assurez-vous que l'appareil est enclenché en branchant le cordon d'alimentation.*

#### **Mauvaise configuration**

**Si vous avez précédemment configuré les paramètres sans fil de l'appareil, vous devez réinitialiser les paramètres du réseau avant de pouvoir reconfigurer les paramètres sans fil. Sur votre appareil, appuyez sur Menu. Appuyez sur** a **ou sur** b **pour Réseau, puis appuyez sur OK. Appuyez sur** a **ou sur** b **pour sélectionner Réinit.d'usine puis appuyez sur OK.** 

**Appuyez deux fois sur 1 pour Oui pour accepter les modifications.**

2 Sur votre appareil, appuyez sur **Menu**. Appuyez sur  $\blacktriangle$  ou sur  $\blacktriangledown$  pour sélectionner Réseau, puis appuyez sur **OK**. Appuyez sur  $\triangle$  ou sur  $\nabla$  pour sélectionner Interface rés., puis appuyez sur **OK**. Appuyez sur  $\blacktriangle$  ou sur  $\nabla$  pour sélectionner WLAN, puis appuyez sur **OK**. L'interface réseau câblé sera inactive avec ce réglage. Le menu réseau s'affiche de nouveau sur l'écran LCD au bout d'une minute environ. Appuyez sur **Arrêt/Sortie**. **3** Lorsque le menu réseau s'affiche de nouveau,

<span id="page-44-4"></span>appuyez sur **Menu**. Appuyez sur ▲ ou sur ▼ pour sélectionner Réseau, puis appuyez sur **OK**. Appuyez sur  $\triangle$  ou sur  $\nabla$  pour sélectionner Config. WLAN, puis appuyez sur **OK**. Appuyez sur  $\blacktriangle$  ou sur  $\blacktriangledown$  pour sélectionner Assis. config., puis appuyez sur **OK**. Cela lance l'exécution de l'Assistant d'installation sans fil.

4 L'appareil cherche les SSID disponibles. Si une liste des noms de réseau (SSID) s'affiche, utilisez les touches  $\triangle$  ou  $\dot{\blacktriangledown}$  pour sélectionner le SSID que vous avez noté [à l'étape](#page-44-1) 1, puis appuyez sur **OK**. Passez à [l'étape](#page-45-0) 8.

#### **Remarque**

*Veuillez attendre quelques secondes pour que la liste des SSID disponibles s'affiche.*

Si votre point d'accès est réglé pour ne pas diffuser de SSID, vous devrez ajouter le nom de SSID manuellement. Passez à [l'étape](#page-44-2) 5.

<span id="page-44-2"></span>5 Sélectionnez <Nouveau SSID> à l'aide de  $\blacktriangle$ ou de ▼, puis appuyez sur OK. Passez à [l'étape](#page-45-1) 6.

# **Installation des pilotes et logiciels Étape 2 Macintosh®**

<span id="page-45-1"></span>6 Entrez le SSID que vous avez noté [à l'étape](#page-44-1) <sup>1</sup> en utilisant le pavé numérique pour sélectionner chaque caractère ou chiffre. Vous pouvez utiliser les touches  $\leftarrow$  et  $\rightarrow$  pour déplacer le curseur à gauche ou à droite. Par exemple, pour entrer la lettre a, appuyez une fois sur la touche **2** du pavé numérique. Pour entrer le chiffre 3, appuyez sept fois sur la touche **3** du pavé numérique. Les caractères s'affichent dans l'ordre suivant: minuscules, majuscules, chiffres puis

caractères spéciaux.

(*Pour plus d'informations, consultez la section. [Saisie de texte](#page-51-0)* à la page 50.)

Appuyez sur **OK** lorsque vous avez saisi tous les caractères.

 $\blacksquare$  Appuyez sur  $\blacktriangle$  ou sur  $\nabla$  pour sélectionner Infrastructure puis appuyez sur **OK**.

<span id="page-45-0"></span>**8** Utilisez les touches **▲**, ▼ et OK pour sélectionner l'une des options suivantes: Si votre réseau est configuré pour l'authentification et le cryptage, vous devez respecter les paramètres utilisés pour votre réseau.

**Pas d'authentification ou de cryptage:**

Sélectionnez Systéme ouvert, appuyez sur **OK**, puis choisissez Sans pour Type chiffrage et appuyez sur **OK**. Appuyez ensuite sur **1** pour Oui pour appliquer vos paramètres. Passez à [l'étape](#page-45-2) 11.

#### **Pas d'authentification avec cryptage WEP:**

Sélectionnez Systéme ouvert, appuyez sur **OK**, puis utilisez la touche  $\triangle$  ou  $\nabla$  pour sélectionner WEP pour Type chiffrage et appuyez sur **OK**. Passez à [l'étape](#page-45-3) 9.

**Authentification avec cryptage WEP:**

Sélectionnez Touche partagée, puis appuyez sur **OK**. Passez [à l'étape](#page-45-3) 9.

Passez à [l'étape](#page-45-4) 10.

**Authentification avec cryptage WPA/WPA2- PSK (TKIP ou AES):** Sélectionnez WPA/WPA2-PSK, puis appuyez sur **OK**.

<span id="page-45-3"></span>9 Choisissez le numéro de touche approprié et appuyez sur **OK**. Entrez la touche WEP que vous avez notée à [l'étape](#page-44-3) 1 en utilisant le pavé numérique pour sélectionner chaque caractère ou chiffre. Vous pouvez utiliser les touches et pour déplacer le curseur à gauche ou à droite. Par exemple, pour entrer la lettre a, appuyez une fois sur la touche **2** du pavé numérique. Pour entrer le chiffre 3, appuyez sept fois sur la touche **3** du pavé numérique. Les caractères s'affichent dans l'ordre suivant: minuscules, majuscules, chiffres puis caractères spéciaux.

(*Pour plus d'informations, consultez la section. [Saisie de texte](#page-51-0)* à la page 50.)

Appuyez sur **OK** lorsque vous avez saisi tous les caractères, puis appuyez sur **1** pour Oui pour appliquer vos paramètres. Passez à [l'étape](#page-45-2) 11.

**La plupart des points d'accès et routeurs peuvent stocker plusieurs touches, mais une seule touche peut être utilisée à un instant donné pour l'authentification et le cryptage.**

<span id="page-45-4"></span>10 Appuyez sur  $\blacktriangle$  ou sur  $\blacktriangledown$  pour sélectionner TKIP ou AES pour Type chiffrage, puis appuyez sur **OK**.

Entrez le mot de passe de WPA/WPA2-PSK que vous avez noté à [l'étape](#page-44-1) 1 en utilisant le pavé numérique pour sélectionner chaque caractère ou chiffre. Vous pouvez utiliser les touches et pour déplacer le curseur à gauche ou à droite. Par exemple, pour entrer la lettre a, appuyez une fois sur la touche **2** du pavé numérique. Pour entrer le chiffre 3, appuyez sept fois sur la touche **3** du pavé numérique.

Les caractères s'affichent dans l'ordre suivant: minuscules, majuscules, chiffres puis caractères spéciaux. (*Pour plus d'informations, consultez la section. [Saisie de texte](#page-51-0)* à la page 50.)

Appuyez sur **OK** lorsque vous avez saisi tous les caractères, puis appuyez sur **1** pour Oui pour appliquer vos paramètres. Passez à [l'étape](#page-45-2) 11.

<span id="page-45-2"></span>11 Votre appareil essaie maintenant de se connecter au réseau sans fil à l'aide des informations que vous avez entrées. En cas de succès, le message Branché s'affiche brièvement sur l'écran LCD.

> *Si votre appareil n'arrive pas à se connecter au réseau, répétez [les étapes](#page-44-4)* 3 *à* 10 *pour être sûr que les informations correctes ont été saisies.*

*Si l'option DHCP n'est pas activée sur votre point d'accès, vous devrez configurer manuellement l'adresse IP, le masque de sous-réseau et la passerelle de l'appareil en indiquant les paramètres appropriés de votre réseau. Pour plus de détails, voir le Guide utilisateur - Réseau.*

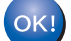

**La configuration sans fil est maintenant terminée. Un témoin à 4 niveaux dans le bas de l'écran LCD de l'appareil indique la puissance du signal sans fil de votre point d'accès ou routeur. Pour installer le logiciel MFL-Pro Suite, passez à [l'étape](#page-46-0)** 12**.**

- <span id="page-46-0"></span>12 Allumez votre Macintosh<sup>®</sup>.
- Insérez le CD-ROM fourni dans le lecteur correspondant.

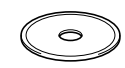

14 Double-cliquez sur l'icône **Start Here OSX** pour installer.

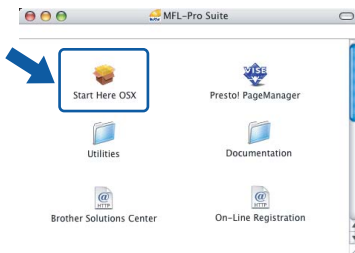

15 Sélectionnez **Connexion réseau sans fil**, puis cliquez sur **Suivant**.

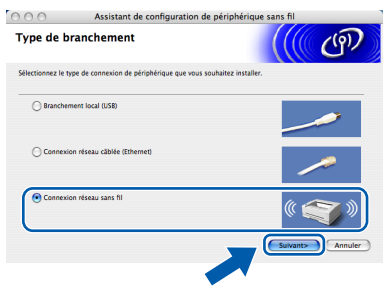

16 Cliquez sur l'option à cocher **Vérifié et confirmé**, puis cliquez sur **Suivant**. Suivez les instructions qui s'affichent à l'écran.

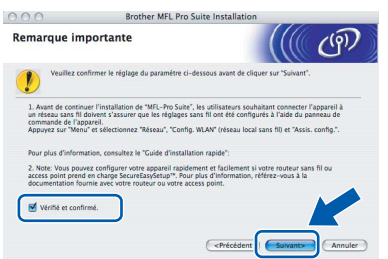

Veuillez attendre quelques secondes jusqu'à ce que le logiciel soit installé. Après l'installation, cliquez sur **Redémarrer** pour terminer l'installation du logiciel.

Le logiciel Brother cherche le périphérique Brother. A ce moment, l'écran suivant s'affiche.

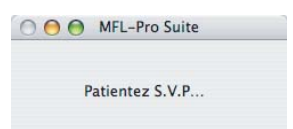

### **Remarque**

*• Si l'appareil est configuré pour votre réseau, sélectionnez l'appareil dans la liste puis cliquez sur OK. Cette fenêtre ne s'affiche pas si un seul appareil est raccordé au réseau, dans ce cas il est sélectionné automatiquement. Passez à [l'étape](#page-46-1)* 18*.*

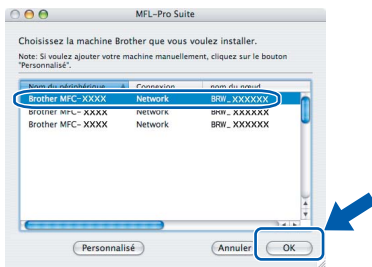

*• Lorsque cet écran s'affiche, cliquez sur OK.*

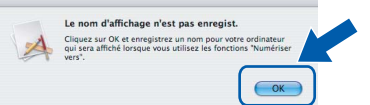

*• Entrez un nom correct pour votre Macintosh*® *dans Nom d'affichage dont la longueur n'excède pas 15 caractères et cliquez sur OK. Passez à [l'étape](#page-46-1)* 18*.*

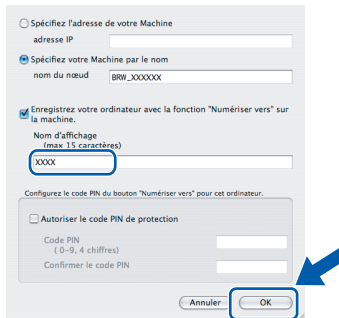

- *Si vous voulez utiliser la touche Scan de l'appareil pour numériser sur le réseau, vous devez cocher l'option Enregistrez votre ordinateur avec la fonction "Numériser vers" sur la machine.*
- *Le nom que vous entrez s'affiche sur l'écran LCD de l'appareil lorsque vous appuyez sur la touche Scan et que vous choisissez une option de numérisation. (Pour plus d'informations, consultez la section Numérisation réseaule du Guide utilisateur - Logiciel sur le CD*-*ROM.)*

## <span id="page-46-1"></span>18 Cliquez sur **Ajouter**.

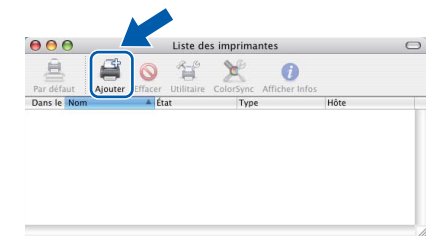

## **Remarque**

*Si vous utilisez Mac OS*® *X 10.4, passez à [l'étape](#page-47-0)* 21*.*

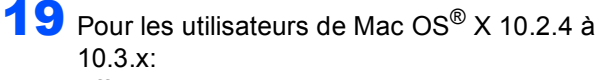

Effectuez la sélection indiquée ci-dessous.

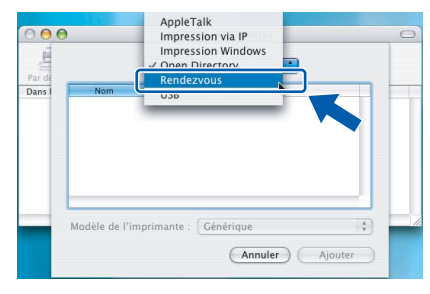

20 Sélectionnez **MFC-XXXX** (XXXX étant le nom de votre modèle), puis cliquez sur **Ajouter**. Passez à [l'étape](#page-47-1) 22.

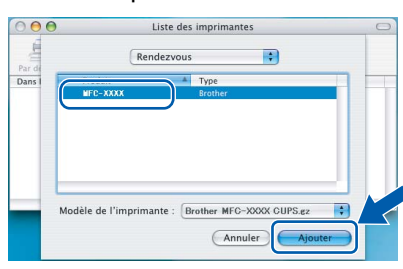

<span id="page-47-0"></span>21 Pour les utilisateurs de Mac OS® X 10.4: Sélectionnez **MFC-XXXX** (XXXX étant le nom de votre modèle), puis cliquez sur **Ajouter**.

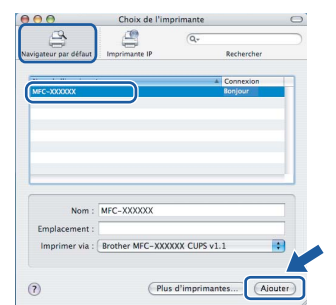

**Macintosh ® Réseau sans fil**

<span id="page-47-1"></span>22 Cliquez sur **Configuration d'imprimante** puis sur **Quitter Configuration d'imprimante**.

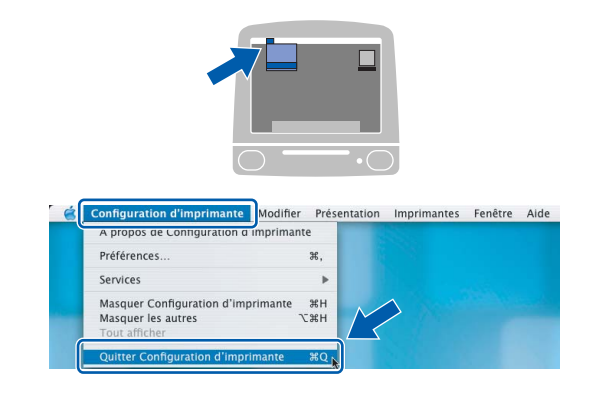

## **Remarque**

*Si vous utilisez Mac OS*® *X 10.2.x, cliquez sur Centre d'impression, puis sur Quitter Centre d'impression.*

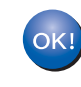

**Le logiciel MFL-Pro Suite, le pilote d'imprimante Brother, le pilote du scanner et Brother ControlCenter2 ont été installés. L'installation est maintenant terminée.**

23 Pour installer Presto!<sup>®</sup> PageManager<sup>®</sup>, cliquez sur l'icône **Presto! PageManager** et suivez les instructions qui affichent à l'écran.

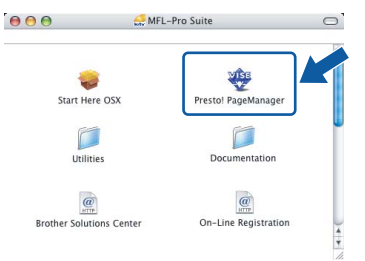

## **Remarque**

*Lorsque Presto!® PageManager® est installé, la capacité d'OCR est ajoutée à Brother ControlCenter2. Vous pouvez facilement numériser, partager et organiser vos photos et vos documents à l'aide de Presto!® PageManager®.*

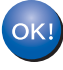

**Presto!® PageManager® a été installé et l'installation est maintenant terminée.**

## <span id="page-48-1"></span><span id="page-48-0"></span>**<sup>1</sup> Utilitaire de configuration BRAdmin Professional (pour les utilisateurs de Windows®)**

L'utilitaire BRAdmin Professional pour Windows® est conçu pour configurer et gérer vos périphériques Brother connectés en réseau tels que des périphériques multifonctions réseau et/ou des imprimantes réseau dans un environnement de réseau local (LAN). Pour plus d'informations sur BRAdmin Professional, visitez le site <http://solutions.brother.com>.

#### <span id="page-48-2"></span>**Installation de l'utilitaire de configuration BRAdmin Professional**

**1** Insérez le CD-ROM fourni dans le lecteur correspondant. L'écran d'ouverture s'affiche automatiquement. Suivez les instructions qui s'affichent à l'écran.

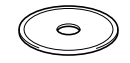

2 Cliquez sur **Installer autres pilotes/utilitaires** sur l'écran de menu.

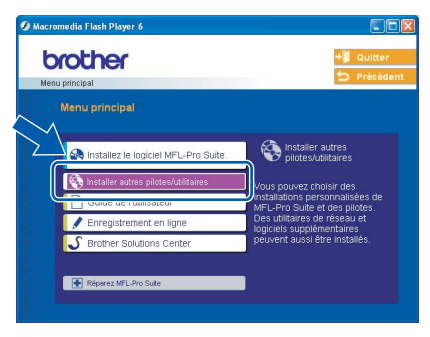

3 Cliquez sur **BRAdmin Professional** et suivez les instructions qui s'affichent à l'écran.

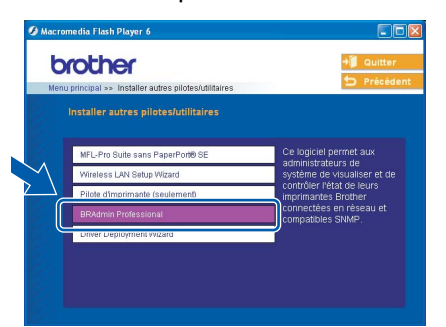

<span id="page-48-3"></span>**Saisie de l'adresse IP, du masque de sous-réseau et de la passerelle à l'aide de BRAdmin Professional** 

1 Lancez BRAdmin Professional et sélectionnez **TCP/IP**.

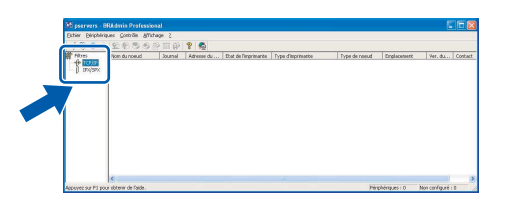

2 Cliquez sur **Périphériques** puis sur **Rechercher les périphériques actifs**. Le logiciel BRAdmin recherche automatiquement les nouveaux périphériques.

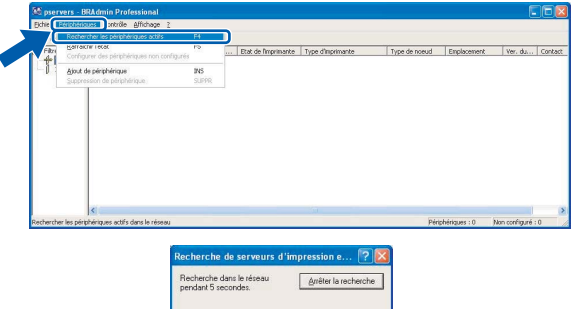

Double-cliquez sur le nouveau périphérique.

**RESERVED** 

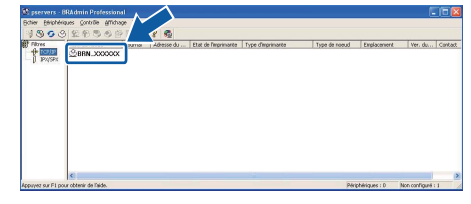

4 Entrez **Adresse IP**, **Masque de sous-réseau** et **Passerelle**, puis cliquez sur **OK**.

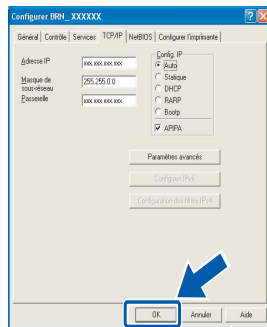

5 Les informations relatives à l'adresse sont enregistrées sur l'appareil.

#### *A* Remarque

*Vous pouvez employer l'utilitaire BRAdmin Professional pour définir un mot de passe. (Consultez le Guide utilisateur - Réseau sur le CD-ROM.)*

## <span id="page-49-0"></span>**<sup>2</sup> Utilitaire de configuration BRAdmin Light (pour les utilisateurs de Mac OS® X)**

Le logiciel Brother BRAdmin Light est une application Java™ conçue pour l'environnement du Mac OS<sup>®</sup> X d'Apple. Il prend en charge les fonctions du logiciel BRAdmin Professional de Windows. En utilisant le logiciel BRAdmin Light vous pouvez par exemple modifier certains réglages réseau sur des imprimantes réseau et des périphériques multifonctions réseau de Brother. Le logiciel BRAdmin Light s'installe automatiquement lorsque vous installez l'utilitaire MFL-Pro Suite. Rapportez-vous à l'installation du pilote et du logiciel dans ce Guide d'installation rapide, si vous n'avez pas encore installé MFL-Pro Suite. Pour plus d'informations sur BRAdmin Light, visitez le site <http://solutions.brother.com>.

#### <span id="page-49-1"></span>**Saisie de l'adresse IP, du masque de sous-réseau et de la passerelle à l'aide de BRAdmin Light**

*A* Remarque

*Si vous avez un serveur DHCP/BOOTP/RARP sur votre réseau, vous n'avez pas besoin d'effectuer l'opération suivante. Le serveur d'impression obtiendra automatiquement sa propre adresse IP. Assurez-vous que la version 1.4.1\_07 ou plus récent du logiciel de client Java™ est installée sur votre ordinateur.*

1 Double-cliquez sur l'icône **Macintosh HD** sur votre bureau.

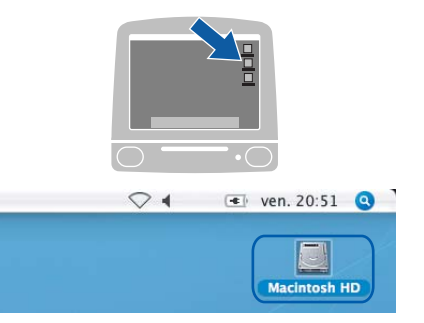

2 Sélectionnez **Bibliothèque**, **Printers**, **Brother** puis **Utilities**.

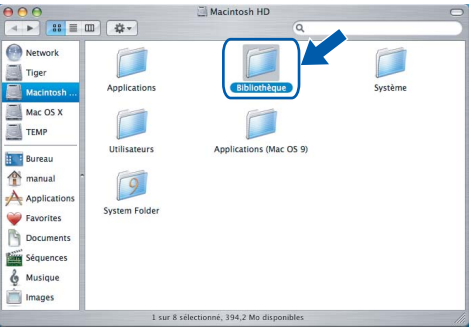

3 Double-cliquez sur le fichier **BRAdmin Light.jar**. Exécutez le logiciel BRAdmin Light. Le logiciel BRAdmin Light recherche automatiquement les nouveaux périphériques.

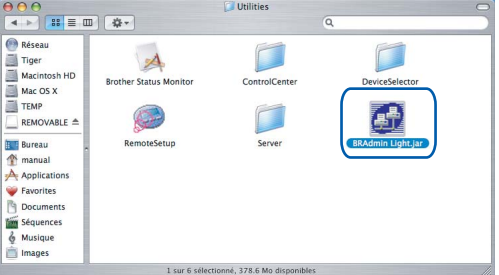

4 Double-cliquez sur le nouveau périphérique.

| 000                     |                | <b>BRAdmin Light</b> |            |                   |         |
|-------------------------|----------------|----------------------|------------|-------------------|---------|
| File(1) Devices(2) Tont |                |                      |            |                   |         |
| Search<br>Refres!       | onfiguration   | Printer Home Page    | (Send File | (Load Firmware) ( | Exit    |
| $2^{5}$ are sure        | Printer Status | Printer Type         | Node Type  | Location Info     | Contact |
| XXX.XXX.XXX.XXX         |                |                      |            |                   |         |
|                         |                |                      |            |                   |         |
|                         |                |                      |            |                   |         |
|                         |                |                      |            |                   |         |
|                         |                |                      |            |                   |         |
|                         |                |                      |            |                   |         |
|                         |                |                      |            |                   |         |
|                         |                |                      |            |                   |         |
|                         |                |                      |            |                   |         |
|                         |                |                      |            |                   |         |
|                         |                |                      |            |                   |         |
|                         |                |                      |            |                   |         |
|                         |                |                      |            |                   |         |
|                         |                |                      |            |                   |         |
|                         |                |                      |            |                   |         |
|                         |                |                      |            |                   |         |
|                         |                |                      |            |                   |         |
|                         |                |                      |            | Devices :         |         |

5 Entrez **IP Address**, **Subnet Mask** et **Gateway**, puis cliquez sur **OK**.

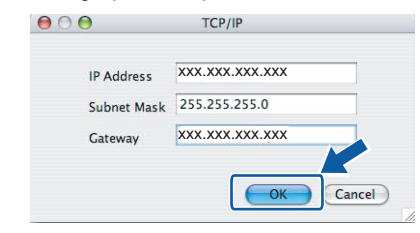

6 Les informations relatives à l'adresse sont enregistrées sur l'appareil.

## <span id="page-50-0"></span>**<sup>3</sup> Comment régler les paramètres réseau de l'appareil pour utiliser un réseau sans fil ou un réseau câblé**

Pour connecter votre appareil Brother à un réseau sans fil ou à un réseau câblé, vous devez configurer l'appareil à partir de son panneau de commande pour le type de réseau que vous utilisez.

#### **Pour un réseau sans fil**

Sur votre appareil, appuyez sur **Menu**. Appuyez sur  $\triangle$  ou sur  $\nabla$  pour sélectionner Réseau, puis appuyez sur **OK**.

Appuyez sur  $\triangle$  ou sur  $\nabla$  pour sélectionner

Interface rés., puis appuyez sur **OK**.

Appuyez sur  $\triangle$  ou sur  $\nabla$  pour sélectionner WLAN et appuyez sur **OK**.

L'interface réseau câblé sera inactive avec ce réglage.

Appuyez sur **Arrêt/Sortie**.

Le menu réseau s'affiche de nouveau sur l'écran LCD au bout d'une minute environ.

#### **Pour un réseau câblé**

Sur votre appareil, appuyez sur **Menu**. Appuyez sur  $\triangle$  ou sur  $\nabla$  pour sélectionner Réseau, puis appuyez sur **OK**. Appuyez sur  $\triangle$  ou sur  $\nabla$  pour sélectionner Interface rés., puis appuyez sur **OK**. Appuyez sur  $\triangle$  ou sur  $\nabla$  pour sélectionner LAN câblé et appuyez sur **OK**. L'interface réseau sans fil sera inactive avec ce réglage. Appuyez sur **Arrêt/Sortie**.

## <span id="page-50-1"></span>**<sup>4</sup> Rétablissement de la valeur par défaut d'usine des paramètres du réseau**

Pour rétablir la valeur par défaut d'usine de tous les paramètres réseau du serveur Imprimer/Numériser interne, suivez les étapes ci-dessous.

- Assurez-vous que l'appareil est mis hors tension, puis débranchez tous les câbles de l'appareil (sauf le cordon d'alimentation).
- 2 Appuyez sur **Menu**.
- 3 Appuyez sur  $\blacktriangle$  ou sur  $\nabla$  pour sélectionner Réseau.

Appuyez sur **OK**.

- $\blacktriangle$  Appuyez sur  $\blacktriangle$  ou sur  $\nabla$  pour sélectionner Réinit.d'usine Appuyez sur **OK**.
- **5** Appuyez sur 1 pour sélectionner Oui.
- 6 Appuyez sur **1** pour sélectionner Réinit.
- 7 L'appareil redémarre. Ensuite; rebranchez les câbles.

## <span id="page-51-0"></span>**<sup>5</sup> Saisie de texte**

Quand vous configurez certaines sélections de menu comme l'ID Station, il vous faudra sans doute taper du texte dans l'appareil. Juste au-dessus de la plupart des touches du pavé numérique, il y a trois ou quatre lettres. Les touches pour **0**, **#** et **l** n'ont pas de lettres imprimées car elles sont assignées à des caractères spéciaux. Pour accéder au caractère souhaité, appuyez sur la touche numérique concernée autant de fois que nécessaire.

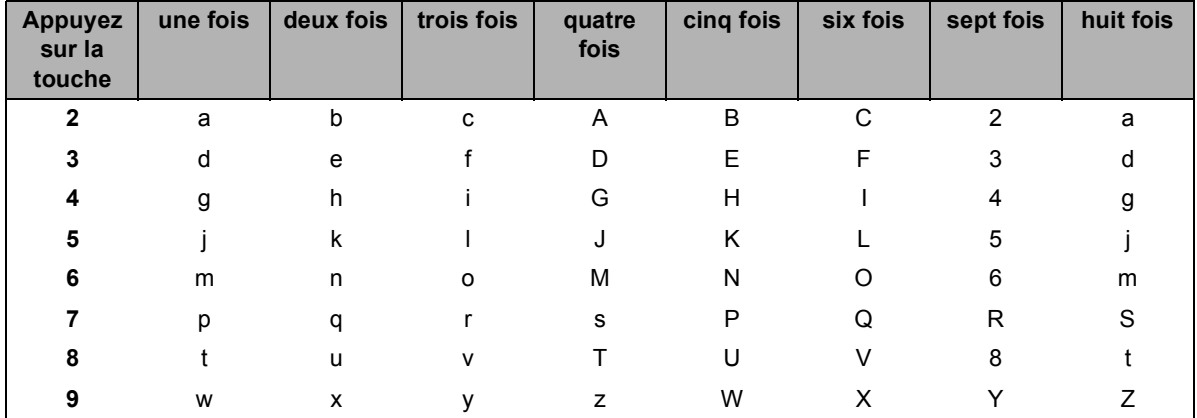

#### **Pour configurer un réseau sans fil**

#### **Insertion d'espaces**

Pour insérer un espace dans un numéro de fax, appuyez une fois sur  $\implies$  entre les chiffres. Pour insérer un espace dans un nom, appuyez deux fois sur  $\Box$  entre les caractères.

#### **Corrections**

Pour corriger une lettre tapée par erreur, appuyez sur **et pour déplacer le curseur sous le mauvais caractère**, puis appuyez sur **Effacer/Retour**. Retapez le caractère souhaité. Vous pouvez également revenir en arrière et taper (par écrasement) sur les lettres non souhaitées.

#### **Lettres répétées**

Si vous devez taper un caractère assigné à la même touche que le caractère précédent, appuyez sur pour déplacer le curseur vers la droite avant d'appuyer sur la touche en question.

#### **Caractères spéciaux et symboles**

Appuyez autant de fois que nécessaire sur  $\angle$ , # ou 0 jusqu'à ce que le caractère spécial ou le symbole désiré soit affiché. Appuyez sur **OK** pour le sélectionner.

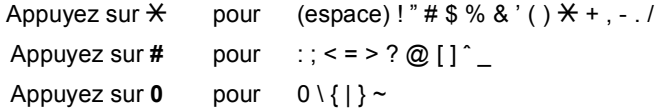

## <span id="page-52-1"></span><span id="page-52-0"></span>**<sup>1</sup> Remplacement des consommables**

Lorsqu'il est temps de remplacer des cartouches d'encre, un message d'erreur s'affiche sur l'écran LCD. Pour plus de détails sur les cartouches d'encre de votre imprimante, consultez le site<http://solutions.brother.com>ou contactez votre revendeur Brother local.

## <span id="page-52-2"></span>**Cartouche d'encre**

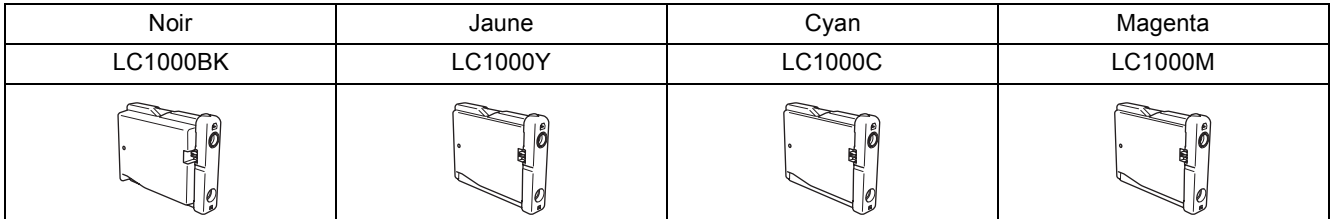

#### **Marques commerciales**

Le logo Brother est une marque déposée de Brother Industries, Ltd.

Brother est une marque déposée de Brother Industries, Ltd.

Multi-Function Link est une marque déposée de Brother International Corporation.

Windows et Microsoft sont des marques déposées de Microsoft aux États-Unis et dans d'autres pays.

Macintosh et True Type sont des marques déposées d'Apple Computer, Inc.

PaperPort est une marque déposée de ScanSoft, Inc.

Presto! PageManager est une marque déposée de NewSoft Technology Corporation.

PictBridge est une marque commerciale.

DECT est une marque commerciale d'ETSI.

Chaque société dont le titre du logiciel est mentionné dans ce manuel dispose d'un accord de licence de logiciel spécifique pour ses programmes privés.

**Tous les autres noms de marques et de produits mentionnés dans ce manuel sont des marques commerciales ou déposées de leurs sociétés respectives.**

#### **Rédaction et publication**

Ce manuel a été rédigé et publié sous le contrôle de Brother Industries Ltd., et il couvre les dernières descriptions et spécifications de produits.

Le contenu de ce manuel et les spécifications de ce produit peuvent être modifiés sans préavis.

Brother se réserve le droit de modifier, sans préavis, les spécifications et les informations figurant dans ce présent manuel et ne sera pas responsable des préjudices (y compris des préjudices indirects) résultant des informations présentées ici, entre autres, sans pour autant s'y limiter, des erreurs typographiques et d'autres erreurs concernant le manuel. Ce produit est conçu pour une utilisation dans un environnement professionnel.

#### **Droit d'auteur et licence**

©2006 Brother Industries Ltd. Ce produit comprend le logiciel développé par les fournisseurs suivants. ©1998-2006 TROY Group, Inc. ©1983-2006 PACIFIC SOFTWORKS Inc. Ce produit comprend le logiciel "KASAGO TCP/IP" développé par Elmic Systems, Inc. ©2006 Devicescape Software, Inc.

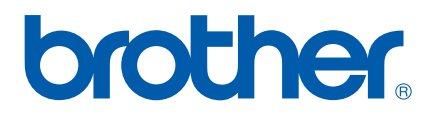

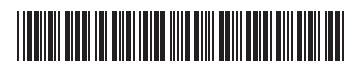

LP5836005 FRE Imprimé en Chine